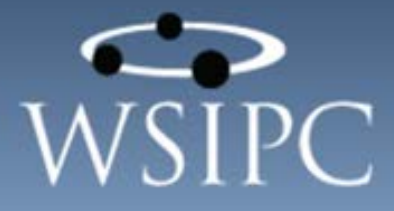

# **WSIPC Guide to Skyward's School Management System**

#### TERMS OF USE

The information contained herein is licensed, trade-secret and proprietary and may not be used, disclosed or reproduced without permission of the licensing authorities, WSIPC and/or Skyward, Inc. As a condition of use, the User agrees to protect and keep the information from disclosure or falling into the public domain. The failure to comply with this agreement may result in the immediate termination of the User's right to access the information.

#### COPYRIGHT

© Copyright 2015 WSIPC. All rights reserved.

Reproduction of any part of this manual in any medium without the express and written permission of WSIPC is prohibited by law.

This edition is printed in the United States of America. The contents may be corrected or modified by revisions without prior notice. Pages may be added, deleted, or changed as required.

The WSIPC logo is a registered trademark of WSIPC.

Skyward® is the registered trademark for Skyward, Inc. located in Stevens Point, Wisconsin.

# <span id="page-2-0"></span>**Contents**

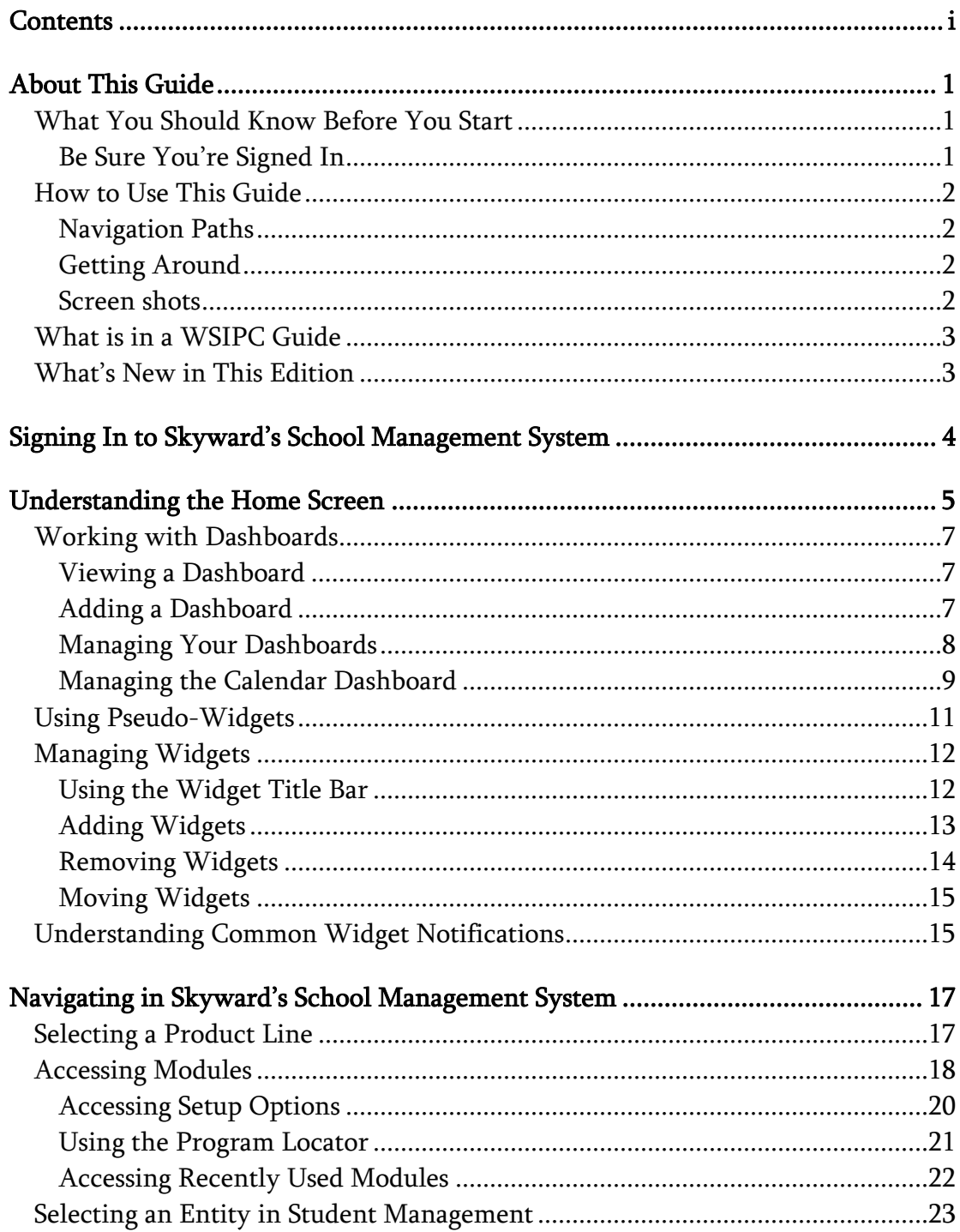

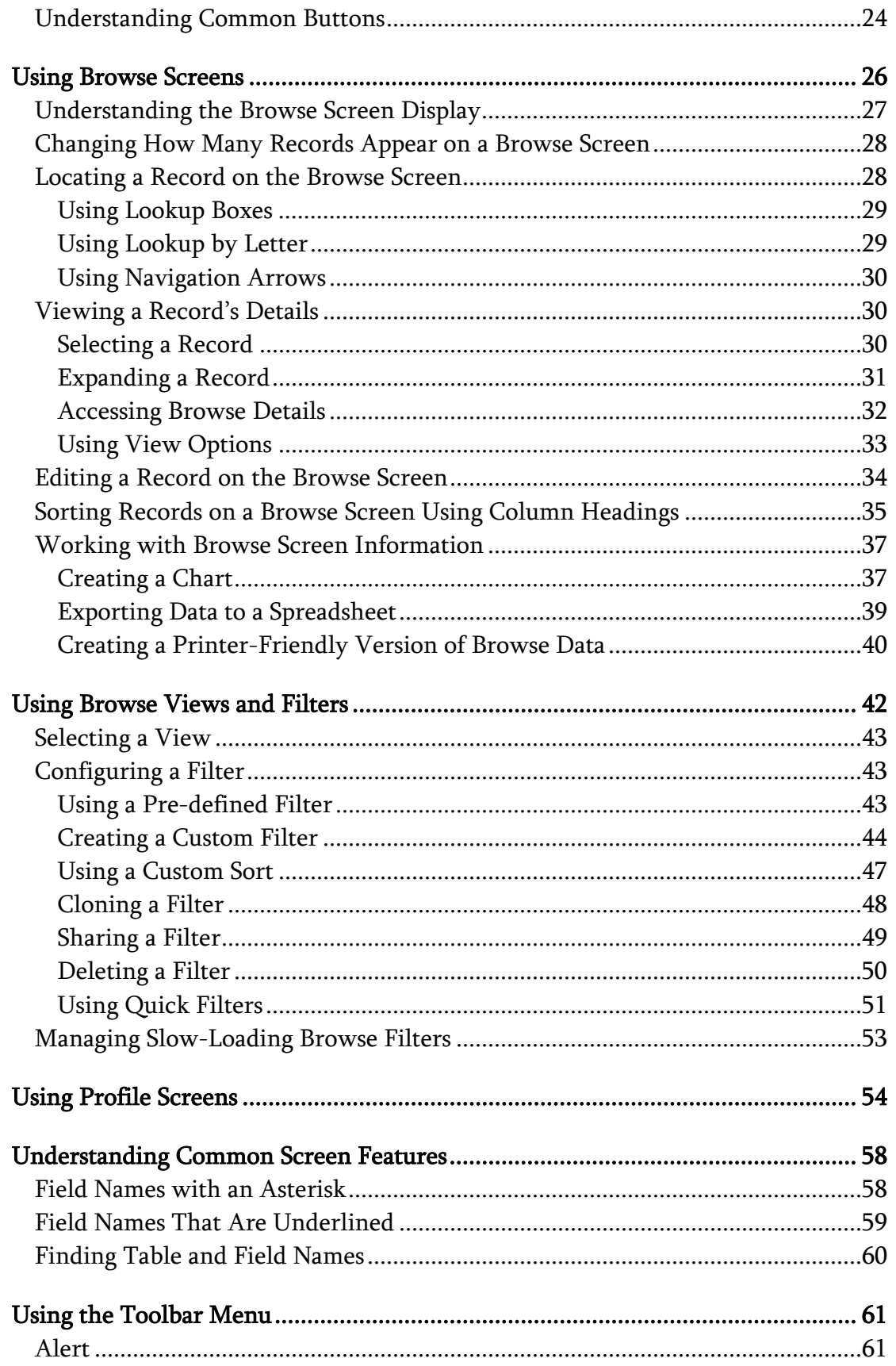

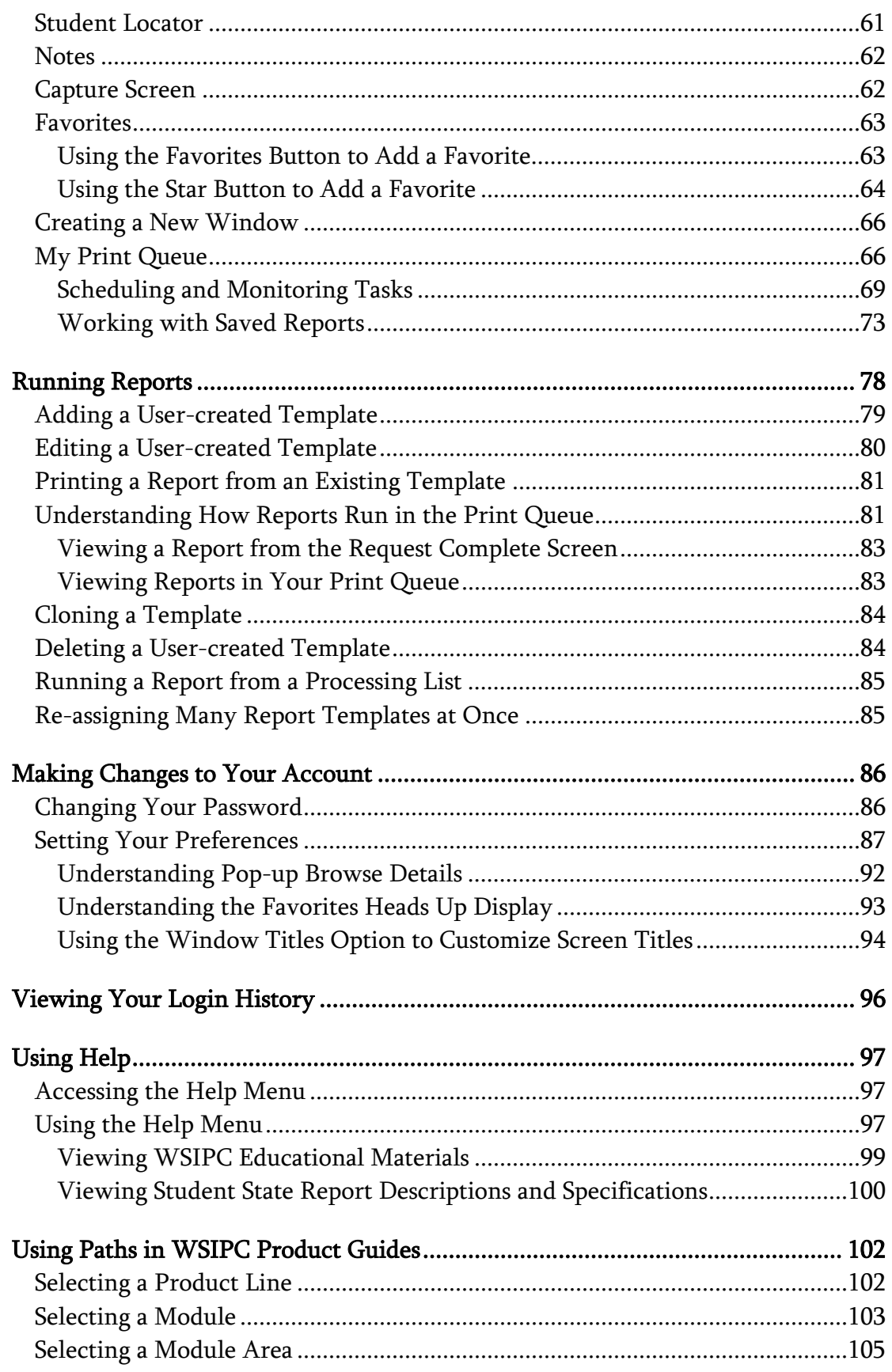

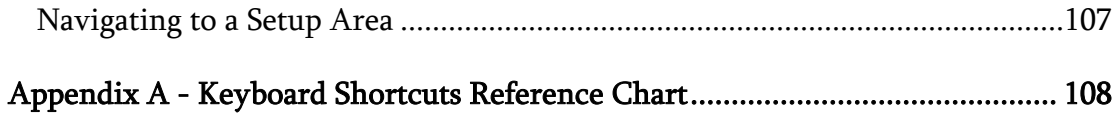

# <span id="page-6-0"></span>**About This Guide**

Skyward's School Management System is the Web-based interface of the Skyward product suite. It provides you with online access to all product lines (Educator Access Plus, Employee Access, Family and Student Access, Financial Management, Human Resources, Product Setup, and Student Management,), and to product line modules such as Fiscal Chart of Accounts, Human Resources Payroll, and Student Attendance.

This Guide explains features in Skyward's School Management System that are common across all product lines.

This Guide will help anyone who uses Skyward's School Management System. This includes secretaries, registrars, administrators, business office personnel, payroll personnel and human resource personnel, and may also include teachers and counselors.

Before you begin using the modules in the software and reading other WSIPC Guides, it's important to understand how basic features work in Skyward's School Management System.

# <span id="page-6-1"></span>**What You Should Know Before You Start**

You'll find that the Guide is much more helpful if you already understand how to use a Web browser (such as Internet Explorer, Firefox, or Chrome) and basic Web features such as hyperlinks and menus.

### <span id="page-6-2"></span>**Be Sure You're Signed In**

To get started, you must know your district's URL for the Skyward's School Management System sign-in screen, and you must have a user account. If you do not have a user account, contact your district administrator.

This Guide is intended to be read while you are working in Skyward's School Management System, so be sure you are signed in. Many of the procedures and concepts discussed in the Guide are best understood if you practice as you read.

# <span id="page-7-0"></span>**How to Use This Guide**

This section shows you how to follow navigation paths in a Guide, and how to navigate around the Guide using various features. This section also describes how and when screen shots are used in the Guide.

### <span id="page-7-1"></span>**Navigation Paths**

The procedures in this Guide begin with navigation menu paths. Select the Display Navigation Menu Paths check box in User Preferences to ensure that you can follow these paths. The option is not available in User Preferences if it is already enabled for the entire district.

### <span id="page-7-2"></span>**Getting Around**

If you're using this Guide electronically, you can click any text in blue font to move to the section of the Guide that the text refers to. Because the Guides are published in PDF format, you can also use the PDF navigation pane to quickly move from one section to another. If the pane is hidden, click the Bookmark button  $\mathbb{R}^n$  in the menu bar on the left side of the screen.

#### <span id="page-7-3"></span>**Screen shots**

You'll find screen shots throughout the guide to help you learn how to use the software. These screen shots are updated with each edition to make sure what you see on your screen matches what you see in the Guide. To prevent the Guide from becoming a lengthy picture book, WSIPC Guides use screen shots only to help illustrate a key idea or when options on a screen are described. This allows WSIPC Guides to be effective *and* concise.

# <span id="page-8-0"></span>**What is in a WSIPC Guide**

WSIPC Guides are designed to provide readers with everything they need to know to safely and effectively use Skyward's software. WSIPC strives to make Guides that address the diverse needs of these audiences. Therefore, this Guide doesn't contain information customized for specific audiences, districts, or schools.

If you need to create educational materials that address the specific needs of your Service Center or district, consider using this Guide as a starting point for developing your own customized materials.

# <span id="page-8-1"></span>**What's New in This Edition**

This section highlights the significant changes to the Guide since the last edition such as content about new features, important notes and cautions, and sections of the Guide that have been expanded or moved.

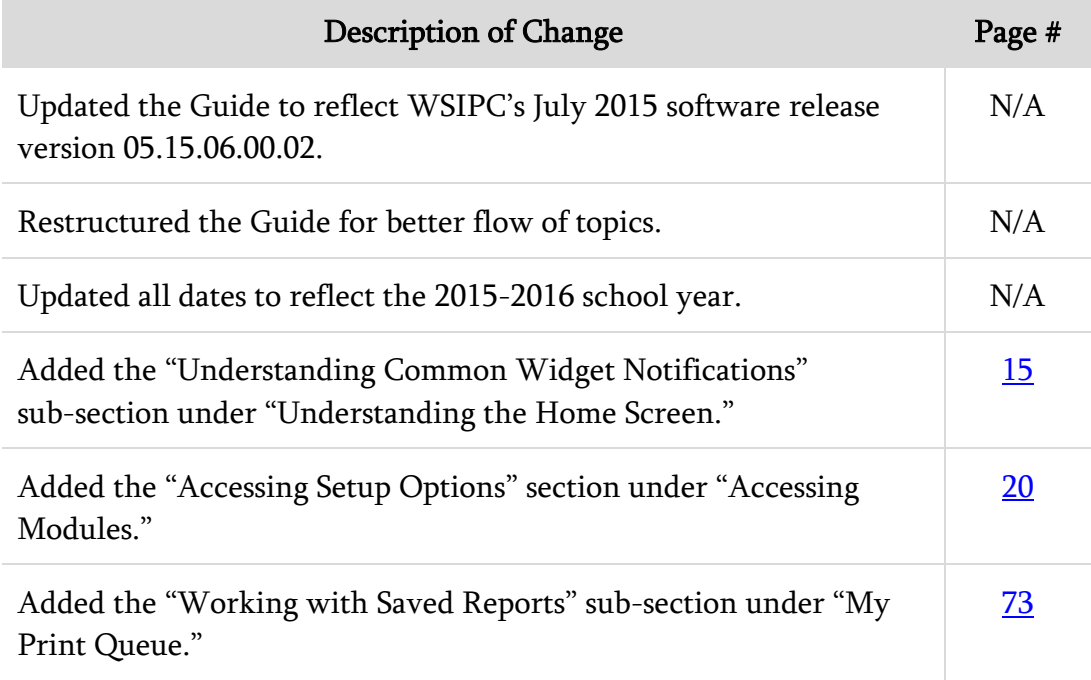

# <span id="page-9-0"></span>**Signing In to Skyward's School Management System**

To use Skyward's School Management System, you can only access the software through your district's sign-in screen. If you don't know how to get to your district's sign-in screen, or you don't know your username or password, contact your security administrator. Many districts customize their sign-in screen. To learn how to customize the sign-in screen, see the *WSIPC Guide to Configuring* [Skyward's School Management System Home Screen](http://skydoc.wa-k12.net/skydoc/-WSIPC%20Guide%20to%20Configuring%20Skyward%E2%80%99s%20School%20Management%20System%20Home%20Screen.pdf).

To sign in to Skyward's School Management System:

1. Open a Web browser.

 **Signing In to Skyward's School Management System**

2. Navigate to your district's sign-in screen for Skyward's School Management System.

**Tip** Add the site to your Web browser's Favorites list to make it easier to access in the future.

3. Type your username and password.

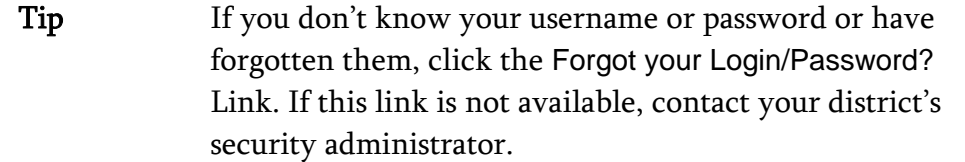

4. In the Login Area box, select the area of the product you'll work with, such as Secured Access.

Note Most users select All Areas.

- 5. Click Sign In.
- Caution To close your Skyward's School Management System session, click Exit in the upper-right corner of the screen. Otherwise, your Web browser may remain open for an unspecified period of time.

# <span id="page-10-0"></span>**Understanding the Home Screen**

Once you sign in to Skyward's School Management System, the Home screen appears. The Home screen appears in all product lines (Educator Access Plus, Employee Access, Financial Management, Human Resources, Product Setup, and Student Management). In Family and Student Access, it is called the Home Wall. To learn how to configure your Home Wall in Family or Student Access, see the [WSIPC Guide to Family and Student Access](http://skydoc.wa-k12.net/skydoc/-WSIPC Guide to Family and Student Access for Stu and Guard.pdf) for Students and Guardians.

The main area of the Home screen is called the dashboard [\(Figure 1\)](#page-11-0). A dashboard is a tool that allows you to organize and present information on the Home screen in an easy-to-read format. To learn more about dashboards, see ["Working with](#page-12-0)  [Dashboards"](#page-12-0) (page [7\)](#page-12-0).

The information on a dashboard is contained in pseudo-widgets and widgets [\(Figure 2\)](#page-11-1). Pseudo-widgets allow you to easily move to other locations in the software. Widgets provide information about your school, district, or an area in the software. To learn more about pseudo-widgets and widgets, see "Using" [Pseudo-Widgets"](#page-16-0) (page [11\)](#page-16-0) and ["Managing Widgets"](#page-17-0) (page 11).

To learn how to configure your Home screen, see the *WSIPC Guide to* [Configuring Skyward's School Management System Home Screen](http://skydoc.wa-k12.net/skydoc/-WSIPC%20Guide%20to%20Configuring%20Skyward%E2%80%99s%20School%20Management%20System%20Home%20Screen.pdf).

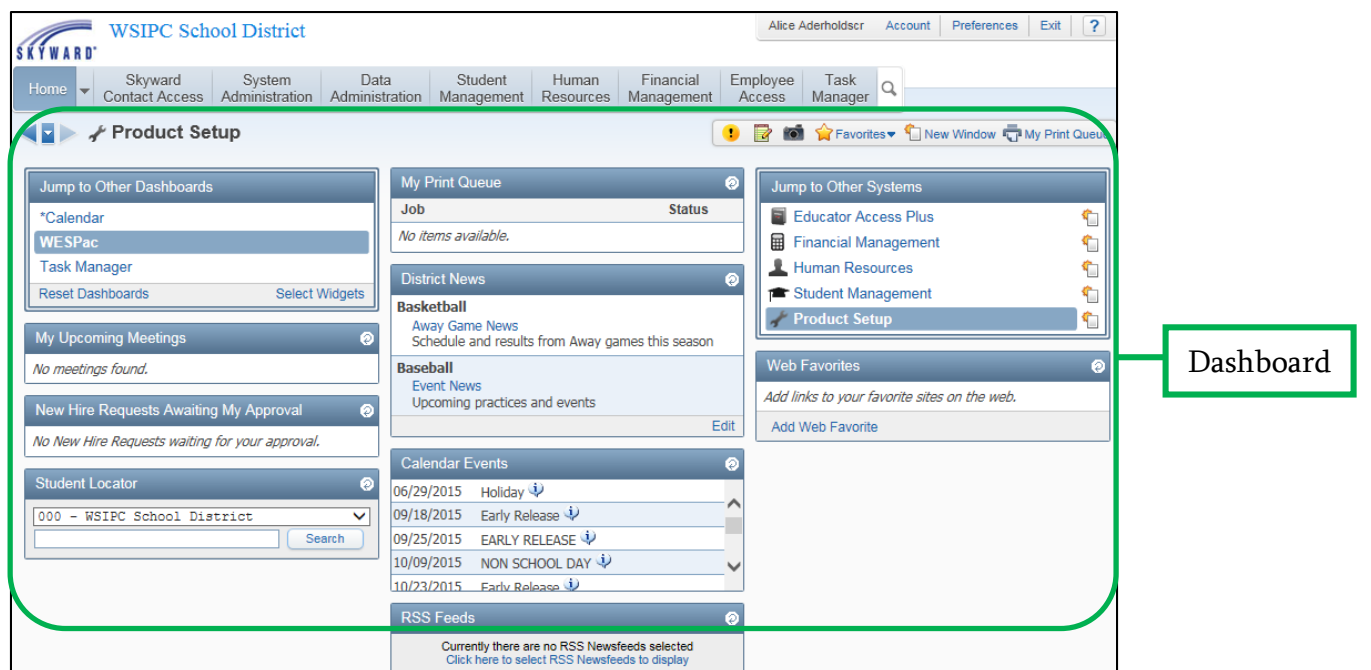

<span id="page-11-0"></span>Figure 1 - Dashboard on the Home screen in Product Setup

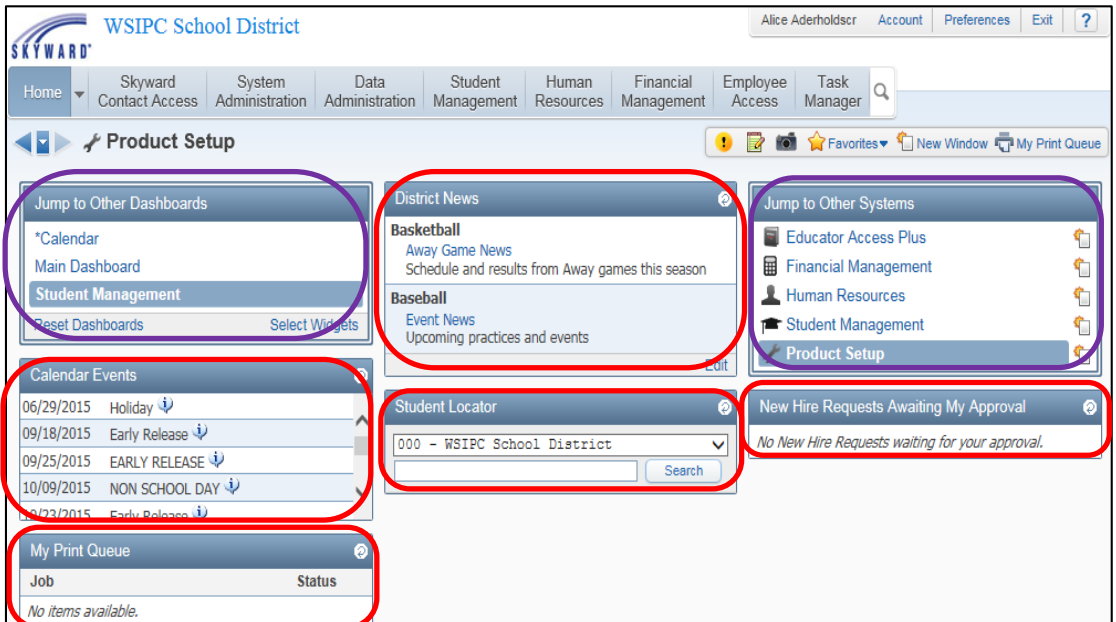

<span id="page-11-1"></span> Figure 2 - Widgets and pseudo-widgets on the Home screen in Product Setup. The areas outlined in red are widgets and the areas outlined in purple are pseudo-widgets.

## <span id="page-12-0"></span>**Working with Dashboards**

The dashboard is the main area of the Home screen. You can create several dashboards and personalize them.

Note Your district can provide all users with access to a Calendar dashboard. To learn about the Calendar dashboard, see "Managing [the Calendar Dashboard"](#page-14-0) (page [9\)](#page-14-0).

#### <span id="page-12-1"></span>**Viewing a Dashboard**

You can view any of your dashboards from the Home screen in any product line.

To view a dashboard:

Click the Home tab.

To switch between dashboards:

- 1. If you are not already on the Home screen, click the Home tab.
- 2. In the Jump to Other Dashboards pseudo-widget on the left side of the dashboard, click the dashboard you want to view.

### <span id="page-12-2"></span>**Adding a Dashboard**

Your Home screen can contain six dashboards in addition to the Calendars dashboard. You may want to add separate dashboards that contain widgets for each product line.

To add a dashboard:

- 1. In the Jump to Other Dashboards pseudo-widget, click Select Widgets.
- 2. Click Add Dashboard.
- 3. In the Please enter the dashboard name box, type the name of the new dashboard.
- 4. Click Save. The new dashboard appears as a new tab on the Dashboard Maintenance screen [\(Figure 3\)](#page-13-1).

Tip To reorder the dashboards in the Dashboard Maintenance screen, drag and drop the tabs.

From the Dashboard Maintenance screen, you can add widgets to your new dashboard. To learn how to add widgets, see ["Adding Widgets"](#page-18-0) (page [13\)](#page-18-0).

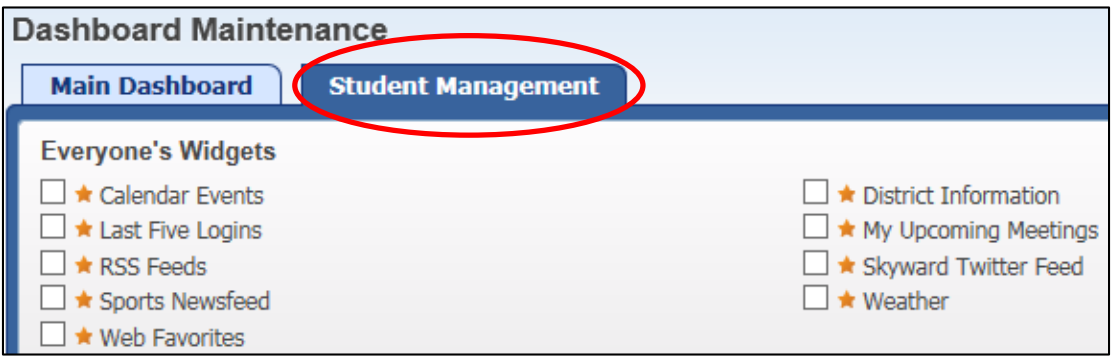

<span id="page-13-1"></span>Figure 3 - A new dashboard named "Student Management" appears as a new tab on the Dashboard Maintenance screen.

#### <span id="page-13-0"></span>**Managing Your Dashboards**

You can rename, delete, and reset any dashboard except the Calendar dashboard.

To manage your dashboards:

- 1. In the Jump to Other Dashboards pseudo-widget, click Select Widgets.
- 2. Click the tab for the dashboard you want to rename, delete, or reset.
- 3. Do one of the following:
	- To rename a dashboard, click Rename Selected Dashboard, type a new name for the dashboard, and click Save.
	- To delete a dashboard, click Delete Selected Dashboard. Click Yes when the confirmation message appears.
	- To reset selected widgets on a dashboard, click Reset Selected Dashboard.
- 4. Click Save to exit the Dashboard Maintenance screen.

### <span id="page-14-0"></span>**Managing the Calendar Dashboard**

If your district enables the Calendar dashboard, it appears as the first dashboard in the Jump to Other Dashboards pseudo-widget. To learn how to enable the Calendar dashboard, see the WSIPC Guide to Configuring Skyward's School [Management System Home Screen](http://skydoc.wa-k12.net/skydoc/-WSIPC%20Guide%20to%20Configuring%20Skyward%E2%80%99s%20School%20Management%20System%20Home%20Screen.pdf).

Note You cannot rename or delete the Calendar dashboard because it is a default dashboard. The asterisk before the dashboard's name indicates that you can't rename or delete this dashboard [\(Figure 4\)](#page-14-1).

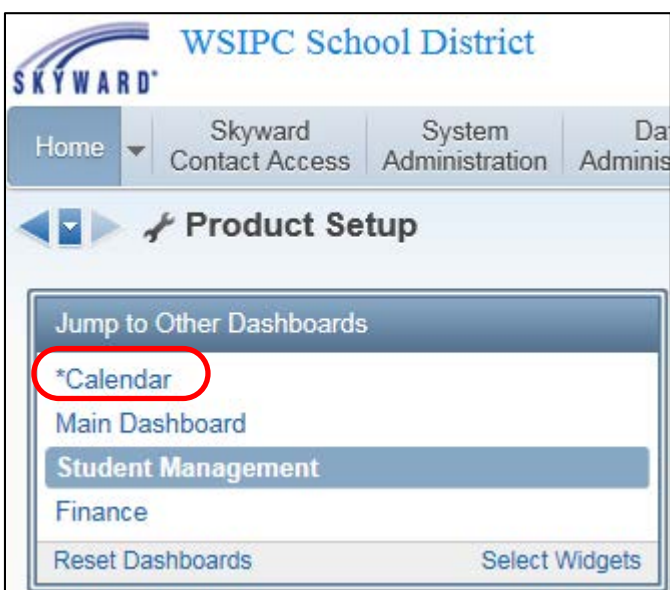

<span id="page-14-1"></span>Figure 4 - The Calendar dashboard in the Jump to Other Dashboards pseudo-widget. The asterisk before the dashboard's name indicates that you can't rename or delete this dashboard.

The Calendar dashboard contains a calendar that shows events pertaining to your role [\(Figure 5\)](#page-15-0). For example, a student might see Attendance Records on the calendar, or an employee might see Time Off requests. [Table 1](#page-16-1) describes the actions you can perform from the Calendar dashboard.

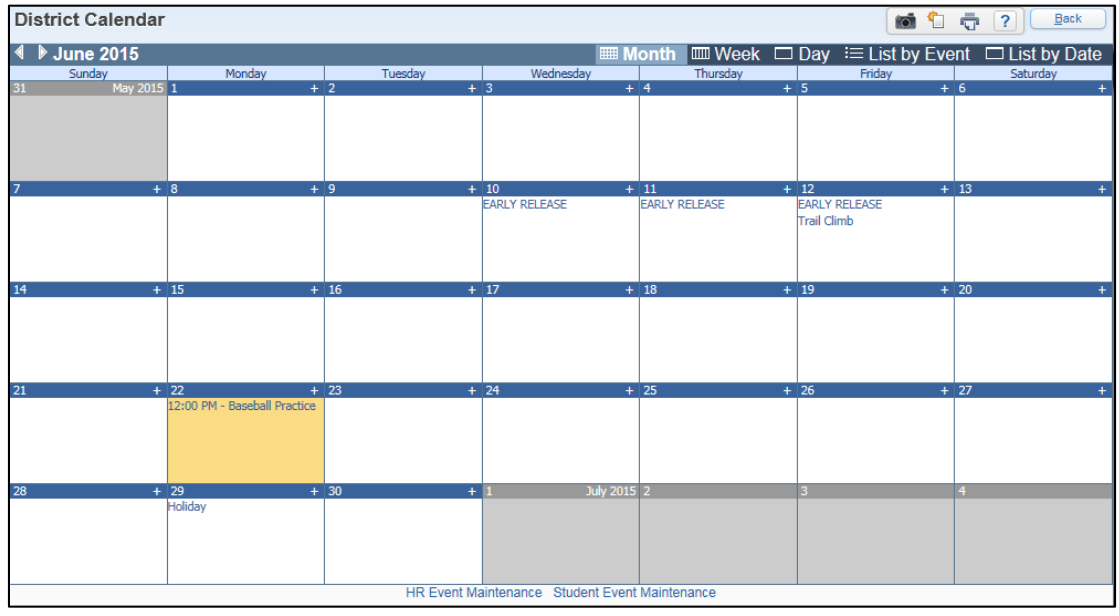

<span id="page-15-0"></span>Figure 5 - District Calendar dashboard

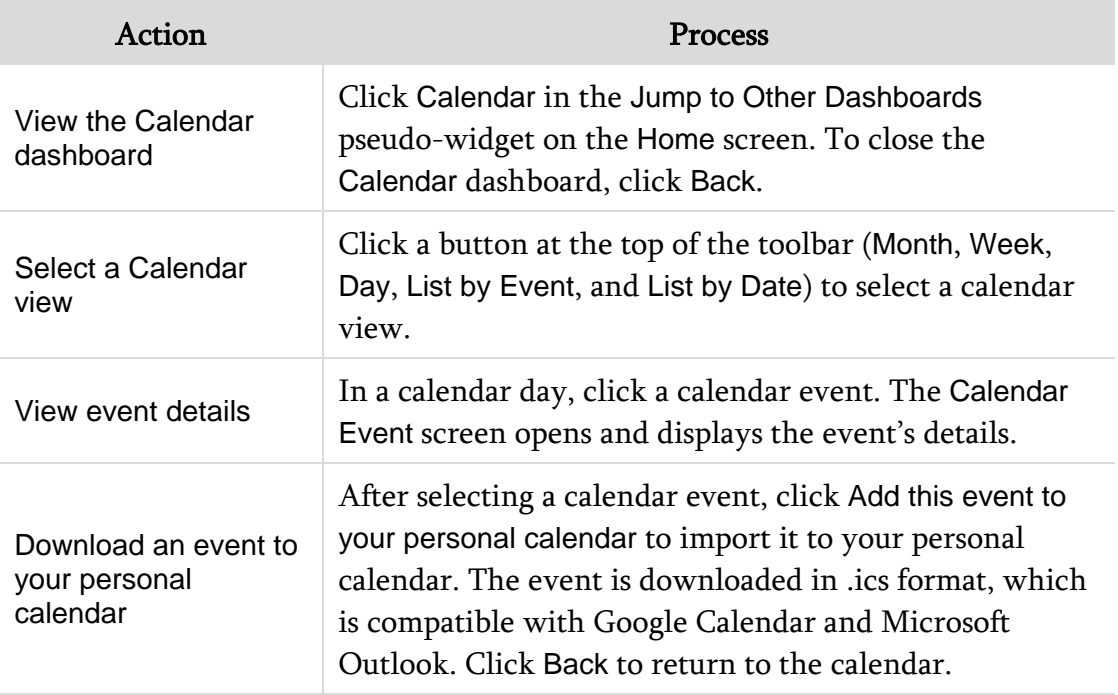

| Action                         | <b>Process</b>                                                                                                    |
|--------------------------------|----------------------------------------------------------------------------------------------------|
| Add an event                   | Click the plus sign on a calendar day. Configure the<br>Personal Event Maintenance screen and click Save.                                       |
|                                | <b>Note:</b> You can't add an event in the List by Event view.                                                                                  |
| Edit an event                  | Select a calendar event you created and click Edit this<br>event or on the Personal Event Maintenance screen.                                   |
| Delete an event                | Select a calendar event you created, and click Edit this<br>event and then click Delete. When the Confirm Delete<br>message appears, click Yes. |
| View events by<br>product line | Click a <product line=""> Event Maintenance link below the<br/>calendar to view all events for that product line.</product>                     |

<span id="page-16-1"></span>Table 1 - Actions you can perform from the Calendar dashboard

# <span id="page-16-0"></span>**Using Pseudo-Widgets**

Pseudo-widgets allow you to jump to other locations in the software. There are two pseudo-widgets: Jump to Other Dashboards and Jump to Other Systems [\(Figure 6\)](#page-16-2). Pseudo-widgets appear on all dashboards (except the Calendar dashboard). You cannot configure them, move them, or remove them from your dashboard.

<span id="page-16-2"></span>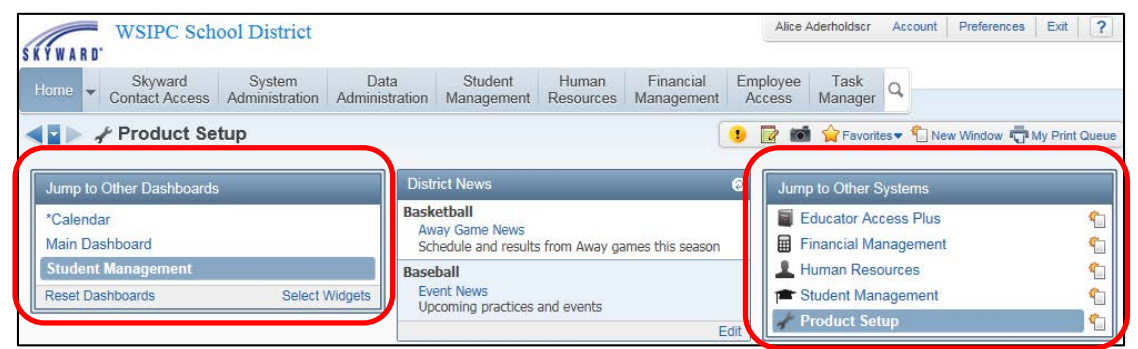

Figure 6 - The Jump to Other Dashboards and the Jump to Other Systems pseudo-widget

# <span id="page-17-0"></span>**Managing Widgets**

The information on a dashboard is contained in widgets. A widget provides information about your school, district, or an area of the software. For example, the District News widget contains information about the district. Some widgets are set as defaults by your district. Default widgets automatically appear on your Dashboard Maintenance screen.

If your district has made new widgets available, the Suggested Widgets screen appears the next time you visit the Home screen.

#### <span id="page-17-1"></span>**Using the Widget Title Bar**

The title bar of a widget is the dark blue bar at the top of the widget. The title bar contains the name of the widget. If the widget title becomes underlined when you pause your mouse pointer over it, you can click the widget title to go to that area or module. For example, clicking My Print Queue takes you to your Print Queue [\(Figure 7\)](#page-17-2).

The title bar contains a Refresh button on the right [\(Figure 7\)](#page-17-2). If the widget is minimized, you must click the Maximize button to access the Refresh button. When you pause your mouse pointer over the Refresh button, up to four additional buttons in the title bar. [Table 2](#page-18-1) describes the buttons available in the title bar of a widget.

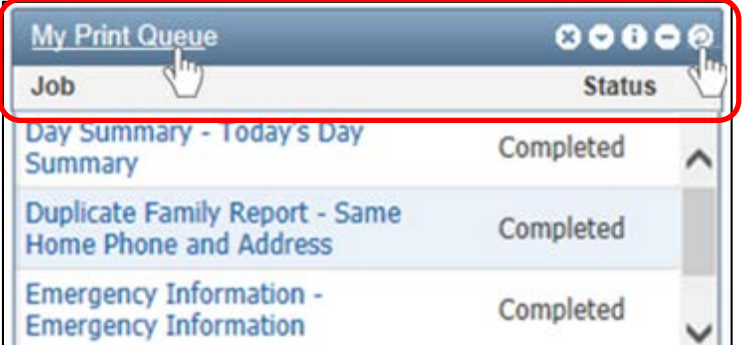

<span id="page-17-2"></span>Figure 7 - The title bar of the My Print Queue widget. If the widget title becomes underlined when you pause your mouse pointer over it, you can click the name to go to that area or module.

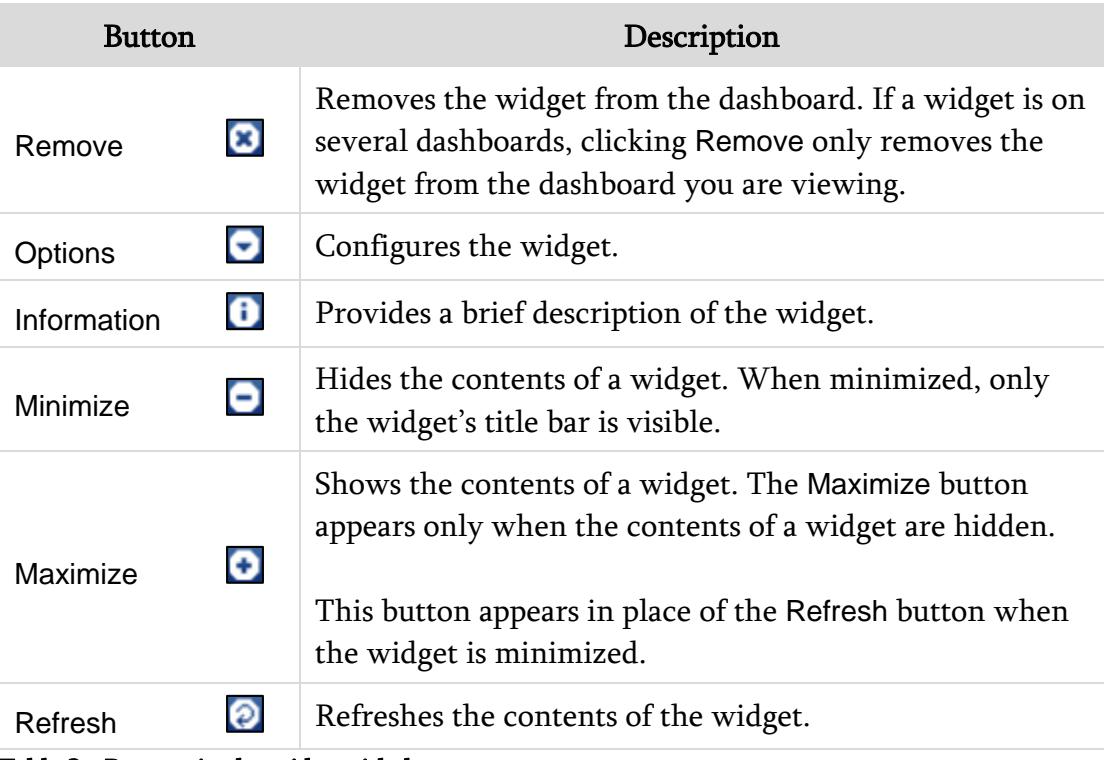

<span id="page-18-1"></span>Table 2 - Buttons in the widget title bar

### <span id="page-18-0"></span>**Adding Widgets**

Your role determines which widgets you can add. You decide which widgets appear on your dashboard. For example, if you are a teacher, you can add Teacher widgets to your dashboard.

To add widgets:

- 1. In the Jump to Other Dashboards pseudo-widget, click Select Widgets.
- 2. Click the tab for the dashboard you want to configure.
- 3. Select the check boxes next to the widgets you want to appear on the dashboard.

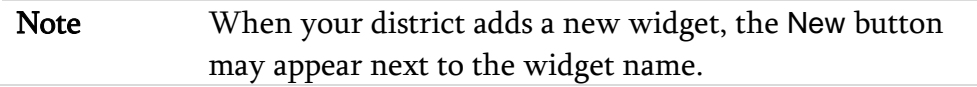

4. Click Save.

#### <span id="page-19-0"></span>**Removing Widgets**

You can remove any widget from a dashboard. There are two ways to remove widgets from a dashboard. Both ways are described in this section.

To remove a single widget from the current dashboard:

Click the Remove button  $\bullet$  on the widget's title bar.

To remove many widgets from a dashboard:

- 1. In the Jump to Other Dashboards pseudo-widget, click Select Widgets.
- 2. Select the dashboard that you want to remove the widgets from by clicking the tab for that dashboard.
- 3. Do one of the following:
	- Clear the check boxes next to the widgets you want to remove from the dashboard.
	- Click Uncheck All Items to remove all widgets from the dashboard.
	- Click Reset Selected Dashboard to include only the widgets that your district selected to appear by default.
- 4. Click Save.

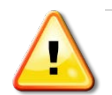

Caution Clicking Reset Dashboards in the Jump to Other Dashboards pseudo-widget resets all your dashboards. This action deletes any dashboards you have created. If you renamed the default dashboard (the dashboard set up by your district), the dashboard name is returned to the default name. The default dashboard contains only the default widgets.

#### <span id="page-20-0"></span>**Moving Widgets**

The dashboard is divided into three columns. Each widget is automatically placed in one of the three columns. However, you can move all widgets to a new location on the same dashboard.

To move a widget:

- 1. Pause your mouse pointer over an empty area of the title bar (of the widget you want to move). Your mouse pointer becomes a four-pointed arrow.
- 2. Click and hold your left mouse button.
- 3. Drag the widget to a new location.
- 4. Release the left mouse button.

# <span id="page-20-1"></span>**Understanding Common Widget Notifications**

There are times when a notification symbol may appear next to a widget title. The various symbols notify you of processes or tasks that require attention, and to confirm that a process or task is complete.

#### Examples:

- The exclamation point indicates that a task needs your attention [\(Figure 8\)](#page-20-2).
- **The green checkmark indicates that a process or task has successfully** completed [\(Figure 9\)](#page-21-0).
- The caution flag indicates that a process or task needs your attention [\(Figure 10\)](#page-21-1). A caution flag can be red or yellow.

<span id="page-20-2"></span>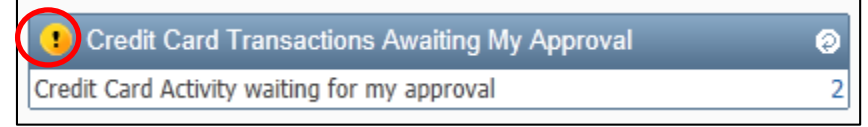

Figure 8 - Example of a Credit Card Transaction that needs approval

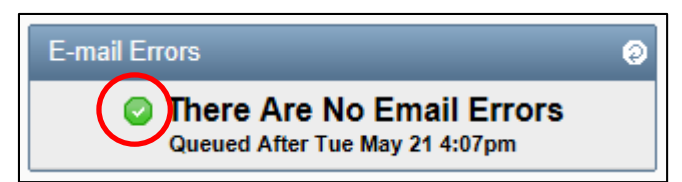

<span id="page-21-0"></span>Figure 9 - Example of the Email History widget confirming that no email errors need to be resolved

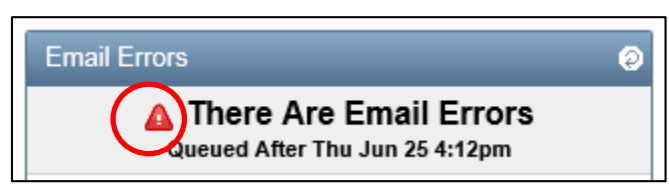

<span id="page-21-1"></span>Figure 10 - Example of the Email History widget where unsent emails require attention

# <span id="page-22-0"></span>**Navigating in Skyward's School Management System**

 **Navigating in Skyward's School Management System**

Navigating in Skyward's School Management System works in the same way for all product lines (Educator Access Plus, Employee Access, Financial Management, Human Resources, Product Setup, and Student Management).

## <span id="page-22-1"></span>**Selecting a Product Line**

After you sign in to Skyward's School Management System, a row of tabs appears at the top of the Home screen [\(Figure 11\)](#page-22-2). The Home tab appears for all product lines.

Note The product line you were viewing when you previously signed out of the system is the product line you see when you next sign in to the system.

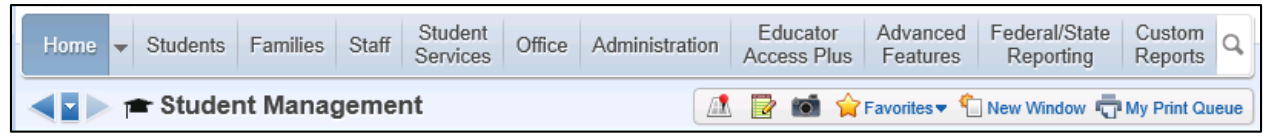

Figure 11 - A row of tabs appears when you sign in to Skyward's School Management System

<span id="page-22-2"></span>To select a product line:

1. Click the arrow to the right of the Home tab  $\Box$  The menu containing the available product lines appears [\(Figure 12\)](#page-23-1).

Note The currently selected product line is always bolded.

2. Select a product line.

Note To learn how paths are documented in WSIPC Guides, see "Using" [Paths in WSIPC Product Guides"](#page-107-0) (page [102\)](#page-107-0).

**Tip** Use the Jump to Other Systems pseudo-widget on the Home screen to move to other product lines. Your security level determines which product lines you see.

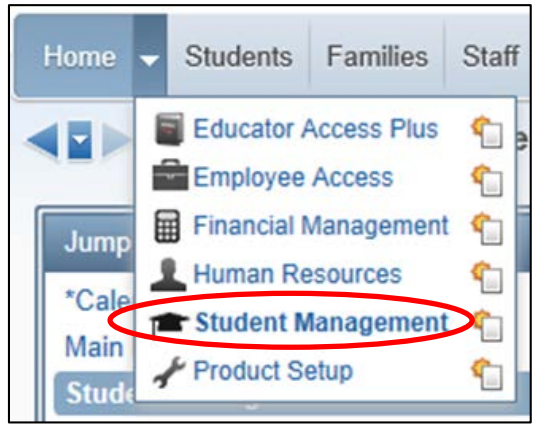

Figure 12 - Product line selection menu (the currently selected product line is always bolded)

<span id="page-23-1"></span>Note Family Access and Student Access do not appear in the product line selection area. To learn about Family Access and Student Access, see the [WSIPC Guide to Family and Student Access for](http://skydoc.wa-k12.net/skydoc/-WSIPC Guide to Family and Student Access for Stu and Guard.pdf)  [Students and Guardians](http://skydoc.wa-k12.net/skydoc/-WSIPC Guide to Family and Student Access for Stu and Guard.pdf).

# <span id="page-23-0"></span>**Accessing Modules**

After you select a product line, tabs appear that represent modules specific to the product line. Your security level determines which tabs you see and the modules available within each tab.

In [Figure 13,](#page-23-2) the Financial Management product line is selected. Tabs related to that product line (such as Vendors, Inventory and Accounts Payable) appear.

<span id="page-23-2"></span>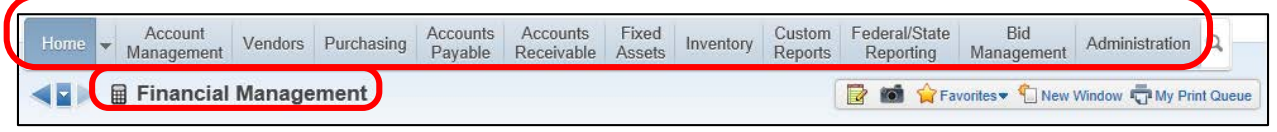

Figure 13 - Tabs that appear when you select the Financial Management product line

#### Example:

You want to view the Operating Statement Accounts area of the Account Master. You do the following:

- 1. Click the arrow to the right of the Home tab.
- 2. Click Financial Management. The Financial Management tabs appear.
- 3. Click the Account Management tab [\(Figure 14\)](#page-24-1). The Account Management modules appear.
- 4. Locate the Account Master area on the screen and click Operating Statement Accounts.
- Note Your security level may not give you to access the areas shown in this example. The example is intended to show you how to select an area within a module.

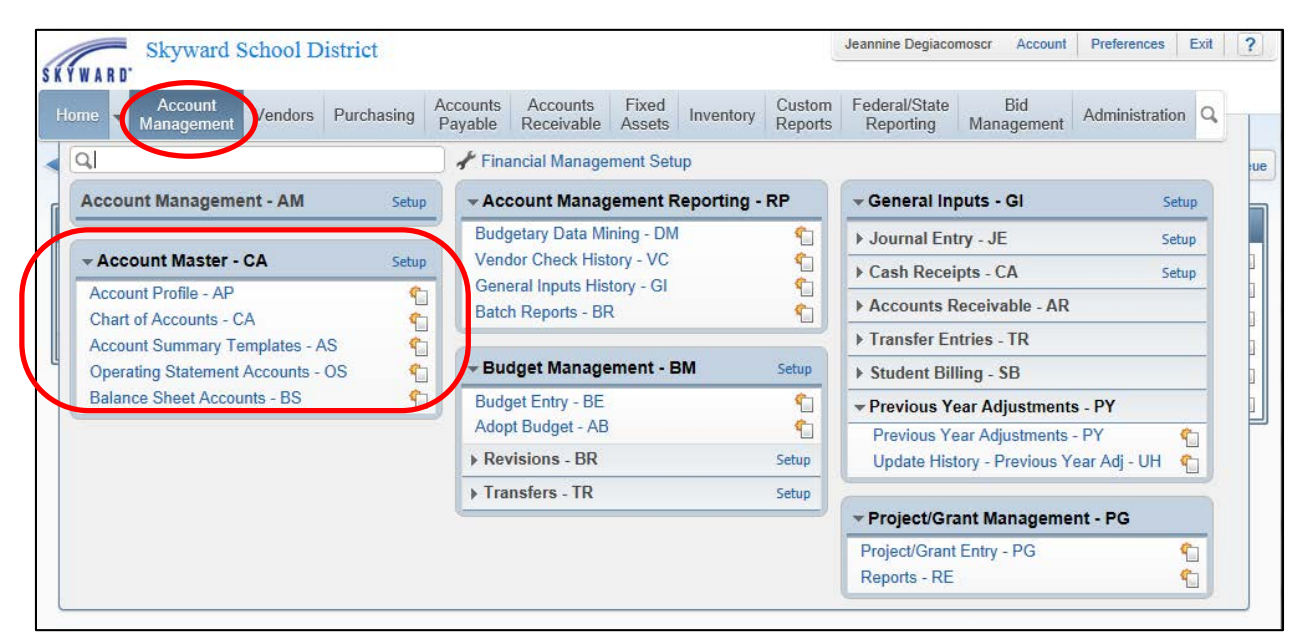

<span id="page-24-1"></span><span id="page-24-0"></span>Figure 14 - The Account Management tab contains six modules: Account Management, Account Master, Account Management Reporting, Budget Management, General Inputs, and Project/Grant Management. The Account Master module contains the Operating Statement Accounts area.

#### <span id="page-25-0"></span>**Accessing Setup Options**

After you select a product line, you can access the Codes, Configuration, and Utilities areas through the Setup link [\(Figure 15\)](#page-25-1). Your security level determines which areas are available to you.

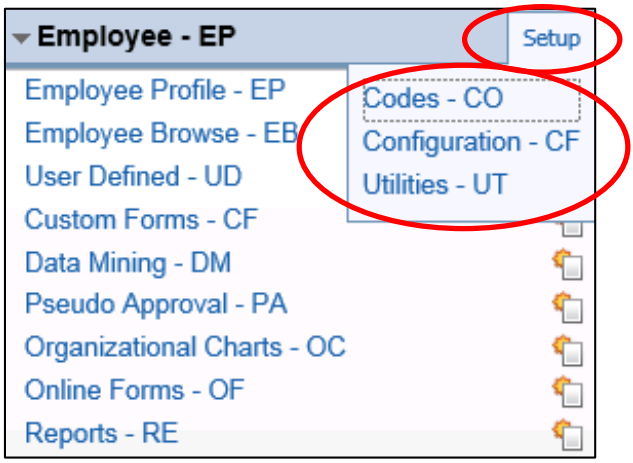

Figure 15 - Example of how to access the Human Resources Employee Setup areas

#### <span id="page-25-1"></span>Example:

You want to configure the Ancestry Codes in the Employee module. You do the following:

- 1. Click the arrow to the right of the Home tab.
- 2. Click Human Resources. The Human Resources tabs appear.
- 3. Click the Employee tab. The Employee modules appear.
- 4. Locate the Employee area on the screen and click Setup next to the Employee area heading.
- 5. Click Codes. The Codes screen appears.
- 6. Click Ancestry Codes.

#### <span id="page-26-0"></span>**Using the Program Locator**

You can use the Program Locator to quickly locate an area within a module, or to locate an area anywhere within the product line you are currently in.

To use the Program Locator:

- 1. Do one of the following:
	- To find an area within the product line you are currently in, click the Search  $\boxed{a}$  button to the right to the module tabs [\(Figure 16\)](#page-26-1).
	- To find an area within a module, click a module name such as Students [\(Figure 17\)](#page-26-2).
- 2. Click inside the Program Locator box and type the name of the area. As you type, all matching areas (which you have the security level to access) appear.
- 3. Click an area to navigate to that area.

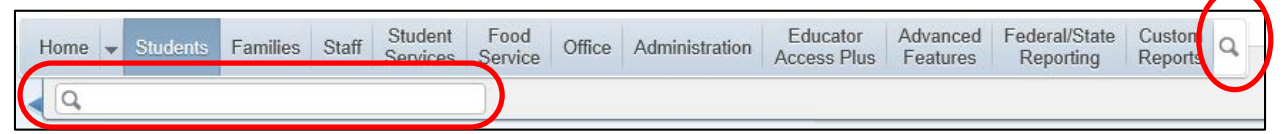

Figure 16 - When you click the Search button, the Program Locator appears

<span id="page-26-2"></span><span id="page-26-1"></span>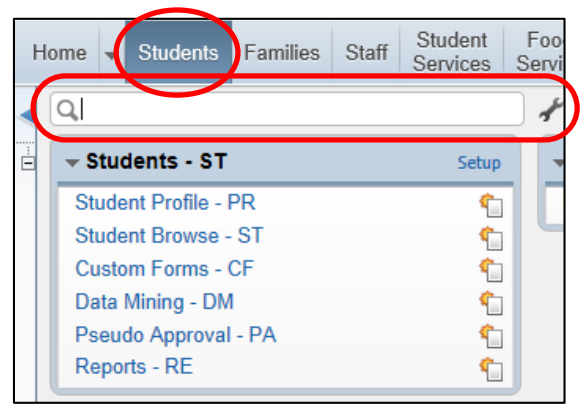

Figure 17 - When you click the Students tab, the Program Locator appears

#### <span id="page-27-0"></span>**Accessing Recently Used Modules**

There are three ways to access recently used modules. Each way allows you to access other modules more quickly than using the navigation path.

To access recently used modules:

- Do one of the following:
	- From any screen, click the forward or back arrow **IFF** under the Home tab to move forward or backward through your recently accessed modules [\(Figure 18\)](#page-27-1).
	- From any screen, click the center arrow  $\left[\left( \frac{1}{n} \right) \right]$  under the Home tab to display the list of recently accessed modules and click a module name.
	- □ If you are on the Home screen, click a module name in the Recent Programs widget.

Note If you don't see the Recent Programs widget, see "Adding" [Widgets"](#page-18-0) (page [13\)](#page-18-0) to learn how to add the widget.

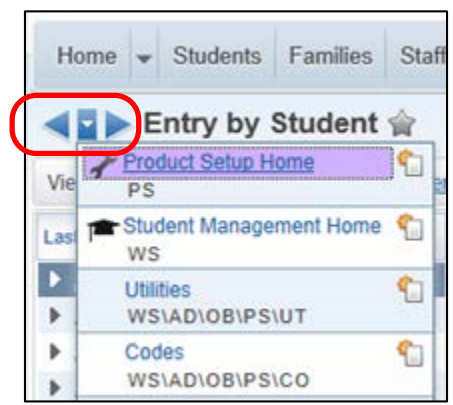

<span id="page-27-1"></span>Figure 18 - When you click the center arrow, a list of the modules you viewed most recently appears.

# <span id="page-28-0"></span>**Selecting an Entity in Student Management**

When you access the Student Management product line, the majority of the work you do is done at an Entity level (for example, at a high school). Therefore, you must verify that you are in the correct Entity.

To select an Entity in Student Management:

Click the arrow to the right of the Entity box in the upper-left corner and select the Entity [\(Figure 19\)](#page-28-1).

You can use this Entity box to switch from one Entity to another. Your security level determines which Entities appear in the menu. If you have access to only one Entity, that Entity appears in place of the Entity box.

<span id="page-28-1"></span>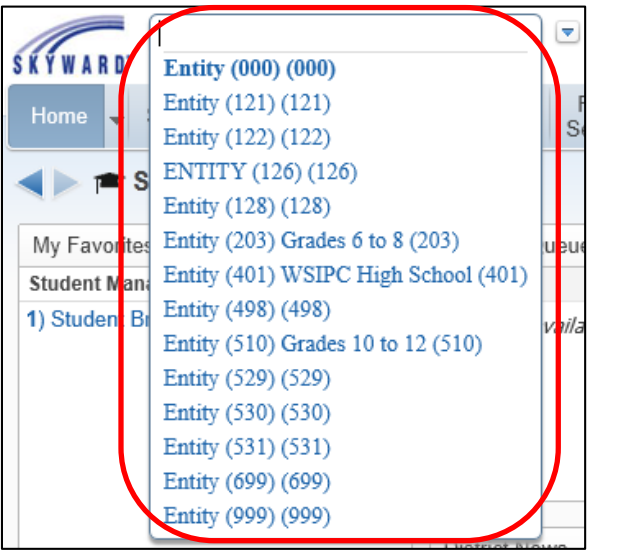

Figure 19 - Entity selection box, expanded to show all available Entities

## <span id="page-29-0"></span>**Understanding Common Buttons**

Several buttons are common in Skyward's School Management System [\(Figure 20\)](#page-29-1). These buttons function as their names suggest. For example, the Add button allows you to add data. If you are in a Codes area, you'll click Add to add a code. [Table 3](#page-30-0) defines common buttons in Skyward's School Management System.

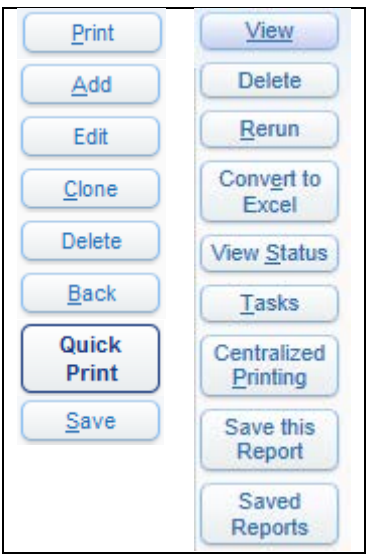

<span id="page-29-1"></span>Figure 20 - Common buttons that appear throughout Skyward's School Management System

| <b>Button</b> | Action                                                                                                    |
|---------------|----------------------------------------------------------------------------------------------------|
| Print         | Sends the report to the Print Queue. To learn about the Print<br>Queue, see "My Print Queue" (page 66).                                                                                                    |
| Add           | Opens a screen that allows you to add information.                                                                                                    |
| Edit          | Opens screen where you can make changes and updates.                                                                                                    |
| Clone         | Opens a copy of a selected template screen. The ranges and<br>options are pre-populated with parameters of the selected<br>template. The template may remain an exact copy or you can<br>change it to use different parameters. |
| Delete        | Deletes the item you select.                                                                                                    |
| Back          | Takes you to the previous page or screen.                                                                                                    |

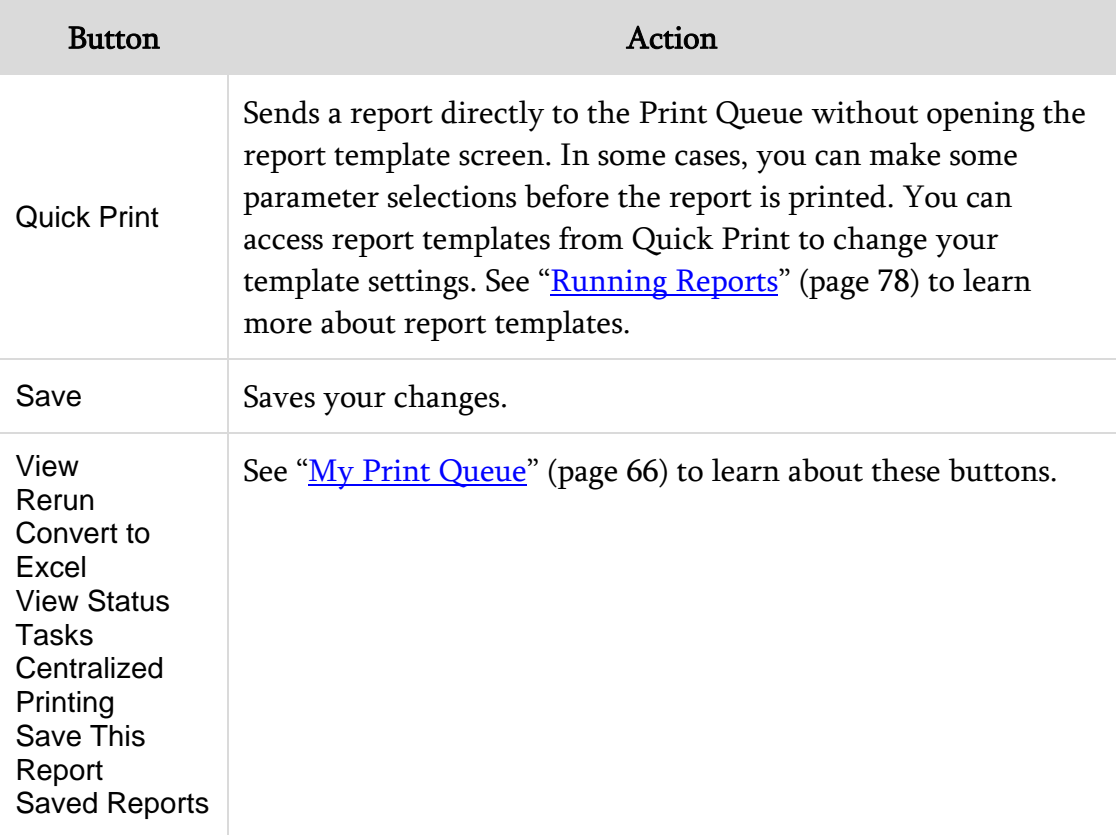

<span id="page-30-0"></span>Table 3 - Description of common buttons in Skyward's School Management System

# <span id="page-31-0"></span>**Using Browse Screens**

Browse screens are common in Financial Management, Human Resources, and Student Management. Browse screens contain a list of records. [Figure 21](#page-31-1) shows an example of a Browse screen.

| Student Browse 全<br>Favorites T New Window T My Print Queue<br>瓜<br>◀ಟ<br>R |              |                                  |    |    |          |           |         |      |            |     |     |                      |                               |      |                        |     |                             |
|-----------------------------------------------------------------------------|--------------|----------------------------------|----|----|----------|-----------|---------|------|------------|-----|-----|----------------------|-------------------------------|------|------------------------|-----|-----------------------------|
| Views: General-Profile                                                      | $\mathbf{v}$ | *All Students<br><b>Filters:</b> |    |    |          |           |         |      |            |     |     | $\blacktriangledown$ |                               |      | 圕<br>$\mathbf{u}$<br>Δ | dÒ. | Add                         |
| Last Name A                                                                 | First        | Middle                           | s. | Gr | GY       | <b>DE</b> | Age   G |      | <b>GLO</b> | Adv | Ret | NY Grad<br>Yr        | <b>Gr Reg</b><br><b>Bs</b> Yr | Grad | <b>Grad Date</b>       |     | Edit                        |
| Aberlescr                                                                   | <b>Jaime</b> | $\underline{\mathsf{K}}$         |    | 13 | 2002     | 401       |         | 27 M | 13         | N   | N   | 2002                 | 2002                          | N    |                        | 杰   | <b>Delete</b>               |
| Acedoscr                                                                    | Katheryn     | N                                |    | GD | 2009 401 |           | 21 F    |      |            | N   | N   | 2009                 | 2009                          | N    |                        |     | <b>Transfer</b>             |
| Acetoscr                                                                    | Alex         | K                                |    | GD | 2009 401 |           | 20 M    |      |            | Ν   | N   | 2009                 | 2009                          | N    |                        |     | <b>Pseudo Edit</b>          |
| Acetoscr                                                                    | Jasper       |                                  |    | 11 | 2013 201 |           | 16 M    |      |            | N   | N   | 2013                 | 2013                          | N    |                        |     |                             |
| Aceyscr                                                                     | Palmer       | K                                |    | GD | 2007 401 |           | 22 M    |      |            | N   | Ν   | 2007                 | 2007                          | Y    | 06/08/2007             |     | Edit Grade/<br>General Info |
| Ackerleyscr                                                                 | Emory        | N                                | A  | 09 | 2015 401 |           | 15 M    |      |            | N   | N   | 2015                 | 2015                          | N    |                        |     |                             |
| Acrescr                                                                     | Catrina      | Ν                                |    | GD | 2007 401 |           | $23$ F  |      |            | Ν   | N   | 2007                 | 2007                          | Y    | 06/08/2007             |     | Addr(H)                     |
| $\blacktriangleright$ Acrescr                                               | Ronald       | М                                |    | GD | 2005 401 |           | $24$ F  |      |            | N   | N   | 2005                 | 2005                          | Y    | 06/11/2005             |     |                             |
| Acyscr                                                                      | Arnold       |                                  |    | GD | 2006 401 |           | 24 M    |      |            | Ν   | N   | 2006                 | 2006                          | N    |                        |     | <b>GEN Notes (0)</b>        |
| Acyscr                                                                      | Taryn        | $\mathsf{R}$                     |    | GD | 2007 401 |           | $23$ F  |      |            | N   | N   | 2007                 | 2007                          | N    |                        |     | All Notes<br>(1)            |
| Adayscr                                                                     | Cameron      | S                                |    | GD | 2006 401 |           | 24 M    |      |            | Ν   | Ν   | 2006                 | 2006                          | Y    | 06/04/2006             |     | *Chg Log                    |
| Admirescr                                                                   | Kenny        | V                                |    | GD | 2009 401 |           | 20 M    |      |            | N   | N   | 2009                 | 2009                          | N    |                        |     |                             |

<span id="page-31-1"></span>Figure 21 - Browse screen in the Student Demographics area of Student Management

Note Every Browse screen contains Views and Filters features. Filters let you choose which records appear on the Browse screen for viewing and editing. Views change the type of information you see in the columns. To learn more about Views and Filters, see "Using [Browse Views and Filters"](#page-47-0) (page [42\)](#page-47-0).

# <span id="page-32-0"></span>**Understanding the Browse Screen Display**

Records appear in a table on a Browse screen [\(Figure 22\)](#page-32-1). Each row in the table is a record. Each column contains a piece of information about the record. Browse screens may also contain buttons that you can use to modify a record or add a new record.

|                                | Record                   |                        |     |           |             |  | Column Headings          |  |   |                   |           |                          |            | <b>Buttons</b> |                 |                        |                                         |
|--------------------------------|--------------------------|------------------------|-----|-----------|-------------|--|--------------------------|--|---|-------------------|-----------|--------------------------|------------|----------------|-----------------|------------------------|-----------------------------------------|
| Student Browse<br>◀◘▶          |                          |                        |     |           |             |  |                          |  |   |                   |           | Þ<br>A                   |            |                |                 |                        | Favorites View Mindow TI My Print Queue |
| Views: Attendance              | $\overline{\phantom{a}}$ | Filters: *All Students |     |           |             |  | $\overline{\phantom{a}}$ |  |   |                   |           |                          |            |                | <b>III</b><br>Υ | 團<br>Œ                 | Add                                     |
| Last Name A                    | First                    | Middle                 | s   | $ $ Gr    | GY DE       |  | Age G                    |  | # | $\frac{(1)}{Ent}$ | (1)<br>Yr | (1)<br><b>Attnd Date</b> | (1)<br>Day | (1)<br>$P-N$   | (1)<br> 01      | (1)<br>02 <sub>2</sub> | Edit                                    |
| Aberlescr                      | Jaime                    | IK.                    | II. | 13        | $2002$ 401  |  | 27 M                     |  |   |                   |           |                          |            | N              |                 |                        | <b>Delete</b>                           |
| Acedoscr                       | Katheryn                 | N                      |     | <b>GD</b> | 2009 401    |  | $21$ F                   |  |   | 401               | 2007      | 09/05/2006               | Tue        | N              |                 |                        | <b>Transfer</b>                         |
| $\blacktriangleright$ Acetoscr | Alex                     | К                      |     |           | GD 2009 401 |  | 20 M                     |  |   | 1 401             | 2007      | 06/13/2007               | Wed        | Ν              |                 | $1 - 1$                | <b>Pseudo Edit</b>                      |
| Acetoscr                       | Jasper                   | T                      |     | 11        | 2013 201    |  | 16 M                     |  |   |                   |           |                          |            | N              |                 |                        |                                         |
| Aceyscr                        | Palmer                   | К                      |     | GD        | 2007 401    |  | 22 M                     |  |   | 1 401             | 2007      | 05/21/2007               | Mon        | Y              | U-NN            | $U-N$                  | Add<br>Attendance                       |
| Ackerleyscr                    | Emory                    | N                      | A   | 09        | 2015 401    |  | 15 M                     |  |   | 1 401             | 2012      | 05/24/2012               | <b>Thu</b> | Y              |                 | $E-DI$                 |                                         |
| Acrescr                        | Catrina                  | N                      |     | GD        | 2007 401    |  | $23$ F                   |  |   | 1 401             | 2007      | 06/06/2007               | Wed        | N              |                 |                        | Letters                                 |
| Acrescr                        | Ronald                   | M                      |     | GD        | 2005 401    |  | 24 F                     |  |   | 1 401             | 2005      | 06/08/2005               | Wed        | N              |                 |                        |                                         |
| Acyscr                         | Arnold                   | т                      |     | GD        | 2006 401    |  | 24 M                     |  |   |                   |           |                          |            | Ν              |                 |                        | <b>Totals</b>                           |
| Acyscr                         | Tarvn                    | $\mathsf{R}$           |     | GD        | 2007 401    |  | $23$ F                   |  |   |                   |           |                          |            | N              |                 |                        | ATN Notes (0)                           |
|                                |                          |                        |     |           |             |  |                          |  |   |                   |           |                          |            |                |                 |                        | <b>All Notes</b><br>(1)<br>Susp/Exp     |

<span id="page-32-1"></span>Figure 22 - Example of records, column headings, and buttons on a Browse screen

# <span id="page-33-0"></span>**Changing How Many Records Appear on a Browse Screen**

You can easily change how many records appear on a Browse screen. The screen can show between 10 and 2000 records.

To change how many records appear on a Browse screen:

 In the lower-left corner of the screen, select a number in the Records Displayed box [\(Figure 23\)](#page-33-2).

**Caution** The screen loads more slowly if you choose to display many records. To correct this, select a lower number of records.

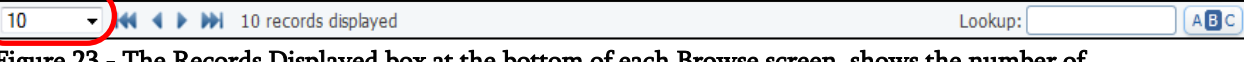

<span id="page-33-2"></span>Figure 23 - The Records Displayed box at the bottom of each Browse screen, shows the number of records currently displayed on that Browse screen

# <span id="page-33-1"></span>**Locating a Record on the Browse Screen**

Three tools that help you locate a record, appear at the bottom of every Browse screen [\(Figure 24\)](#page-33-3). The following sections describe these tools.

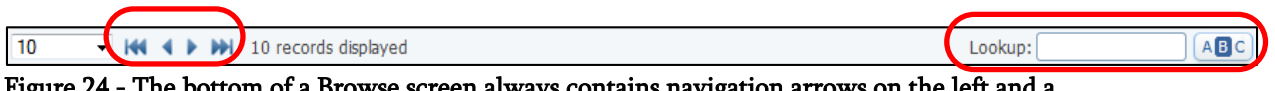

<span id="page-33-3"></span>Figure 24 - The bottom of a Browse screen always contains navigation arrows on the left and a Lookup box on the right

Note The filter that is active for the Browse screen always defines the records that appear on that Browse screen. If you can't find a record in the Browse screen, verify that the record you're searching for is within your filter's parameters. To learn more about filters, see "<u>Using Browse Views and Filters</u>" (page [42\)](#page-47-0).

#### <span id="page-34-3"></span><span id="page-34-0"></span>**Using Lookup Boxes**

You can use the Lookup box to quickly locate a record. For example, to locate records for students with the last name of Smith, type "Smith" in the Lookup box and press Enter on your keyboard. The Browse screen refreshes with records of students with the last name of Smith. If no students have the last name of Smith, the screen refreshes with the first record that is alphabetically closest to the name Smith. If it is possible to search on more than one field, the fields that you can search on appear when you pause your mouse pointer over the Lookup box.

[Figure 25](#page-34-2) shows an example of a Lookup box. The tool tip shows the various criteria that you can use in this Lookup box to search for a student. The tool tip appears when you pause your mouse pointer over the Lookup box.

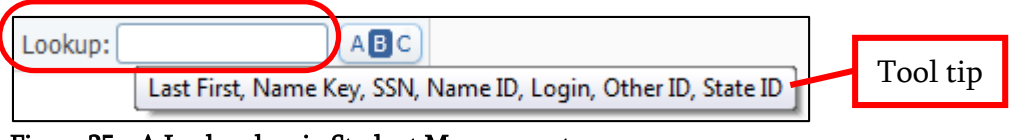

Figure 25 - A Lookup box in Student Management

### <span id="page-34-2"></span><span id="page-34-1"></span>**Using Lookup by Letter**

You can use the Lookup by Letter function to jump to the set of records that begin with that number or letter. For example, if you click the letter M, the Browse screen refreshes with records that start with the letter M.

To use Lookup by Letter:

- 1. Click the Lookup by Letter button  $\left[\begin{array}{c|c} \text{ABC} & \text{in the lower-right corner of the} \end{array}\right]$ screen [\(Figure 26\)](#page-34-3). A row of number and letter buttons appears in place of the arrows. [\(Figure 27\)](#page-34-4).
- 2. Click a number or letter to show records beginning with that character on the screen.

Lookup: Figure 26 - Lookup by Letter button

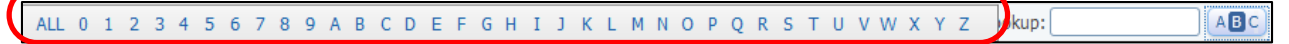

<span id="page-34-4"></span>Figure 27 - A row of number and letter buttons appears when you click the Lookup by Letter button

#### <span id="page-35-0"></span>**Using Navigation Arrows**

Navigation arrows help you move through records quickly [\(Figure 28\)](#page-35-3). [Table 4](#page-35-4) explains the purpose of each navigation arrow.

<span id="page-35-3"></span>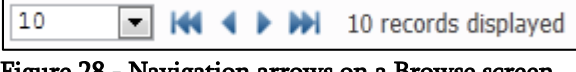

Figure 28 - Navigation arrows on a Browse screen

| Arrow | Purpose                                |
|-------|----------------------------------------|
| к     | Moves to the first page of records.    |
|       | Moves to the previous page of records. |
|       | Moves to the next page of records.     |
| ы     | Moves to the last page of records.     |

<span id="page-35-4"></span>Table 4 - Purpose of navigation arrows

# <span id="page-35-1"></span>**Viewing a Record's Details**

Most records have more information than you see when the screen opens. The following sections show you how to view additional information for a record.

#### <span id="page-35-2"></span>**Selecting a Record**

Once you locate a record, you must select it before you can modify or view details for that record.

To select a record:

**Pause your mouse pointer over the record and click the record.** 

A dark blue background appears behind the selected record.
### **Expanding a Record**

Once you select a record, expand the record to show the areas related to that record.

To expand a record:

Click the arrow  $\blacksquare$  to the left of the record [\(Figure 29\)](#page-36-0).

A list of headings appears. In [Figure 30,](#page-36-1) a record has been expanded and a list of headings appears beneath the expanded record.

| Student Browse 全                    |               |                                 |                |    |             |              |        |      |           | Œ.  | A   | Po I          | $\sqrt{\frac{1}{2}}$ Favorites $\sqrt{\frac{1}{2}}$ New Window |              |                |              |
|-------------------------------------|---------------|---------------------------------|----------------|----|-------------|--------------|--------|------|-----------|-----|-----|---------------|----------------------------------------------------------------|--------------|----------------|--------------|
| Views; General-Profile              | $\checkmark$  | Filters: * Only Active Students |                |    |             | $\checkmark$ |        |      |           |     |     |               |                                                                | Ш            | 團              | $\mathbb{Z}$ |
| Last Name A                         | First         | <b>Middle</b>                   | $\frac{S}{I}$  | Gr | GY DE       | Ent          |        |      | Age G GLO | Adv | Ret | NY Grad<br>٧r | Gr Req Grad                                                    |              | <b>Grad Da</b> |              |
| A bdullascr                         | <b>Bradly</b> | ∣ჲ                              | $\overline{A}$ |    | 07 2020 201 | 201          |        | 13 M |           | N   | N   | 2020          | 2020                                                           | N            |                |              |
| $\blacktriangleright$ Abtscr $\Box$ | Graham        | M                               | А              | 05 | 2022 103    | 103          | $11$ M |      |           | N   | N   | 2022          | 2022                                                           | N            |                |              |
| $\blacktriangleright$ Abtscr $\Box$ | Tamiko        | $\circ$                         | А              | 07 | 2020 201    | 201          | 13 F   |      |           | Ν   | N   | 2020          | 2020                                                           | N            |                |              |
| $\blacktriangleright$ Acetoscr      | Michaele      | Υ                               | А              | 07 | 2020 201    | 201          | $13$ F |      |           | N   | N   | 2020          | 2020                                                           | <sup>N</sup> |                |              |
| Ackerleyscr                         | Bertram       |                                 | А              | 07 | 2020 201    | 201          | 12 M   |      |           | Ν   | N   | 2020          | 2020                                                           | N            |                |              |
| Ackerleyscr                         | Emory         | N                               | А              |    | 09 2018 401 | 401          | 15 M   |      |           | Ν   | N   | 2018          | 2018                                                           | <sup>N</sup> |                |              |

<span id="page-36-0"></span>Figure 29 - A Student Management Browse screen showing a collapsed record. Clicking the arrow expands the record.

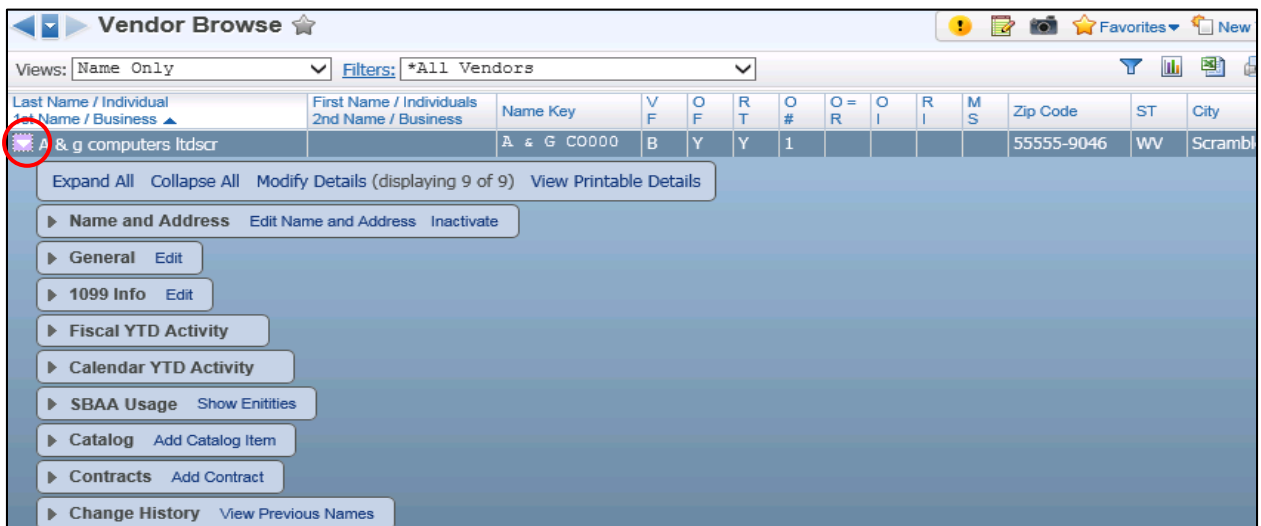

<span id="page-36-1"></span>Figure 30 - A Financial Management Browse screen. A list of headings appears when you expand the record.

### **Accessing Browse Details**

Once you expand the record and can see all the headings, you can expand each heading and view details about the record. These details are called *browse details*.

Tip See "*Understanding Pop-up Browse Details*" (page [92\)](#page-97-0), to learn how to turn on the option to show a record's browse details when you pause your mouse pointer over one of the record's headings.

To access browse details:

Click the arrow **next to the record.** 

In [Figure 31,](#page-37-0) the Employee - Name heading is expanded. The information on the screen is the detail for the selected Employee Record.

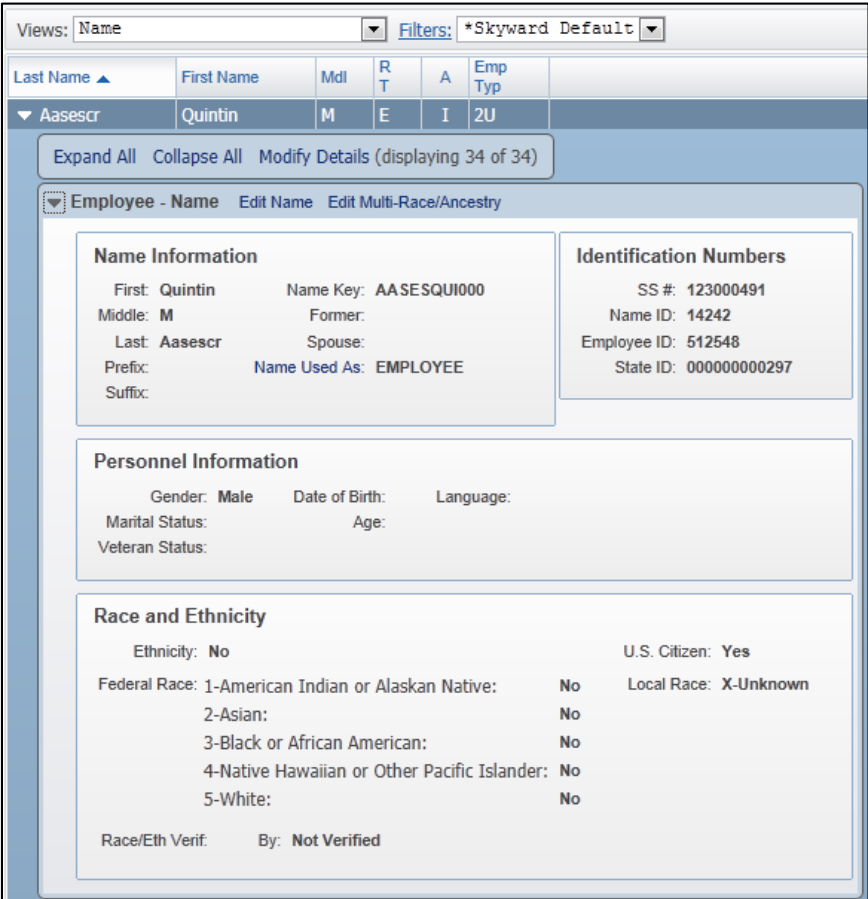

<span id="page-37-0"></span>Figure 31 - Browse details under the Employee-Name heading for an Employee Record

### **Using View Options**

When you expand a record, four hyperlinks appear above the headings [\(Figure 32\)](#page-38-0). Each hyperlink allows you to define how the records' details appear on the screen. [Table 5](#page-38-1) explains each hyperlink.

| <b>Student Browse</b>                                                               |              |                          |   |    |             |       | A          |             |
|-------------------------------------------------------------------------------------|--------------|--------------------------|---|----|-------------|-------|------------|-------------|
| Views: General-Profile                                                              | $\checkmark$ | Filters: * All Students  |   |    |             |       |            | $\check{ }$ |
| Last Name A                                                                         | First        | Middle                   | s | Gr |             | GY DE | $Aq$ e $G$ | <b>GLO</b>  |
| Abbenantescr                                                                        | Don          | $\underline{\mathsf{u}}$ |   |    | GD 2009 485 |       | 24 M       |             |
| Expand All Collapse All Modify Details (displaying 27 of 27) View Printable Details |              |                          |   |    |             |       |            |             |
| General-Profile Edit Information Notes (0) *Change Log                              |              |                          |   |    |             |       |            |             |
| General-Address Edit                                                                |              |                          |   |    |             |       |            |             |

<span id="page-38-0"></span>Figure 32 - View option hyperlinks for browse details

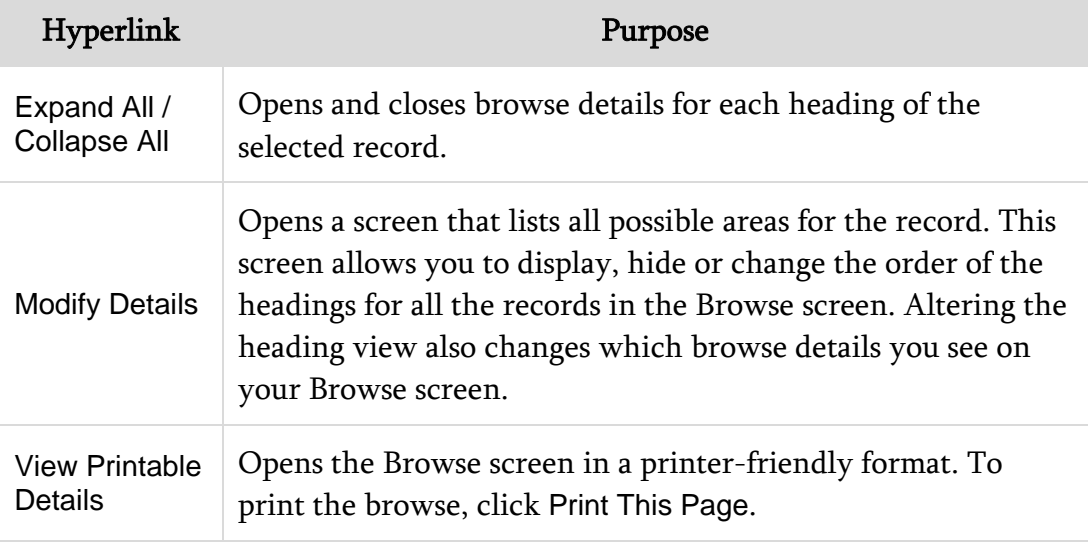

#### <span id="page-38-1"></span>Table 5 - Description of view option hyperlinks

## **Editing a Record on the Browse Screen**

You can edit records directly from a Browse screen if your security level allows it. There are two ways to edit a record.

If an Edit button appears on the right side of the screen [\(Figure 33\)](#page-39-0), you can click it to modify details about the record.

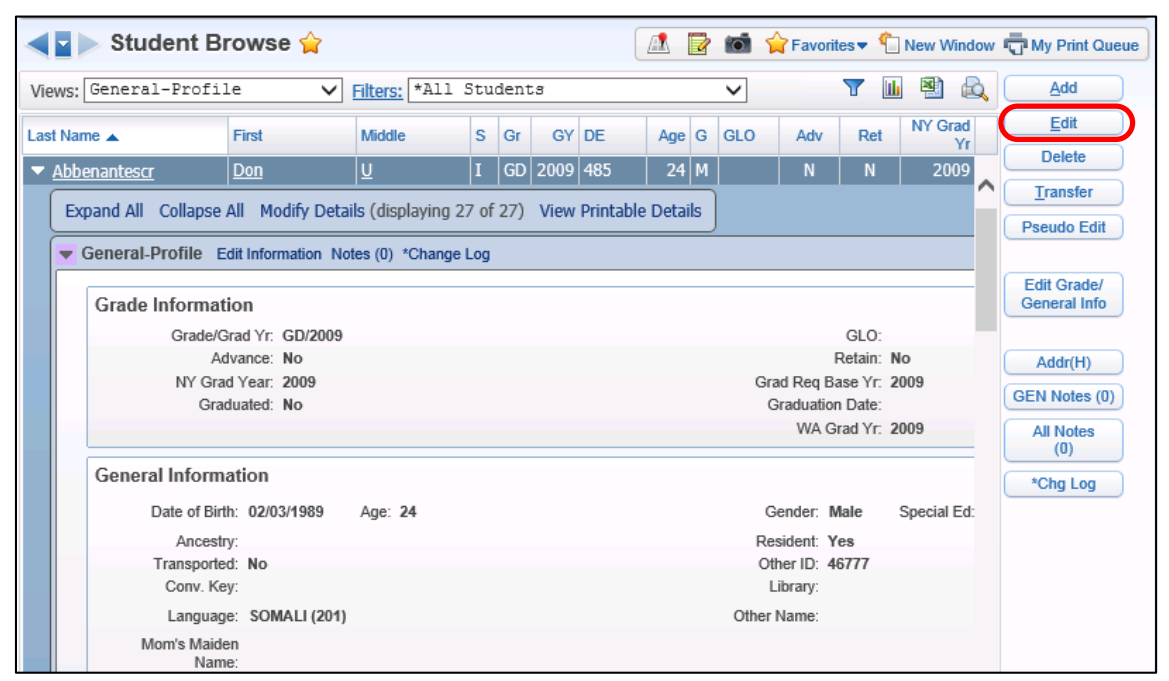

Figure 33 - If an Edit button appears, you can use it to modify details about the record

<span id="page-39-0"></span>You can also click the Edit Information or Edit hyperlink next to a heading to edit the record's browse details [\(Figure 34\)](#page-40-0). For example, if you click the Edit Information hyperlink next to the General-Profile heading, an Edit screen appears. In some cases, you may need to click the arrow  $\Box$  next to a heading before you see the Edit Information or the Edit hyperlink.

|                        | $\blacktriangleright$ Student Browse $\hat{\blacktriangleright}$                    |              |                         |   |    |              |           |      |              |                                            |                  |            |                      |              | <b>A R C C F</b> Favorites • New Window <b>C</b> My Print Queue |
|------------------------|-------------------------------------------------------------------------------------|--------------|-------------------------|---|----|--------------|-----------|------|--------------|--------------------------------------------|------------------|------------|----------------------|--------------|-----------------------------------------------------------------|
| Views: General-Profile |                                                                                     | $\checkmark$ | Filters: * All Students |   |    |              |           |      | $\checkmark$ |                                            | Υ                | <b>III</b> | 쬅                    | $\mathbb{Z}$ | Add                                                             |
| Last Name A            | First                                                                               |              | <b>Middle</b>           | s | Gr | <b>GY DE</b> | $Age \ G$ |      | <b>GLO</b>   | Adv                                        | Ret              |            | <b>NY Grad</b><br>Yr |              | Edit                                                            |
| Abbenantescr           | Don                                                                                 |              | ⋓                       | п |    | GD 2009 485  |           | 24 M |              | N                                          | N                |            | 2009                 |              | <b>Delete</b>                                                   |
|                        | Expand All Collapse All Modify Details (displaying 27 of 27) View Printable Details |              |                         |   |    |              |           |      |              |                                            |                  |            |                      | ⌒            | <b>Transfer</b>                                                 |
|                        |                                                                                     |              |                         |   |    |              |           |      |              |                                            |                  |            |                      |              | <b>Pseudo Edit</b>                                              |
| ۰.                     | General-Profile Edit Information Notes (0) *Change Log                              |              |                         |   |    |              |           |      |              |                                            |                  |            |                      |              |                                                                 |
|                        | <b>Grade Information</b>                                                            |              |                         |   |    |              |           |      |              |                                            |                  |            |                      |              | <b>Edit Grade/</b><br><b>General Info</b>                       |
|                        | Grade/Grad Yr: GD/2009                                                              |              |                         |   |    |              |           |      |              |                                            | GLO:             |            |                      |              |                                                                 |
|                        | Advance: No                                                                         |              |                         |   |    |              |           |      |              |                                            | Retain: No       |            |                      |              | Addr(H)                                                         |
|                        | NY Grad Year: 2009<br>Graduated: No                                                 |              |                         |   |    |              |           |      |              | Grad Reg Base Yr: 2009<br>Graduation Date: |                  |            |                      |              | <b>GEN Notes (0)</b>                                            |
|                        |                                                                                     |              |                         |   |    |              |           |      |              |                                            | WA Grad Yr: 2009 |            |                      |              | <b>All Notes</b><br>(0)                                         |
|                        | <b>General Information</b>                                                          |              |                         |   |    |              |           |      |              |                                            |                  |            |                      |              | *Chg Log                                                        |
|                        | Date of Birth: 02/03/1989                                                           |              | Age: 24                 |   |    |              |           |      |              | Gender: Male                               |                  |            | Special Ed:          |              |                                                                 |
|                        | Ancestry:                                                                           |              |                         |   |    |              |           |      |              | Resident: Yes                              |                  |            |                      |              |                                                                 |
|                        | Transported: No                                                                     |              |                         |   |    |              |           |      |              | Other ID: 46777                            |                  |            |                      |              |                                                                 |
|                        | Conv. Key:                                                                          |              |                         |   |    |              |           |      |              | Library:                                   |                  |            |                      |              |                                                                 |
|                        | Language: SOMALI (201)                                                              |              |                         |   |    |              |           |      |              | Other Name:                                |                  |            |                      |              |                                                                 |
|                        | Mom's Maiden<br>Name:                                                               |              |                         |   |    |              |           |      |              |                                            |                  |            |                      |              |                                                                 |

<span id="page-40-0"></span>Figure 34 - An Edit Information hyperlink for the General-Profile heading on the Student Browse screen

## **Sorting Records on a Browse Screen Using Column Headings**

You can use any column heading on your Browse screen to sort records.

Note You can use column headings to sort records only if you haven't created a custom sort in the filter that is currently in use. To learn about filters, see ["Using Browse Views and Filters"](#page-47-0) (page [42\)](#page-47-0).

To sort records on a Browse screen using column headings:

Click the heading of the column you want to sort the records by.

The records automatically sort according to the heading you selected. You can sort records in descending or ascending order.

When you use a column heading to sort, an up or down arrow (caret) appears next to the heading. The up arrow means the records on the page are sorted in ascending order and the down arrow means the records are sorted in descending order. In [Figure 35,](#page-41-0) the records on the Browse screen are sorted by the Account Number column in ascending order.

To change the direction of sorted records:

• Click the caret next to the column heading that the records are sorted on [\(Figure 35\)](#page-41-0).

To undo a column sort:

Click the Return to default sort arrow  $\Box$  in the upper-right corner of the Browse screen [\(Figure 35\)](#page-41-0).

Note The Return to default arrow appears only when a column is being used to sort.

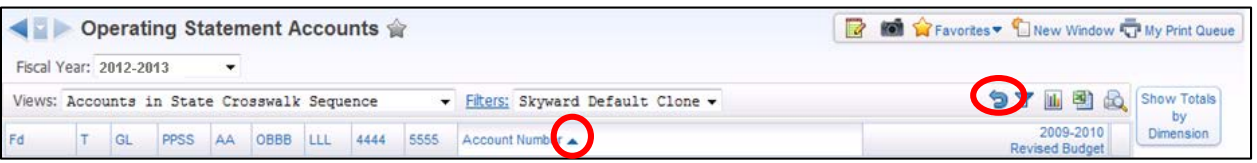

<span id="page-41-0"></span>Figure 35 - The caret to the right of the Account Number column indicates that the Account Number column is being used to sort the records. The Return to default sort arrow appears in the upper-right corner.

## **Working with Browse Screen Information**

You can display the summary information in a Browse screen in three different formats: a chart, a spreadsheet, and a printer-friendly version. This section shows you how to use each format.

The buttons for performing these formats are located in the upper-right corner of the Browse [\(Figure 36\)](#page-42-0).

| <b>Student Browse</b>  |              |                        |   |    |             |              |        |      | foi i       | Favorites v |            |                       | New Window <b>T</b> My Print Queue |
|------------------------|--------------|------------------------|---|----|-------------|--------------|--------|------|-------------|-------------|------------|-----------------------|------------------------------------|
| Views; General-Profile | $\checkmark$ | Filters: *All Students |   |    |             |              |        |      | $\check{ }$ |             | <b>ULL</b> | 퍰<br>d.               | Add                                |
| Last Name A            | <b>First</b> | Middle                 | s | Gr |             | <b>GY DE</b> | Age G  |      | <b>GLO</b>  | Adv         | Ret        | <b>NY Grad</b><br>Yr. | Edit                               |
| Abboudscr              | Jenifer      | B                      |   |    | 13 2011 485 |              | $20$ F |      |             | Ν           | Ν          | 2011                  | <b>Delete</b>                      |
| Abboudscr<br>Þ.        | Rueben       | N                      | А |    | 11 2013 485 |              |        | 18 M |             | Ν           | Ν          | 2013                  | <b>Transfer</b>                    |

<span id="page-42-0"></span>Figure 36 - Chart, spreadsheet and printer-friendly formats

### **Creating a Chart**

The Chart Options button displays Browse screen data in the form of a chart. You can choose from chart types such as a pie chart or a bar chart.

To create a chart:

- 1. Navigate to the Browse screen you want to create a chart for.
- 2. Configure the filter options to refine the records to appear in the chart. To learn more about filters, see ["Configuring a Filter"](#page-48-0) (page [43\)](#page-48-0).
- 3. Click Chart Options.
- 4. Click Add Chart.

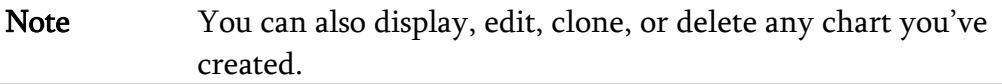

5. Configure the Create Chart screen. A preview of the chart appears in the Preview area as you configure this screen [\(Figure 37\)](#page-43-0).

- 6. Click Save And Display Chart.
- 7. Do any of the following:
	- a. Click Print Chart or Save Chart.
	- b. To export the chart to Microsoft Excel, do the following:
		- i. Select Export to Excel [\(Figure 38\)](#page-44-0).
		- ii. Click the data point on the chart that you want to export to Excel.
	- c. To drill down to view details of the chart, do the following:
		- i. Select Drill-down [\(Figure 38\)](#page-44-0).
		- ii. Click the data point on the chart that you want to view in more detail.

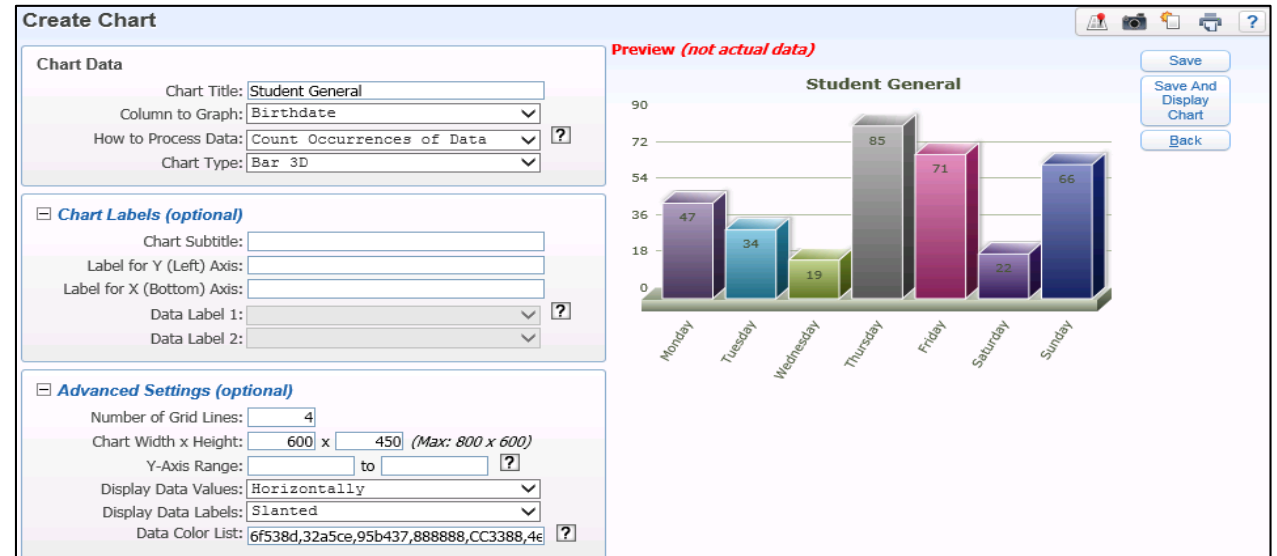

<span id="page-43-0"></span>Figure 37 - The Create Chart screen displaying a preview of the chart

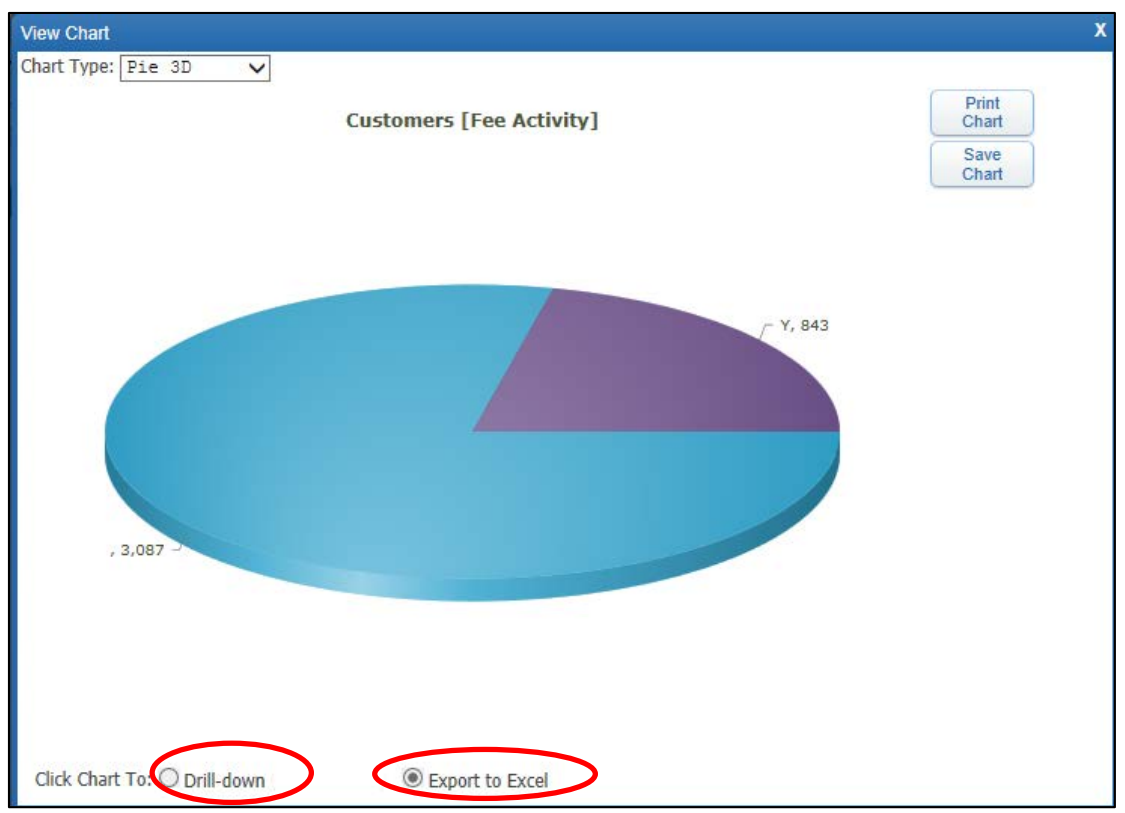

Figure 38 - Chart showing Drill-down and Export to Excel options

### <span id="page-44-0"></span>**Exporting Data to a Spreadsheet**

The Export Options button exports the data from records in the Browse screen to a spreadsheet. The default spreadsheet format is defined in the Preferences area of the product. To learn more about Preferences, see ["Setting Your Preferences"](#page-92-0) (page [87\)](#page-92-0).

To export data to a spreadsheet:

- 1. Navigate to the Browse screen you want to export data from.
- 2. Configure the filter options to refine the records to export. To learn about filters, see ["Configuring a Filter"](#page-48-0) (page [43\)](#page-48-0).
- 3. Click Export Options.
- 4. Select an export option (CSV, Excel, or Open Office).
- 5. Click Export. [Figure 39](#page-45-0) shows an example of a Browse screen that has been exported to Excel.

| <b>J18</b>          | $f_x$<br>13<br>$\mathbf{r}$ |               |                  |               |    |         |                 |     |     |                         |                                   |         |                  |                    |                  |      |            |              |
|---------------------|-----------------------------|---------------|------------------|---------------|----|---------|-----------------|-----|-----|-------------------------|-----------------------------------|---------|------------------|--------------------|------------------|------|------------|--------------|
| A                   | в                           | $\mathbf{C}$  | DE.              | F             | G  | н.      |                 | К   |     | M                       | Ν                                 | $\circ$ | P                | $\Omega$           | R                | s    |            | U            |
| <b>Last Name</b>    | First                       | <b>Middle</b> | G<br><b>S</b> r  | <b>GY</b>     | DE | Ag<br>е | G<br><b>GLO</b> | Adv | Ret | <b>NY</b><br>Grad<br>Yr | <b>Gr Reg</b> Gra<br><b>Bs Yr</b> | đ       | <b>Grad Date</b> | <b>WA Gr</b><br>Yг | <b>Birthdate</b> | Lang | Nat. Lang  | Home<br>Lang |
| 2 Aaronsonscr       | Damion                      | v             |                  | A 09 2014 401 |    | 15 M    |                 | N   | Ν   | 2014                    | 2014 N                            |         |                  | 2014               | 08/29/1995 ENG   |      | <b>ENG</b> | <b>ENG</b>   |
| 3.<br>Abbruzzesescr | Anika                       |               |                  | 08 2015 203   |    | 13 F    |                 | Ν   | N   | 2015                    | 2015 N                            |         |                  | 2016               | 11/14/1997 ENG   |      | <b>ENG</b> | <b>ENG</b>   |
| 4 Abitongscr        | Barney                      | E             |                  | 12 2011 401   |    | 19 M    |                 | Ν   | N   | 2011                    | 2011 N                            |         |                  | 2011               | 05/20/1992 ENG   |      | <b>ENG</b> | <b>ENG</b>   |
| 5 Abrewscr          | Hoyt                        | x             |                  | 08 2015 203   |    | 13 M    |                 | Ν   | N   | 2015                    | 2015 N                            |         |                  | 2015               | 09/26/1997 ENG   |      | <b>ENG</b> | <b>ENG</b>   |
| 6 Abrewscr          | Landon                      |               |                  | A 09 2014 401 |    | 14 M    |                 | N   | N   | 2014                    | 2014 N                            |         |                  | 2014               | 08/30/1996 ENG   |      | <b>ENG</b> | <b>ENG</b>   |
| Acheescr            | Shavonne                    |               |                  | A 10 2013 401 |    | 15 F    |                 | N   | Ν   | 2013                    | 2013 N                            |         |                  | 2013               | 09/28/1995 ENG   |      | <b>ENG</b> | <b>ENG</b>   |
| 8 Adamiscr          | Ginger                      |               |                  | 08 2015 203   |    | 14 F    |                 | Ν   | N   | 2015                    | 2015 N                            |         |                  | 2015               | 11/28/1996 ENG   |      | <b>ENG</b> | <b>ENG</b>   |
| 9 Adelsteinscr      | Corrina                     | A             | G<br>D<br>$\sim$ | 2007 401      |    | 21 F    |                 | Ν   | Ν   | 2007                    | 2007 <sub>N</sub>                 |         |                  | 2007               | 10/15/1989 ENG   |      | <b>ENG</b> | <b>ENG</b>   |

<span id="page-45-0"></span>Figure 39 - Excel Spreadsheet view of the records exported from a Browse screen

### **Creating a Printer-Friendly Version of Browse Data**

The Create printer friendly display of this browse button displays the records on the current Browse screen in a printer-friendly format.

To create a printer-friendly version of browse data:

- 1. Navigate to the Browse screen you want to view in a printer-friendly format.
- 2. Configure the filter options to refine the records to export to a printer-friendly format. To learn about filters, see ["Configuring a Filter"](#page-48-0) (page [43\)](#page-48-0).
- 3. Click Create printer friendly display of this browse **.** The data is exported to the Print Browse Data screen [\(Figure 40\)](#page-46-0).

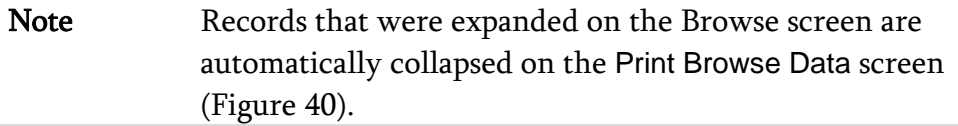

- 4. Click Hide under a column heading to remove the column from the printed view.
- 5. Click Print This Screen at the top of the screen to print the browse data.

|                                        | Page Title: Student General-Profile Information |                |     |                                |           |                   |        |        |                               |              |      |                                            |      |                                                                                                    |      |                                            |      |                          |                          |      |  |
|----------------------------------------|-------------------------------------------------|----------------|-----|--------------------------------|-----------|-------------------|--------|--------|-------------------------------|--------------|------|--------------------------------------------|------|----------------------------------------------------------------------------------------------------|------|--------------------------------------------|------|--------------------------|--------------------------|------|--|
| Last Name First  Middle S              |                                                 |                | Gr  | <b>GY</b>                      | <b>DE</b> | Age G             | GLO    |        |                               |              |      |                                            |      | Adv Ret NY Grad Yr Gr Req Bs Yr Grad Grad Date WA Gr Yr Birthdate Lang Nat. Lang Home Lang Li                |      |                                            |      |                          |                          |      |  |
| Hide                                   | Hide<br>Hide                                    | Hide Hide Hide |     |                                |           |                   |        |        | Hide Hide Hide Hide Hide Hide |              | Hide |                                            | Hide | Hide                                                                                                    | Hide | Hide                                       | Hide | Hide                     | Hide                     | Hide |  |
|                                        |                                                 |                |     |                                |           |                   |        |        |                               |              |      |                                            |      |                                                                                                    |      |                                            |      |                          |                          |      |  |
|                                        |                                                 |                |     |                                |           |                   |        |        |                               |              |      |                                            |      |                                                                                                    |      |                                            |      |                          |                          |      |  |
| Last Name                              | First                                           | Middle S Gr GY |     | A 10 2013 401                  | DE        | $16$ F            |        |        |                               |              |      |                                            |      | Age G GLO Adv Ret NY Grad Yr Gr Req Bs Yr Grad Grad Date WA Gr Yr Birthdate Lang Nat. Lang Home Lang Library |      |                                            |      |                          |                          |      |  |
| Acheescr                               | Shavonne <sup>I</sup> T                         |                |     |                                |           |                   | И      | N<br>N |                               | 2013         |      | $2013$ <sub>N</sub>                        |      |                                                                                                    |      | 2013 09/28/1995 ENG                        |      | <b>ENG</b><br><b>ENG</b> | <b>ENG</b><br><b>ENG</b> |      |  |
| Anconascr                              | Ashlyn                                          |                |     | A 10 2013 401                  |           | $16$ F            | N      |        |                               | 2013         |      | 2013 N                                     |      |                                                                                                    |      | 2013 10/30/1995 ENG                        |      |                          |                          |      |  |
| Annettscr                              | <b>Divina</b>                                   | ID             |     | A 10 2013 401                  |           | $16$ F            | Ν<br>N | N<br>N |                               | 2013         |      | 2013 Y                                     |      | 06/09/2013                                                                                                   |      | 2013 05/13/1995 ENG                        |      | <b>ENG</b>               | <b>ENG</b><br><b>ENG</b> |      |  |
| Antosscr                               | Mikki                                           | G              |     | A 10 2013 401                  |           | $16$ F<br>$16$ F  | N      | N      |                               | 2013<br>2013 |      | $2013$ <sub>N</sub><br>$2013$ <sub>N</sub> |      |                                                                                                    |      | 2013 05/26/1995 ENG                        |      | <b>ENG</b><br><b>ENG</b> | <b>ENG</b>               |      |  |
| Aquilinoscr                            | Soraya                                          | D              |     | A 10 2013 401<br>A 10 2013 401 |           | $16$ F            |        |        |                               |              |      | $2013$ <sub>N</sub>                        |      |                                                                                                    |      | 2013 07/28/1995 ENG<br>2013 03/13/1995 ENG |      | <b>ENG</b>               | <b>ENG</b>               |      |  |
| Atilanoscr                             | Doria                                           | W              |     | A 10 2013 401                  |           | $16$ F            | Ν      | N      |                               | 2013         |      |                                            |      |                                                                                                    |      | 2013 10/01/1995 ENG                        |      | <b>ENG</b>               | <b>ENG</b>               |      |  |
| <b>Bartonescr</b><br><b>Buckbeescr</b> | Melita                                          | Þ              |     | A 10 2013 401                  |           |                   | N      | N      |                               | 2013         |      | 2013 N<br>$2013$ <sub>N</sub>              |      |                                                                                                    |      |                                            |      |                          |                          |      |  |
|                                        | Ena                                             | Z              |     | I 10 2013 401                  |           | $16$ F<br>$16$ F  | Ν<br>N | N<br>N |                               | 2013<br>2013 |      | $2013$ <sub>N</sub>                        |      |                                                                                                    |      | 2013 08/26/1995 ENG                        |      | <b>ENG</b><br><b>ENG</b> | <b>ENG</b><br><b>ENG</b> |      |  |
| <b>Bundescr</b><br>Casebeerscr         | Agnes<br>Tynisha                                | E              |     | A 10 2013 401                  |           | 16 F              | N      | N      |                               | 2013         |      | $2013$ <sub>N</sub>                        |      |                                                                                                    |      | 2013 02/20/1995 ENG<br>2013 04/19/1995 ENG |      | <b>ENG</b>               | <b>ENG</b>               |      |  |
|                                        |                                                 |                |     | A 10 2013 401                  |           | $16$ F            | N      | N      |                               | 2013         |      | 2013 N                                     |      |                                                                                                    |      |                                            |      | <b>ENG</b>               | <b>ENG</b>               |      |  |
| Cesascr                                | Demetria<br>Celena                              |                | A10 | 2013 401                       |           | $17$ F            | N      | N      |                               | 2013         |      | $2013$ <sub>N</sub>                        |      |                                                                                                    |      | 2013 06/06/1995 ENG<br>2013 11/06/1994 ENG |      | <b>ENG</b>               | <b>ENG</b>               |      |  |
| Chauezscr                              |                                                 | M              |     | A 10 2013 401                  |           | $16$ F            | N      | N      |                               | 2013         |      | $2013$ <sub>N</sub>                        |      |                                                                                                    |      | 2013 01/09/1995 ENG                        |      | <b>ENG</b>               | <b>ENG</b>               |      |  |
| Colesonscr                             | Veronica                                        | o              |     | A 10 2013 401                  |           | $16$ <sup>F</sup> | N      | N      |                               | 2013         |      | 2013 N                                     |      |                                                                                                    |      | 2013 10/05/1995 ENG                        |      | <b>ENG</b>               | <b>ENG</b>               |      |  |
| Conryscr                               | Steven<br>Stephen                               | D              |     | A 10 2013 401                  |           | $16$ F            | N      | N      |                               | 2013         |      | $2013$ <sub>N</sub>                        |      |                                                                                                    |      | 2013 10/03/1995 ENG                        |      | <b>ENG</b>               | <b>ENG</b>               |      |  |
| Corriescr                              | Latrina                                         |                |     | A 10 2013 401                  |           | $16$ F            | N      | N      |                               | 2013         |      | $2013$ <sub>N</sub>                        |      |                                                                                                    |      | 2013 04/09/1995 ENG                        |      | <b>ENG</b>               | <b>ENG</b>               |      |  |
| Creeganscr                             | Eulah                                           | Ś              |     | A 10 2013 401                  |           | $16$ F            | Ν      | Ν      |                               | 2013         |      | 2013 N                                     |      |                                                                                                    |      | 2013 09/09/1995 ENG                        |      | <b>ENG</b>               | <b>ENG</b>               |      |  |
| Creganscr<br>Cruzescr                  | Jimmy                                           |                |     | A 10 2013 401                  |           | $16$ F            | Ν      | N      |                               | 2013         |      | $2013$ N                                   |      |                                                                                                    |      | 2013 06/20/1995 ENG                        |      | <b>ENG</b>               | <b>ENG</b>               |      |  |
| Dahmerscr                              | Lanita                                          | E              |     | A 10 2013 401                  |           | $17$ F            | N      | N      |                               | 2013         |      | $2013$ <sub>N</sub>                        |      |                                                                                                    |      | 2013 11/12/1994 ENG                        |      | <b>ENG</b>               | <b>ENG</b>               |      |  |
| Danielsenscr                           | Jacelyn                                         | R              |     | A 10 2013 401                  |           | $16$ F            | N      | N      |                               | 2013         |      | 2013 N                                     |      |                                                                                                    |      | 2013 01/16/1995 ENG                        |      | <b>ENG</b>               | <b>ENG</b>               |      |  |
| Delgrossoscr                           | Aja                                             | T              |     | A 10 2013 401                  |           | $16$ F            | N      | N      |                               | 2013         |      | $2013$ <sub>N</sub>                        |      |                                                                                                    |      | 2013 02/02/1995 ENG                        |      | <b>ENG</b>               | <b>ENG</b>               |      |  |
| Delosriosscr                           | Dione                                           | K              |     | A 10 2013 401                  |           | $16$ F            | N      | N      |                               | 2013         |      | 2013 N                                     |      |                                                                                                    |      | 2013 04/11/1995 ENG                        |      | <b>ENG</b>               | <b>ENG</b>               |      |  |
| Dennehyscr                             | Dierdre                                         | B              |     | A 10 2013 401                  |           | $16$ F            | Ν      | N      |                               | 2013         |      | 2013 N                                     |      |                                                                                                    |      | 2013 12/22/1994 ENG                        |      | <b>ENG</b>               | <b>ENG</b>               |      |  |
| Devensscr                              | Donnette P                                      |                |     | I 10 2013 401                  |           | $16$ F            | N      | N      |                               | 2013         |      | 2013 Y                                     |      | 06/09/2013                                                                                                   |      | 2013 10/25/1995 ENG                        |      | <b>ENG</b>               | <b>ENG</b>               |      |  |
| Donadioscr                             | Sherrell                                        |                |     | I 10 2013 401                  |           | $16$ F            | N      | N      |                               | 2013         |      | $2013$ <sub>N</sub>                        |      |                                                                                                    |      | 2013 03/10/1995 ENG                        |      | <b>ENG</b>               | <b>ENG</b>               |      |  |
| <b>Duchonscr</b>                       | Maxima                                          |                |     | I 10 2013 529                  |           | $16$ F            | N      | N      |                               | 2013         |      | $2013$ <sub>N</sub>                        |      |                                                                                                    |      | 2013 06/14/1995 ENG                        |      | <b>ENG</b>               | <b>ENG</b>               |      |  |
| Emmascr                                | Katelin                                         | т              |     | A 10 2013 401                  |           | $16$ F            | N      | N      |                               | 2013         |      | $2013$ N                                   |      |                                                                                                    |      | 2013 07/17/1995 ENG                        |      | <b>ENG</b>               | <b>ENG</b>               |      |  |
| Esperanzascr                           | Avelina                                         | R              |     | A 10 2013 401                  |           | $16$ F            | N      | N      |                               | 2013         |      | 2013 N                                     |      |                                                                                                    |      | 2013 06/17/1995 ENG                        |      | <b>ENG</b>               | <b>ENG</b>               |      |  |
| Evensenscr                             | Sommer                                          |                |     | A 10 2013 401                  |           | $16$ F            | N      | N      |                               | 2013         |      | $2013$ <sub>N</sub>                        |      |                                                                                                    |      | 2013 01/22/1995 ENG                        |      | <b>ENG</b>               | <b>ENG</b>               |      |  |
| Fahsscr                                | Deandrea  P                                     |                |     | I 10 2013 401                  |           | $16$ F            | N      | N      |                               | 2013         |      | 2013 N                                     |      |                                                                                                    |      | 2013 04/03/1995 ENG                        |      | <b>ENG</b>               | <b>ENG</b>               |      |  |
| Fariesscr                              | Min                                             |                | A10 | 2013 401                       |           | $16$ F            | N      | Ν      |                               | 2013         |      | 2013 N                                     |      |                                                                                                    |      | 2013 05/18/1995 ENG                        |      | <b>ENG</b>               | <b>ENG</b>               |      |  |

<span id="page-46-0"></span>Figure 40 - Printer-friendly display of the Browse screen data

# <span id="page-47-0"></span>**Using Browse Views and Filters**

Views and filters work together to determine what information you see on the Browse screen. Views determines the type of information that can be filtered. Filters determine the following:

- Which records appear on the Browse screen
- Which data elements (columns) appear for those records
- The order in which the data elements (columns) appear
- The sort order of the records in the table

For example, you can select the General-Profile view and then configure a filter to display only students who have a Student Access username that begins with the letter A.

**Tip** Sometimes, customized browse settings and browse filters can cause your browser to load slowly. For example, a browse filter may take a long time to load if you have selected more than 500 records to display.

> To remedy this, you can delete browse settings (to learn how to do this, see ["Changing How Many Records Appear on a Browse](#page-33-0)  [Screen"](#page-33-0) on page [28\)](#page-33-0), and you can delete individual browse filters or all browse filters (to learn how to do this "Managing Slow-Loading" [Browse Filters"](#page-58-0) on page [53\)](#page-58-0).

## **Selecting a View**

Selecting a view allows you to control the information and options that are available for selection when you configure a filter. In addition, a view controls what type of data you see on the Browse screen.

To select a view:

 Click the arrow to the right of the Views box and select a view from the list [\(Figure 41\)](#page-48-1).

| Views: General-Profile                          |  | *All Students |  |  |  |
|-------------------------------------------------|--|---------------|--|--|--|
| General-Profile                                 |  |               |  |  |  |
| st Nan General-Address.                         |  |               |  |  |  |
| General-Birth History<br>General-Ethnicity/Race |  |               |  |  |  |

<span id="page-48-1"></span>Figure 41 - Selecting a view from the Views list

Note **Each Browse screen provides different view options**. You cannot add additional view options or modify existing options.

## <span id="page-48-0"></span>**Configuring a Filter**

Once you select a view, you can configure a filter to specify which records appear on the screen. There are two types of filters: pre-defined filters and custom filters.

### **Using a Pre-defined Filter**

Every screen offers pre-defined filters. A pre-defined filter has an asterisk in its title [\(Figure 42\)](#page-48-2).

| <b>Student Browse 全</b> |       |                                        |
|-------------------------|-------|----------------------------------------|
| Views: General-Address  |       | Filters: * All Students                |
| Last Name ▲             | First | *All Students<br>*Only Active Students |
| Aanerudscr              |       | *Only Inactive Students                |

<span id="page-48-2"></span>Figure 42 - Pre-defined filters appear with an asterisk before their title

To use a pre-defined filter:

- 1. Click the arrow to the right of the Filters box.
- 2. Click the name of the pre-defined filter. The filter is applied to the records in the view.

### **Creating a Custom Filter**

You can use any of the pre-defined filters to create a custom filter or you can create one from scratch.

To create a custom filter:

1. Go to a Browse screen (for example, Student Management\Families\FA\FA).

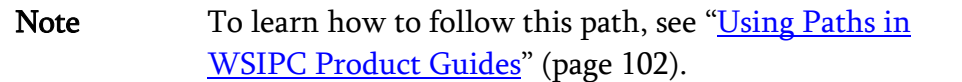

- 2. Select a view from the Views menu.
- 3. Click Filters.
- 4. Click Add Filter.
- 5. Configure the Modify Filter screen [\(Figure 43\)](#page-50-0). [Table 6](#page-51-0) describes the options on this screen.
- 6. Click Save and Apply Filter.
- Note The view you select determines the fields in the Labels column that are available on the Modify Filter screen.

|                                           |                              |                        |                                                                                                    |                          | A for<br>۳٦ | ÷<br>$\overline{\mathbf{?}}$ |
|-------------------------------------------|------------------------------|------------------------|----------------------------------------------------------------------------------------------------|--------------------------|-------------|------------------------------|
| <b>Filter Information</b>                 |                              |                        |                                                                                                    |                          |             | Save and                     |
| Browse View: General                      |                              |                        |                                                                                                    |                          |             | <b>Apply Filter</b>          |
| * Filter Name: Families S-Z               |                              |                        |                                                                                                    |                          |             | Reset                        |
| Filter Details:                           |                              |                        |                                                                                                    |                          |             | <b>Back</b>                  |
|                                           |                              |                        |                                                                                                    |                          |             |                              |
|                                           |                              |                        |                                                                                                    |                          |             |                              |
|                                           |                              |                        | This is a temporary filter. When checked, this filter is deleted the next time you log into Skyward on the web. |                          |             |                              |
|                                           |                              |                        |                                                                                                    |                          |             |                              |
| <b>Browse Options</b>                     |                              |                        |                                                                                                    |                          |             |                              |
| Number of Locked Columns:<br>4            |                              |                        |                                                                                                    |                          |             |                              |
|                                           | Display Totals Count Only    |                        |                                                                                                    |                          |             |                              |
|                                           |                              |                        |                                                                                                    |                          |             |                              |
| <b>Column Display Options and Filters</b> |                              |                        |                                                                                                    |                          |             |                              |
| Move Label                                | <b>Display</b>               | Width                  | <b>Low Value</b>                                                                                                | <b>High Value</b>        |             |                              |
| Last Name                                 | $\checkmark$                 | 100%                   | $\overline{\mathsf{s}}$                                                                                         | ZZZZZZZZZZZZZZZZZZZZZZ × | Reset       |                              |
| $\ddot{\oplus}$<br>First                  | ✓                            | 100%                   |                                                                                                    | 7777777777777777777777   |             |                              |
| ⊕<br>Middle                               | ✓                            | 100%                   |                                                                                                    | 777777777777777777777    |             |                              |
| ⊕<br>Family ID                            | ✓                            | 100%                   | -999999999                                                                                                    | 99999999                 |             |                              |
| ⊕<br>Guardian #                           | ✓                            | 100%                   | -999999999                                                                                                    | 99999999                 |             |                              |
|                                           |                              |                        |                                                                                                    |                          |             |                              |
|                                           |                              |                        |                                                                                                    |                          |             |                              |
| <b>Custom Sort</b>                        |                              |                        |                                                                                                    |                          |             |                              |
|                                           |                              |                        |                                                                                                    |                          |             |                              |
| Use Custom Sort                           |                              |                        |                                                                                                    |                          |             |                              |
| Sort $#1$ :                               | $\checkmark$<br>$\checkmark$ | Ascending<br>Ascending | $\checkmark$<br>$\checkmark$                                                                                    |                          |             |                              |
| Sort $#2$ :<br>Sort $#3$ :                | $\checkmark$                 | Ascending              | $\checkmark$                                                                                                    |                          |             |                              |

<span id="page-50-0"></span>Figure 43 - Example of how to configure the Modify Filter screen

The filter you created is linked to the view you selected when you created the filter. This new filter appears only in the list of filters for that view [\(Figure 44\)](#page-50-1).

| Families 全                      |                         |        |           |                          | <b>C A R C C F R</b> Favorites <b>F</b> New Window           |
|---------------------------------|-------------------------|--------|-----------|--------------------------|--------------------------------------------------------------|
| Views: General<br>◡             | Filters: Families S-Z V |        |           |                          | $\mathbf{r}$<br>剛<br><b>Ittle</b>                            |
| Last Name* A                    | First                   | Middle | Family ID | Guardian # Primary Phone | <b>Address</b>                                               |
| $\blacktriangleright$ Sabadoscr | Nevada                  | r      | 2,085     | 2 (555) 867-3389         | $\left  \right\rangle$ 600 Scramble avenue Scramble WV 55555 |
| Sabadoscr                       | Nevada                  |        | 3,076     | 1 (555) 867-3389         | (3) 600 Scramble avenue Scramble WV 55555                    |
| Sablescr                        | Leilani                 | W      | 6,010     | 1 (555) 996-0520         | 2030 Scramble avenue Scramble WV 55555                       |

<span id="page-50-1"></span>Figure 44 - The filter called "Families S-Z" only appears in the General View browse

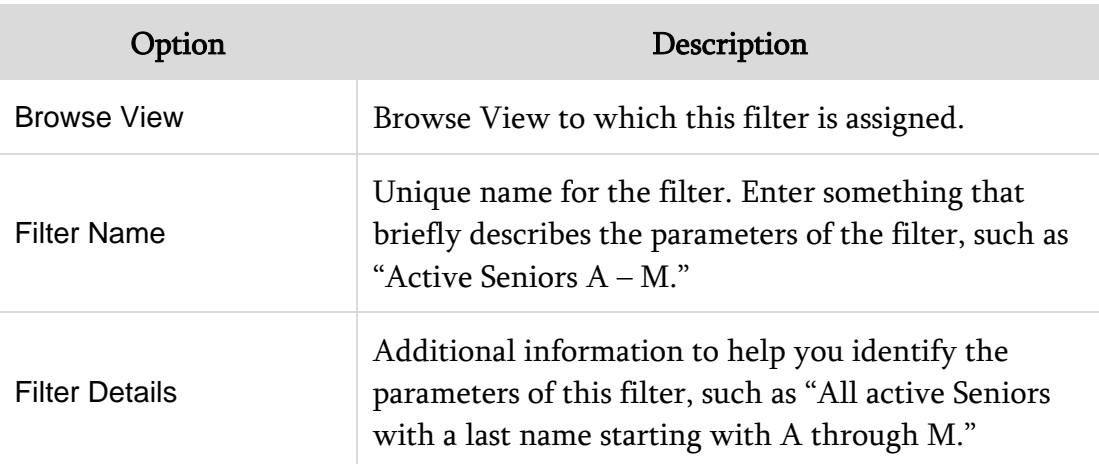

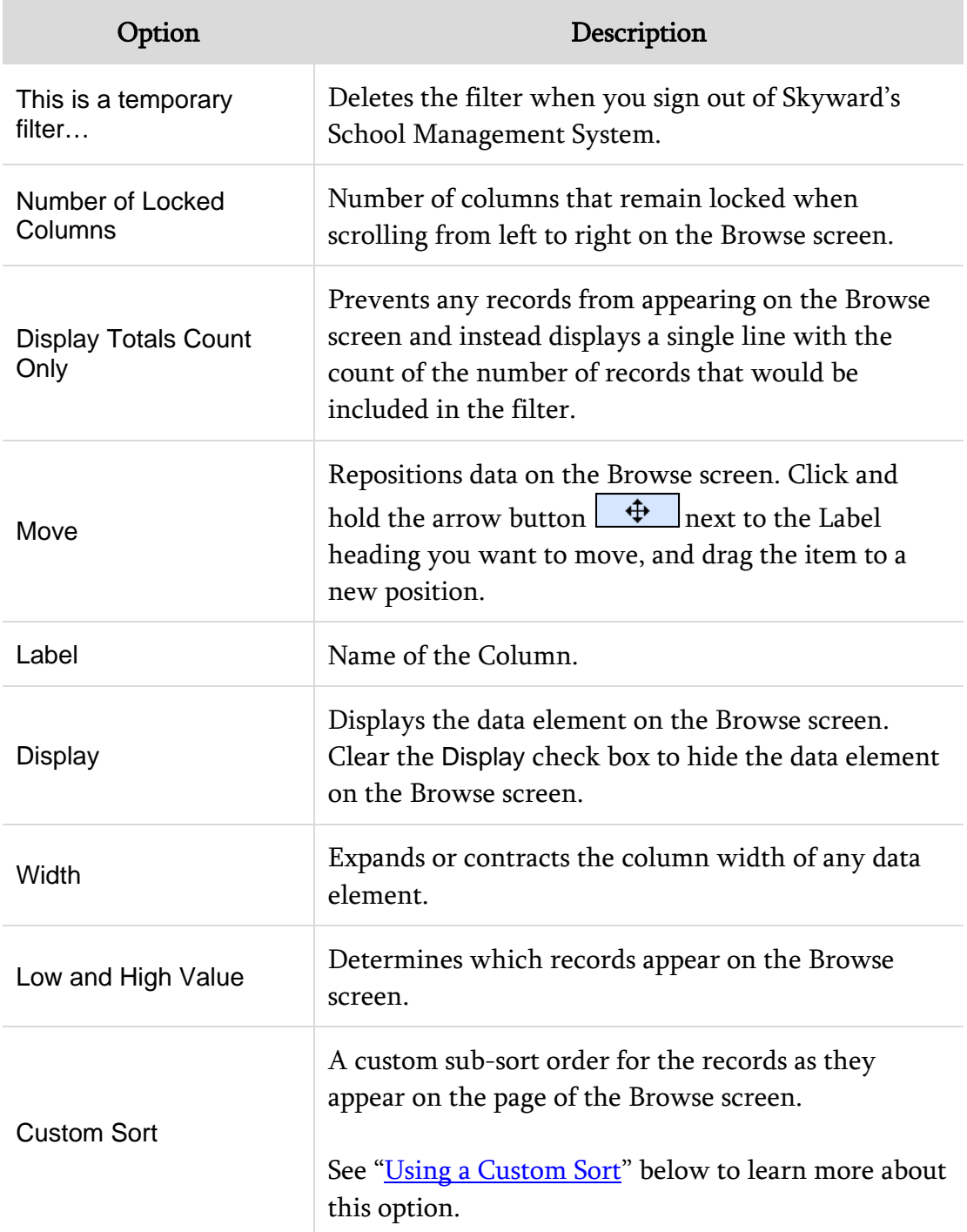

<span id="page-51-0"></span>Table 6 - Description of the options on the Modify Filter screen

### <span id="page-52-0"></span>**Using a Custom Sort**

As mentioned in [Table 6,](#page-51-0) a custom sort organizes records on each page independently of the remaining records in the browse table. Below is an example that illustrates how a custom sort for a filter affects the display of records as you view them on each page of the Browse screen.

#### Example:

You create a filter for Student Records with a Last Name range of "A" to "CZZZZ" [\(Figure 45\)](#page-52-1).

|                     | Column Display Options and Filters |         |       |           |            |       |
|---------------------|------------------------------------|---------|-------|-----------|------------|-------|
| Move                | Label                              | Display | Width | Low Value | High Value |       |
|                     | Last Name                          |         | 100%  | IА        |            | Reset |
| $_{\rm \textbf{+}}$ | First                              | -       | 100%  |           |            |       |

<span id="page-52-1"></span>Figure 45 - A filter that includes records with the Last Name between "A" and "CZZZZ" only

You add a custom sort on the filter to sort by First Name in Ascending order [\(Figure 46\)](#page-52-2).

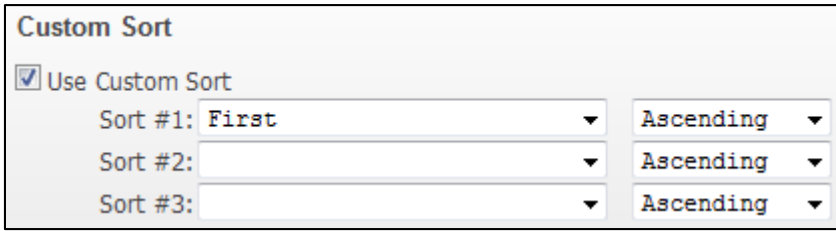

<span id="page-52-2"></span>Figure 46 - Custom sort for a filter based on the First Name and in Ascending order

The record display for the Browse screen is set to 10. Each page of the Browse screen contains only 10 records. The first page of the records on the screen contains the first 10 records that occur in the alphabet span of "A" to "CZZZZ" and those 10 records are sorted by the students' first names [\(Figure 47\)](#page-52-3).

| Last Name:          | First         | Middle |   | S Gr |             | GY DE | Age G              |      | $\mathbf{e}^{(0)}$<br>Family. | (1)<br>Title | (1)<br>Fam Id |
|---------------------|---------------|--------|---|------|-------------|-------|--------------------|------|-------------------------------|--------------|---------------|
| Abbruzzesescr       | Anka          |        |   |      | 08 2015 203 |       | $14$ <sup>[#</sup> |      | Abbruzzesesar Carma M         |              | 4235          |
| Abitonoscr          | <b>Barney</b> |        |   | 12   | 2011 401    |       | 19 M               |      | Abitongsor Lynnette F         |              | 3818          |
| <b>Adelsteinscr</b> | Corrina       | Α      |   | GD   | 2007 401    |       | 22 F               |      | Adekteriscr Kent B            |              | 2966          |
| Aaronsonscr         | Damion        | v      | А | 09   | 2014 401    |       | 16 M               |      | Aaronsonscr Andre F           |              | 1444          |
| Aderholdscr         | Galen         | v      |   | GD   | 2007 401    |       | 22 M               |      | Aderholdscr Malka J           |              | 1009          |
| Adamson             | Groen         |        |   | 08   | 2015 203    |       | 15F                |      | Adamscr Hiary K               |              | 2094          |
| > Abrewscr          | Hoyt          | x      |   | 08   | 2015 203    |       | 14 M               |      | Abrewscr Jukin D              |              | 4904          |
| <b>Actaraos</b>     | Ilene         |        | л | 09   | 2014.401    |       | 15 F               |      | Agtarapscr Alfredo H          |              | 2081          |
| > Abrewscr          | Landon        |        | А | 09   | 2014 401    |       |                    | 15 M | Abrewscr Julan D              |              | 4904          |
| Acheescr            | Shavonne      |        | А | 10   | 2013 401    |       | 16 F               |      | Acheescr Mora H               |              | 1555          |

<span id="page-52-3"></span>Figure 47 - The first 10 records included in the browse according to the Last Name, with a custom sort on the page by those students' First Names

You navigate to the next page. On this page the next set of 10 records, according to the Last Name alphabet span of "A" to "CZZZZ," are once again sorted by the students' First Names [\(Figure 48\)](#page-53-0).

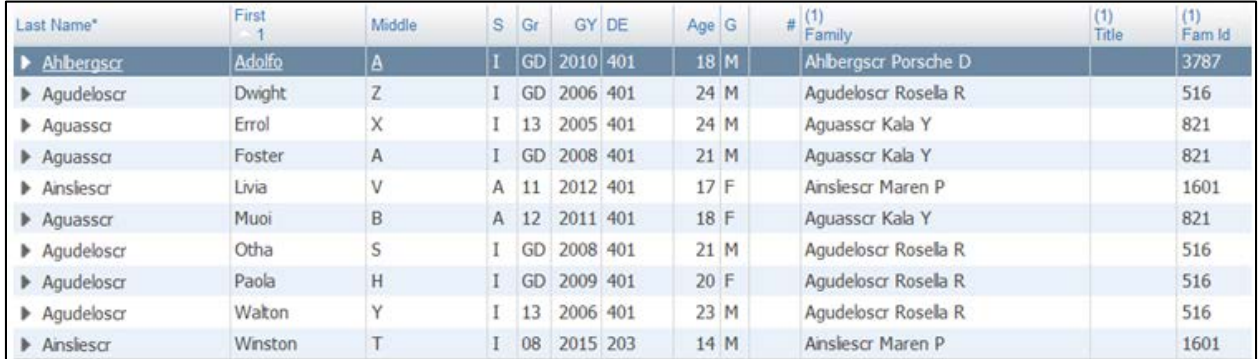

<span id="page-53-0"></span>Figure 48 - The second 10 records included in the browse according to the Last Name, with a custom sort on the page by those students' First Names

### **Cloning a Filter**

If you need a new filter for a Browse View that is similar to a filter you already have, you can clone the filter and change the parameters rather than create a new filter. If you need a complex filter, cloning can save time because you can clone an elaborate filter and make minor adjustments.

To clone a filter:

- 1. Go to a Browse screen (for example, Student Management\Families\FA\FA).
- 2. Click Filters and select the filter that you want to clone.
- 3. Click Clone Filter ([Figure 49\)](#page-54-0).
- 4. Configure the Modify Filter screen.
- 5. Click Save and Apply Filter.

| Views: Family | ▼       | Filters: Last Names A - CZZZZ, sorted by First Name ascending -                                                 |   |
|---------------|---------|----------------------------------------------------------------------------------------------------|---|
| Last Name*    | First   | *All Students<br>*Only Active Students                                                                          | ü |
| Abbruzzesescr | Anika   | *Only Inactive Students                                                                                         |   |
| Abitongscr    | Barney  | Last Names A - CZZZZ, sorted by First Name ascending                                                            |   |
| Adelsteinscr  | Corrina |                                                                                                    |   |
| Aaronsonscr   | Damion  |                                                                                                    | ۳ |
| Aderholdscr   | Galen   | <b>Edit Filter</b><br>Delete Filter<br><b>Share Filter</b><br>Add Filter<br>Clone Filter<br><b>Apply Filter</b> |   |

<span id="page-54-0"></span>Figure 49 - Cloning a filter

### **Sharing a Filter**

After you create a custom filter, you can share the filter with another user or with all users. Users whom you share the filter with, can access the shared filter from the view that you shared the filter from.

To share a filter:

- 1. Go to a Browse screen (for example, Student Management\Families\FA\FA).
- 2. Click Filters and select the filter that you want to share.
- 3. Click Share Filter.
- 4. Do one of the following:
	- To share the filter with all users (with security to access the area that the filter is in), click All Users.

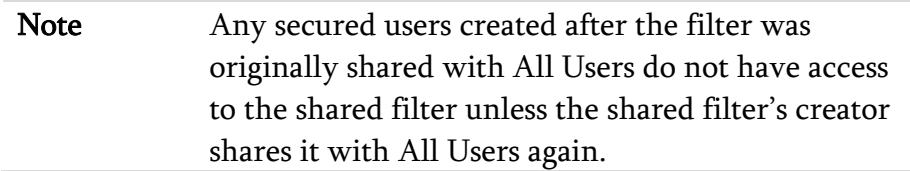

- To share the filter with one user, click One User and select a user.
- 5. Click Save.

When you share a filter with another user, it appears in their list of available filters and is highlighted in pink with "(shared)" next to it [\(Figure 50\)](#page-55-0).

Note If a user shares a filter with you and then deletes that filter (or if the user's account is deleted), the filter that they shared with you remains available for you to use, but it is no longer identified as "(shared)."

| Views: Family        |       | Filters: *All Students                                                        |  |
|----------------------|-------|-------------------------------------------------------------------------------|--|
| Last Name ▲          | First | $\star$ All Students<br>Midd *Only Active Students<br>*Only Inactive Students |  |
| <b>■ ▶ Aberlescr</b> | Jaime | Last Name A - CZZZZ, sorted by First Name ascending (shared)                  |  |

<span id="page-55-0"></span>Figure 50 - The "Last Names A - CZZZZ, sorted by First Name ascending" filter is highlighted in pink because it is a shared filter.

### **Deleting a Filter**

You may want to delete filters when they are no longer needed. You can also delete filters that have been shared with you. Filters with an asterisk next to their name cannot be deleted.

Note When you delete a filter that was shared with you, the filter is removed from your list only. The original filter is not deleted from the sharing user's list of filters. When you delete a filter that you have shared, the filter is not deleted from the filter list of users that you have shared it with.

To delete a filter:

- 1. Go to a Browse screen (for example, Student Management\Families\FA\FA).
- 2. Click Filters and select the filter that you want to delete.
- 3. Click Delete Filter. The following message appears:

"Are you sure you wish to delete this filter?"

4. Click Delete Filter.

### **Using Quick Filters**

You can also create a Quick Filter to select records that appear on the Browse screen. After you apply a Quick Filter it remains in effect on that screen until you delete it, reset it or select a different filter from the Filters box.

#### **Adding a Quick Filter**

Quick Filters let you filter the browse data by any column on the Browse screen.

To add a Quick Filter:

- 1. Go to a Browse screen (for example, Student Management\Families\FA\FA).
- 2. Click Quick Filter  $\boxed{U}$  [\(Figure 51\)](#page-56-0).
- 3. Enter low and high values in the boxes below a column heading to limit the data that appears in that column. Do this for all columns for which you want to limit data.
- 4. (Optional) Click a column heading to sort by that column.
- 5. Click Apply Filter. An asterisk appears next to the column headings that you configured in Step 3.

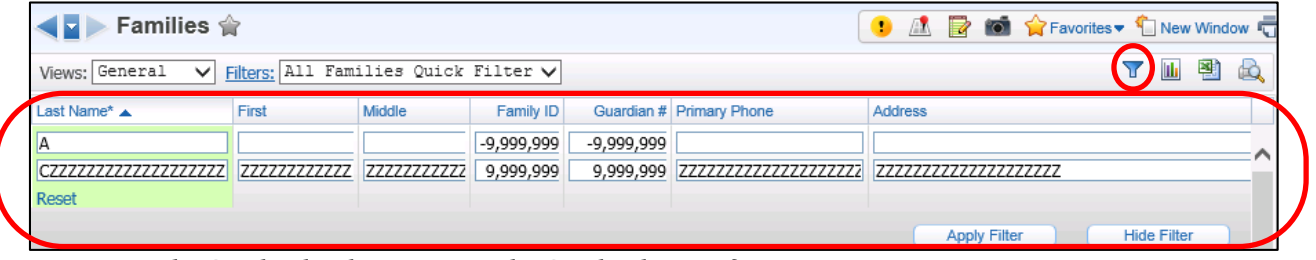

<span id="page-56-0"></span>Figure 51 - The Quick Filter button opens the Quick Filter configuration options

#### **Resetting a Quick Filter**

You can reset a Quick Filter by resetting the configured columns.

To reset a Quick Filter:

- 1. Go to the Browse screen that contains the Quick Filter you want to reset.
- 2. Click Quick Filter.
- 3. Columns that the Quick Filter is filtering on are highlighted in green. Click Reset below each column to remove the filter from that column [\(Figure 52\)](#page-57-0).

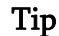

Tip Scroll all the way to the right to make sure you reset all columns.

4. Click Apply Filter.

| Student Browse 全                   |                           |              |    |           |             |                 |              |            |     |            |             | 風           | ø                   |                               |                    | <b>New Window</b>          |
|------------------------------------|---------------------------|--------------|----|-----------|-------------|-----------------|--------------|------------|-----|------------|-------------|-------------|---------------------|-------------------------------|--------------------|----------------------------|
| General-Profile<br>Views:          | $\checkmark$              | Filters: A11 |    |           |             |                 | $\checkmark$ |            |     |            |             |             |                     |                               |                    | 퍰<br>Ш<br>6Q               |
| Last Name <sup>*</sup> ▲           | First*                    | <b>ddle</b>  | S. | Gr        |             | GY DE           | Ent          | Age        | G   | <b>GLO</b> | Adv         | Ret         | NY Grad<br>Yr       | <b>Gr Req</b><br><b>Bs</b> Yr | Grad               | Grad Da                    |
| Þ                                  | M                         |              |    |           | 0000        |                 |              | $-9,9$     |     |            | <b>Both</b> | <b>Both</b> | 0000                | 0000                          | <b>Both</b>        | $\frac{01}{01/1}$ $\wedge$ |
| 7777777777777777777777             | ZZZZZZZZZZZZZ ZZZZZZZZZZZ |              | z  | <b>ZZ</b> | 9999        | <b>ZZZZZZZZ</b> | <b>ZZZZ</b>  | 9,99 ZZ ZZ |     |            |             |             | 9999                | 9999                          |                    | 12/31/2                    |
| Reset                              | Reset                     |              |    |           |             |                 |              |            |     |            |             |             |                     |                               |                    |                            |
|                                    |                           |              |    |           |             |                 |              |            |     |            |             |             | <b>Apply Filter</b> |                               | <b>Hide Filter</b> |                            |
| Prestidgescr                       | Sang                      | E            |    |           | 13 2003 401 |                 | 103          |            |     | 28 F 13    | N           | Ν           | 2003                | 2003                          | v                  | 06/07/2                    |
| $\blacktriangleright$ Prestidgescr | Sang                      | E            |    | 13        | 2003        | 401             | 401          | 28         | F   | 13         | N           | N           | 2003                | 2003                          | v                  | 06/07/2                    |
| Prestidgescr                       | Sang                      | E            |    | 13        | 2003        | 401             | 999          | 28         | F   | 13         | Ν           | Ν           | 2003                | 2003                          | v                  | 06/07/2                    |
| $\blacktriangleright$ Probascoscr  | Shawn                     |              |    |           | P4 2026 103 |                 | 103          |            | 4 M |            | M           |             | 2026                | 2026                          | N                  |                            |

<span id="page-57-0"></span>Figure 52 - Columns that the Quick Filter is filtering on are highlighted in green. The Reset button below each column resets the filter for that column.

## <span id="page-58-0"></span>**Managing Slow-Loading Browse Filters**

Sometimes, browse filters and customized browse settings can cause your browser to load slowly. For example, a filter may take a long time to load if you have selected more than 500 records to display.

To manage slow-loading browse filters:

- 1. Click Account in the upper-right corner of the screen.
- 2. Click Browse Filters. The Slow-Loading Browse Filters screen appears.

Note The Load Time column shows you how many seconds each filter takes to load.

- 3. Expand one of the filters.
- 4. Do one of the following:
	- To remove customized browse settings from the Browse screen, expand the My Browse Settings area and click Delete Settings for this Browse.
	- To remove all filters from the Browse screen, expand the My Browse Filters area and click Delete All Filters.
	- To remove one filter from the Browse screen, expand the My Browse Filters area and click Delete for a single filter listed.
- 5. Click Back to close the Slow Loading Browse Filters screen.

# **Using Profile Screens**

Profile screens [\(Figure 53\)](#page-59-0) are available in Financial Management, Human Resources, and Student Management. On a Profile screen, you can view and edit record details using tabs, not headings, as you would on the Browse screen.

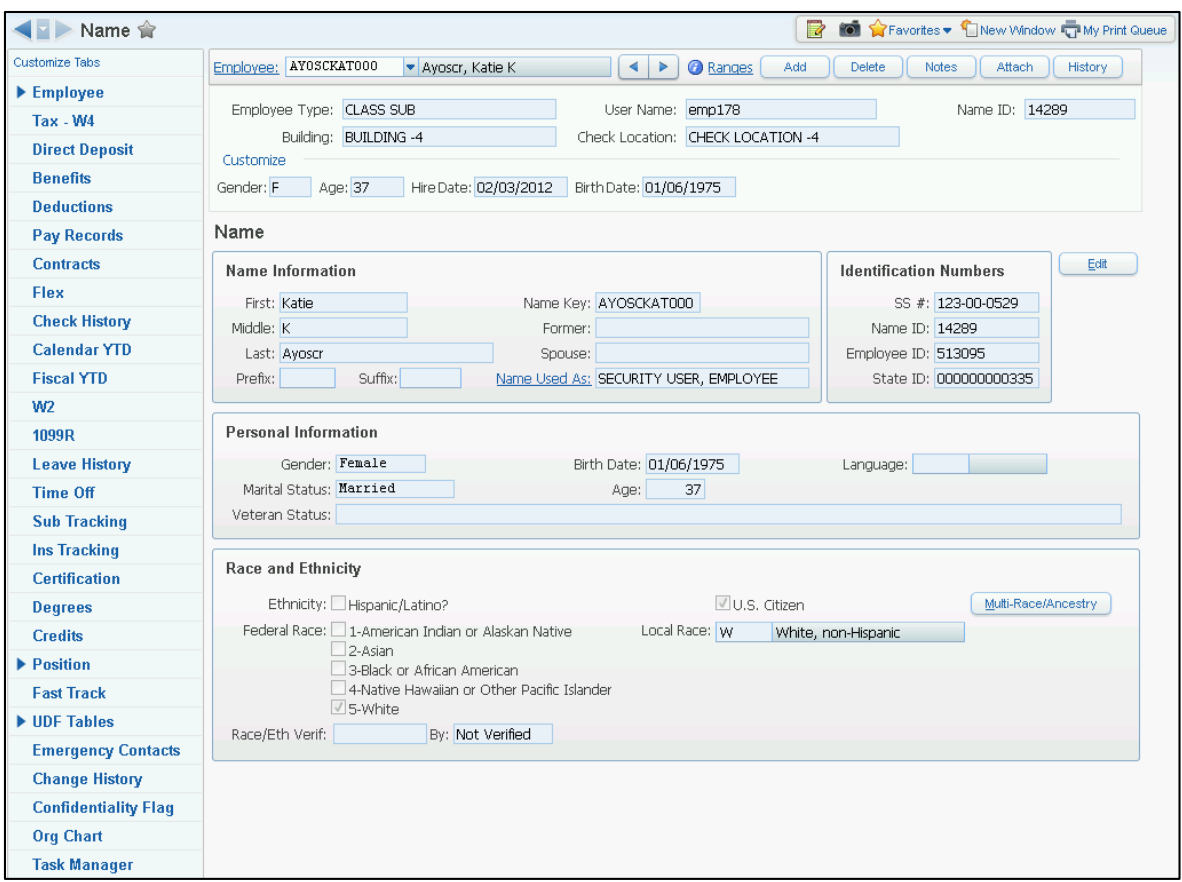

<span id="page-59-0"></span>Figure 53 - Employee Profile screen in the Human Resources product line

Profile screens are available in several product areas. Though each product area has different information on its Profile screen, the general look and feel of Profile screens is the same. To learn how to navigate to Profile screens, see "Navigating in [Skyward's School Management System"](#page-22-0) (page [17\)](#page-22-0).

Note Your security level may not give you to access the areas shown in this example. This example is intended to show you how to access a Profile screen.

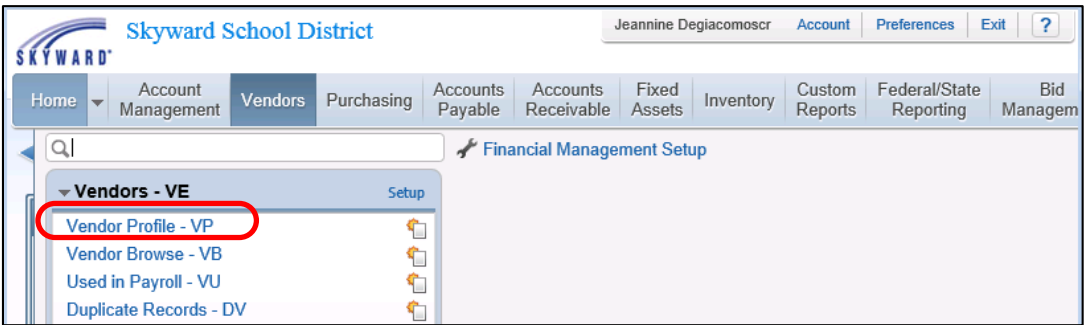

Figure 54 - The Vendor Profile is found in the Financial Management product line

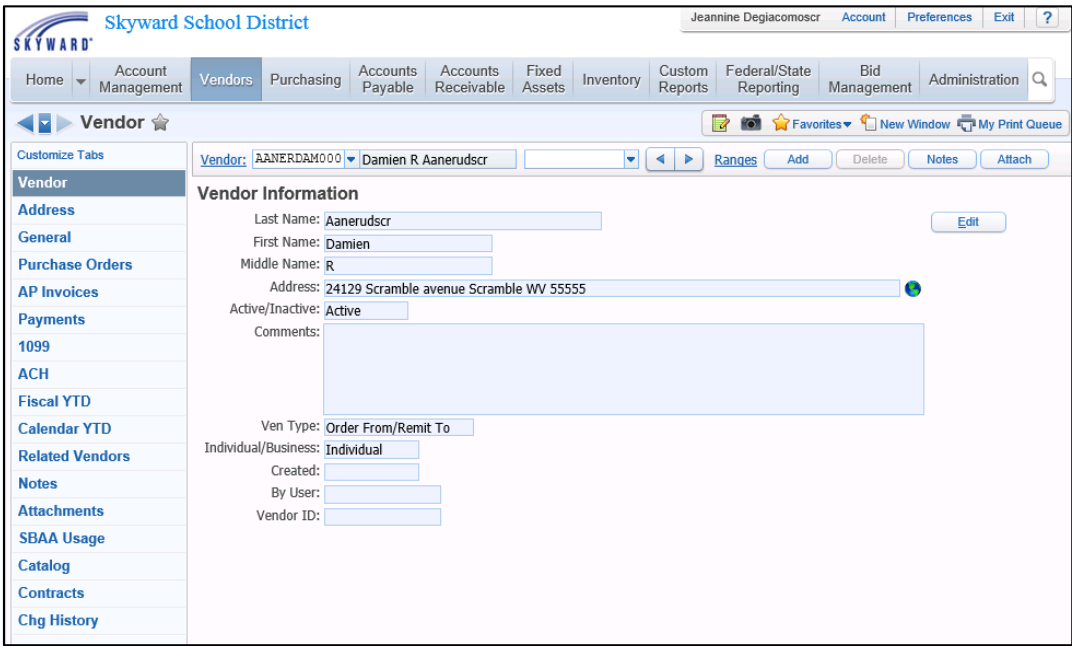

Figure 55 - The Vendor Profile contains information specific to individual vendors

Profile screens organize information using a row of tabs on the left side of the screen. Your security level determines which tabs appear. You can change the order of the tabs and remove tabs from the screen if you do not use them.

To customize the display of tabs on a Profile screen:

1. Go to the Profile screen you want to customize (such as Student Management\Students\ST\PR).

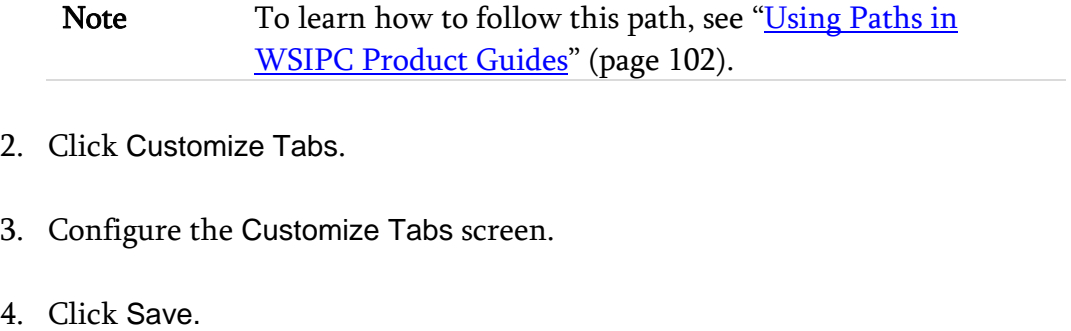

Tip Click Reset to remove all customizations that you have applied.

Profile screens show nearly the same information as the Browse screen. For example, compare the headings on a Student Browse screen with the tabs on a Student Profile screen [\(Figure 56\)](#page-62-0).

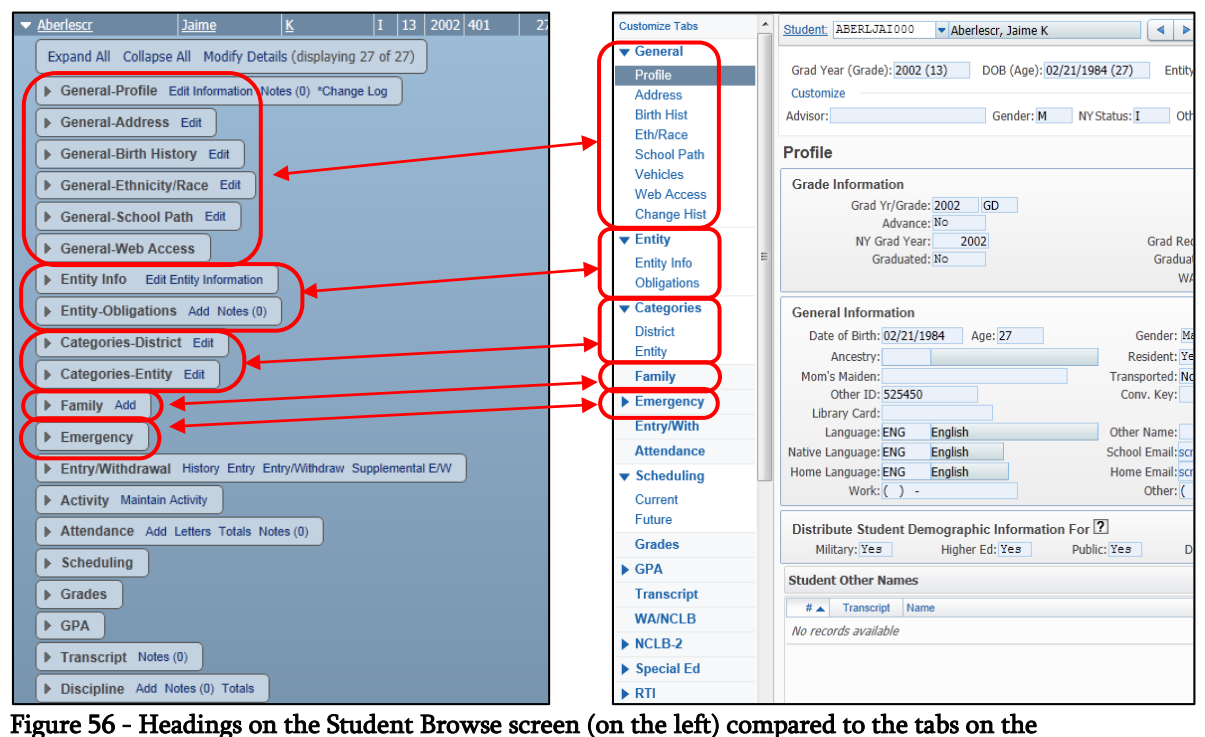

<span id="page-62-0"></span>Student Profile screen (on the right)

# **Understanding Common Screen Features**

 **Understanding Common Screen Features**

[Figure 57](#page-63-0) is a typical Edit screen in Skyward's School Management System. The fields on an Edit screen are most commonly represented by text boxes, check boxes, radio buttons, or menus. These features are described below.

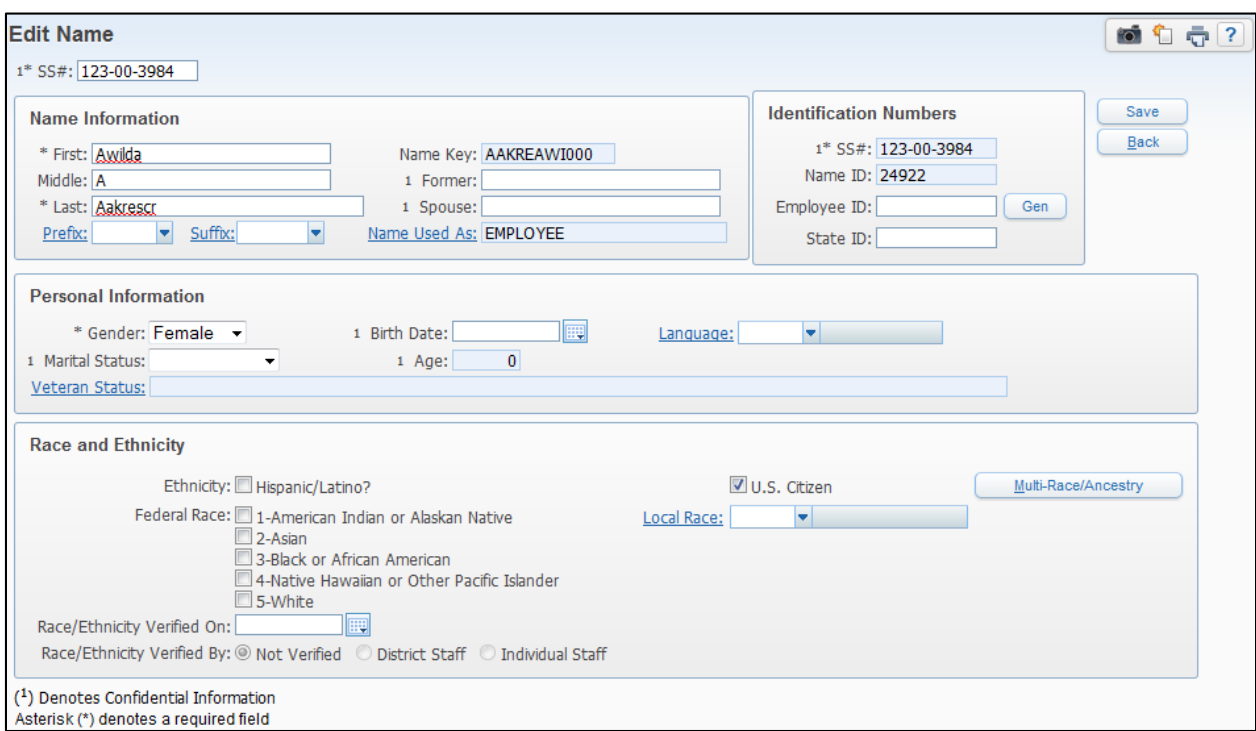

<span id="page-63-0"></span>Figure 57 - An Edit screen in Employee Profile

## **Field Names with an Asterisk**

An asterisk next to a field name indicates that data is required for that field. For example, First (name), Last (name), and Gender are all required data elements for the Edit screen shown in [Figure 57](#page-63-0) (page [58\)](#page-63-0). You cannot save the screen without filling in the required information. Fields without an asterisk, such as Employee ID and Birth Date, are not required data elements and can therefore be left empty.

## **Field Names That Are Underlined**

If a field name is underlined, a list of selections is associated with that field. For example, in [Figure 57](#page-63-0) (page [58\)](#page-63-0), Prefix, Suffix and Language all have associated selections. If you click an underlined field name, a screen appears showing selections for that field. [Figure 58](#page-64-0) shows the Language Codes screen which appears when you click the Language field name.

|                  | <b>Language Codes</b> |                                            |                         |       |        | fo. | Ō<br>۹ū       | $\overline{\mathbf{?}}$ |
|------------------|-----------------------|--------------------------------------------|-------------------------|-------|--------|-----|---------------|-------------------------|
|                  |                       | Views: General - Filters: *Skyward Default | ۰                       | Y     | 山<br>剛 | bò  | Select        |                         |
| Code $\triangle$ | Type                  | <b>Short Description</b>                   | <b>Long Description</b> |       |        | ٦   | Add           |                         |
| 002              | $\overline{2}$        | <b>FRENCH</b>                              | <b>FRENCH</b>           |       |        | A   | Edit          |                         |
| 003              | 3                     | <b>SPANISH</b>                             | <b>SPANISH</b>          |       |        | ľ   | <b>Delete</b> |                         |
| 004              | 4                     | <b>GERMAN</b>                              | <b>GERMAN</b>           |       |        | Þ   |               |                         |
| 005              | 5                     | <b>ITALIAN</b>                             | <b>ITALIAN</b>          |       |        | M   | <b>Back</b>   |                         |
| 006              | 6                     | <b>RUSSIAN</b>                             | <b>RUSSIAN</b>          |       |        | M   |               |                         |
| 009              | 9                     | <b>GREEK, MODERN</b>                       | <b>GREEK, MODERN</b>    |       |        | M   |               |                         |
| 011              | 11                    | HEBREW, MODERN                             | <b>HEBREW, MODERN</b>   |       |        | M   |               |                         |
| 012              | 12                    | <b>RUMANIAN</b>                            | <b>RUMANIAN</b>         |       |        | M   |               |                         |
| 013              | 13                    | <b>CZECH</b>                               | <b>CZECH</b>            |       |        | M   |               |                         |
| 014              | 14                    | SERBO-CROATION                             | SERBO-CROATION          |       |        | M   |               |                         |
| 015              | 15                    | <b>HUNGARIAN</b>                           | <b>HUNGARIAN</b>        |       |        | M   |               |                         |
| 016              | 16                    | <b>POLISH</b>                              | <b>POLISH</b>           |       |        | ħ   |               |                         |
| 017              | 17                    | <b>UKRAINIAN</b>                           | <b>UKRAINIAN</b>        |       |        | M   |               |                         |
| 018              | 18                    | <b>ALBANIAN</b>                            | <b>ALBANIAN</b>         |       |        | Þ   |               |                         |
| 019              | 19                    | <b>ESTONIAN</b>                            | <b>ESTONIAN</b>         |       |        | M   |               |                         |
| 020              | 20                    | LATVIAN                                    | LATVIAN                 |       |        | M   |               |                         |
| 021              | 21                    | <b>BULGARIAN</b>                           | <b>BULGARIAN</b>        |       |        | M   |               |                         |
| 024              | 24                    | AZERBAIJANI                                | AZERBADANI              |       |        | M   |               |                         |
| 025              | 25                    | <b>CHEREMIS</b>                            | <b>CHEREMIS</b>         |       |        | M   |               |                         |
| 026              | 26                    | <b>CHUVASH</b>                             | <b>CHUVASH</b>          |       |        | ħ   |               |                         |
| ∢                |                       | Ш                                          |                         |       |        | Þ   |               |                         |
| 20               |                       | <b>NO 4 DID</b> 20 records displayed       |                         | Code: |        | ABC |               |                         |

<span id="page-64-0"></span>Figure 58 - The Language Codes screen appears when you click the Language field on the Edit Name screen

If the box for an underlined field is empty, you can click the arrow to see a menu of possible selections for a field. In [Figure 59,](#page-64-1) the arrow to the right of the Language field has been clicked rather than the Language field name itself.

| Language: |                     |  |
|-----------|---------------------|--|
|           | 002 [FRENCH]        |  |
|           | 003 [SPANISH]       |  |
|           | 004 [GERMAN]        |  |
|           | 005 [ITALIAN]       |  |
|           | 006 [RUSSIAN]       |  |
|           | 009 [GREEK, MODERN] |  |

<span id="page-64-1"></span>Figure 59 - The Language menu list

## **Finding Table and Field Names**

You can see table and field name information for almost any field that appears on an Edit screen. To do so, use your mouse to click in the field's entry box and press the ALT and F2 keys simultaneously on your keyboard. When you do this, a screen opens showing the table name and field name separated by a period [\(Figure 60\)](#page-65-0). This information is helpful if you create Crystal Reports.

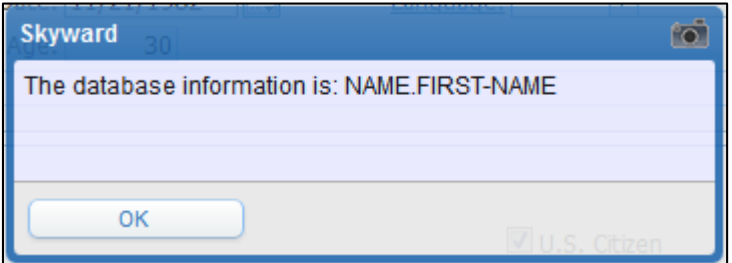

<span id="page-65-0"></span>Figure 60 - Table and Field Name for a data element

# **Using the Toolbar Menu**

The toolbar menu [\(Figure 61\)](#page-66-0) appears at the top of many screens in Skyward's School Management System.

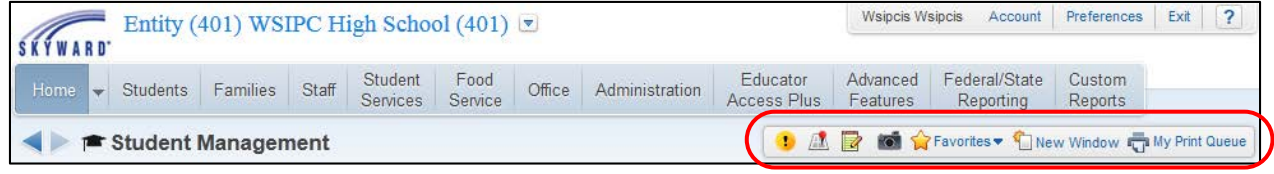

Figure 61 - Toolbar Menu

<span id="page-66-0"></span>Your location in the software and your Preferences settings determine which items appear in the toolbar. For example, the Student Locator does not appear in the toolbar menu if you are currently in the Financial Management system. The items that appear in the toolbar are described below.

## **Alert**

The Alert button  $\begin{bmatrix} \cdot \\ \cdot \end{bmatrix}$  may appear at the top of your Home screen as a button on your toolbar. The Alert button appears if something needs your approval such as online registration verifications or employee time-off requests. This button is available only for users who have permission to authorize the entry of this kind of information.

## **Student Locator**

The Student Locator button on the toolbar is available only to Student Management users. It is not found in either the Human Resources or Financial Management areas of the software. When you click Student Locator, enter the student's name in the Student box to locate a student. Once you enter the student's name into Student Locator, a screen appears containing that student's demographic and scheduling information. This allows you to determine a student's location (according to their schedule) without navigating away from the area you're in.

## **Notes**

You can use the Notes button to add a note that is specific to the area you're in when you add the note. Because these notes can be shared with all users in the district, notes can help provide procedural information to people who access a specific area.

For example, a Health administrator can add a note about a business practice users should follow when performing a specific task and then make the note available to

all users. If the Notes button is followed by a number in parentheses  $\mathbb{R}^{(1)}$ , that number of notes already exists for that area.

In some cases, a note may contain sensitive information that should not be shared within the district. Use the Protect Note option to protect a note from being viewed, edited, or deleted. Only the person who adds the protected note can view it. The Notes screen [\(Figure 62\)](#page-67-0) shows a note that is protected and therefore cannot be edited or deleted. The Y in the Protected (P) column indicates that this is a protected note.

| <b>Notes</b><br><b>Expense Reimbursement Notes</b> |                     |                                                  |                                                                                    |                     |    | 瞬 |        |
|----------------------------------------------------|---------------------|--------------------------------------------------|------------------------------------------------------------------------------------|---------------------|----|---|--------|
|                                                    |                     | Views: General > Fiters: Skyward Default Clone > |                                                                                    |                     |    | 函 | Add    |
| Enter Date                                         | Enter Time Category |                                                  | Note:                                                                              | Entered By          | P. |   | Edit   |
| 06/26/2013                                         |                     | 3:13 pm Expense                                  | This request has a related Expense<br>Reimbursement Note Reimbursement Requsition. | <b>FINANCE, PAT</b> |    |   | Delete |

<span id="page-67-0"></span>Figure 62 - Notes screen showing a protected note

## **Capture Screen**

You can use the Capture Screen button to take a screen shot of the information on your screen. This screen shot is sent to the Print Queue and is saved as a PDF.

## **Favorites**

The Favorites option lets you bookmark areas of the software so that you can get to another area with a single click. Filters and views are not included as part of the Favorites bookmark. When you use a Favorites bookmark to go to an area of the product, the screen displays the view and filter that you used the last time you visited that screen. It does not display the view and filter that you used when you saved the screen as a Favorite in the first place.

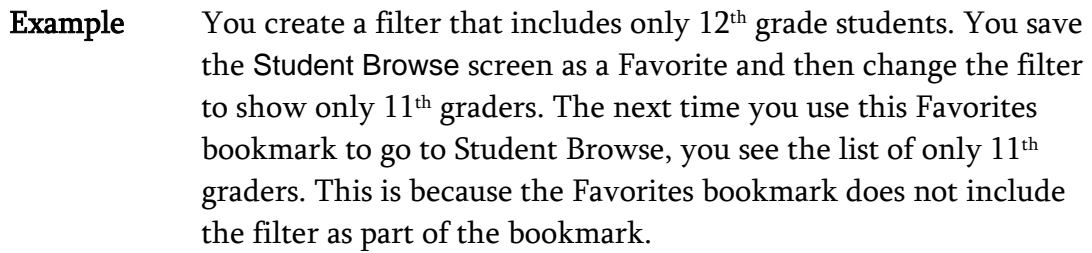

You can add an area to your Favorites using the Favorites button or Star button. Both ways are described below.

### **Using the Favorites Button to Add a Favorite**

You can use the Favorites button to quickly add an item to your Favorites. When you use the Favorites button, you choose the name for the Favorite.

To use the Favorites button to add a Favorite:

- 1. Navigate to the screen you want to mark as a Favorite.
- 2. Click Favorites on the toolbar menu.
- 3. Click the Add [name of the Area] To Favorites menu item that appears in the list [\(Figure 63\)](#page-69-0).

**Tip** To edit or update your Favorites later, click Edit Favorites below the Add [name of the Area] To Favorites menu item.

- 4. In the Description box, type a name for this Favorite.
- 5. Click Save.

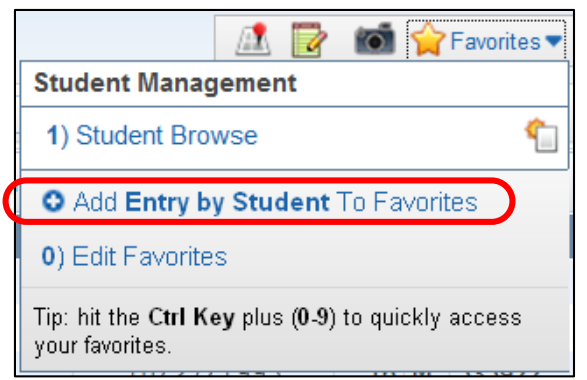

<span id="page-69-0"></span>Figure 63 - Adding a Favorite to the Favorites menu

### **Using the Star Button to Add a Favorite**

You can use the Star button to quickly add an item to your Favorites. When you use the Star button, you are not prompted to type a name for the Favorite. The name is created automatically.

To use the Star button to add a Favorite:

- 1. Navigate to the screen you want to mark as a Favorite.
- 2. Click the gray Star button  $\Box$  next to the name of the module. The Star button turns yellow to indicate that the module has been added to your Favorites. [Figure 64](#page-69-1) shows an example of the yellow Star button.

Entry by Student

<span id="page-69-1"></span>Figure 64 - The Star button is yellow when a module is in your Favorites

### **Navigating to a Favorite**

Regardless of how you added a favorite (using the Favorites button or the Start button), you navigate to your favorites using the same methods.

To quickly navigate to an area you've stored in Favorites:

- 1. Click Favorites on the toolbar.
- 2. Do one of the following:
	- To open the Favorite on the current screen, click the menu item for the Favorite you want to navigate to [\(Figure 65\)](#page-70-0).
	- To open the Favorite in a new window, click the Open in a New Window button  $\boxed{\blacksquare}$  next to the Favorite you want to navigate to [\(Figure 65\)](#page-70-0).
- **Tip** Use the shortcut keys you configured in Preferences to access Favorites. To learn how to configure shortcut keys in Preferences, see ["Setting Your](#page-92-0) Preferences" (page [87\)](#page-92-0).

<span id="page-70-0"></span>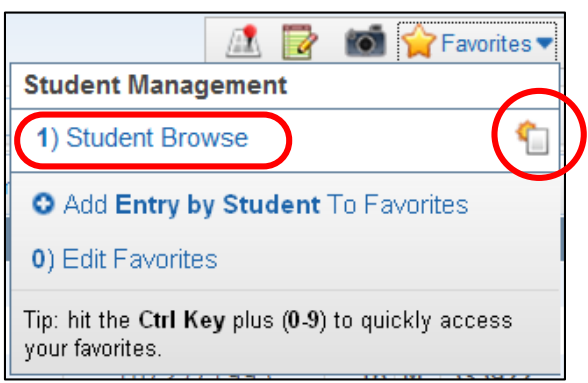

Figure 65 – The Favorite menu with a Favorite menu item and the Open in a New Window button highlighted

## **Creating a New Window**

The New Window **DNew Window** button opens a duplicate screen of the screen you're viewing. You can then navigate to a different area of the software using the new screen. This allows you to work in two different areas simultaneously. You can do this anywhere in the software where you see this button.

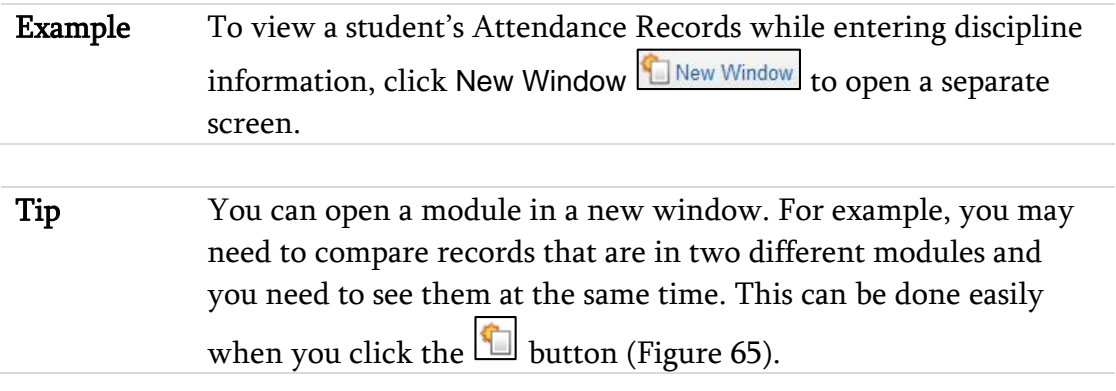

## **My Print Queue**

The My Print Queue screen shows reports you've recently run and the status of each report. When you run a report, it has a Queued status, then it changes to a Running status, and when it is done it changes to a Completed status. If a report fails before it's done, an Error status appears [\(Figure 66\)](#page-72-0). [Table 7](#page-73-0) describes the buttons on the Print Queue screen.

District settings typically determine how long a report remains in the Print Queue area. The statement "Records above are automatically deleted after X days" appears in the lower-left corner of the My Print Queue screen [\(Figure 66\)](#page-72-0) and shows the number of days reports may be accessible in your Print Queue.

Note If your district shares the same Program Server with other districts in your Information Service Center, the number of days your reports are retained can be less than the number that appears at the bottom of the Print Queue screen. The lowest setting is used for *all* districts on that server. For assistance with your district's report settings and how these settings work with other districts in your Information Service Center, contact your system administrator.
While you can use the Print Queue to see a report you've run, you may also use it to schedule, monitor, and save reports if you have the necessary security levels. To learn more about the functions available from the Print Queue screen, see [Table 7.](#page-73-0)

Tip To quickly navigate to My Print Queue from any area:

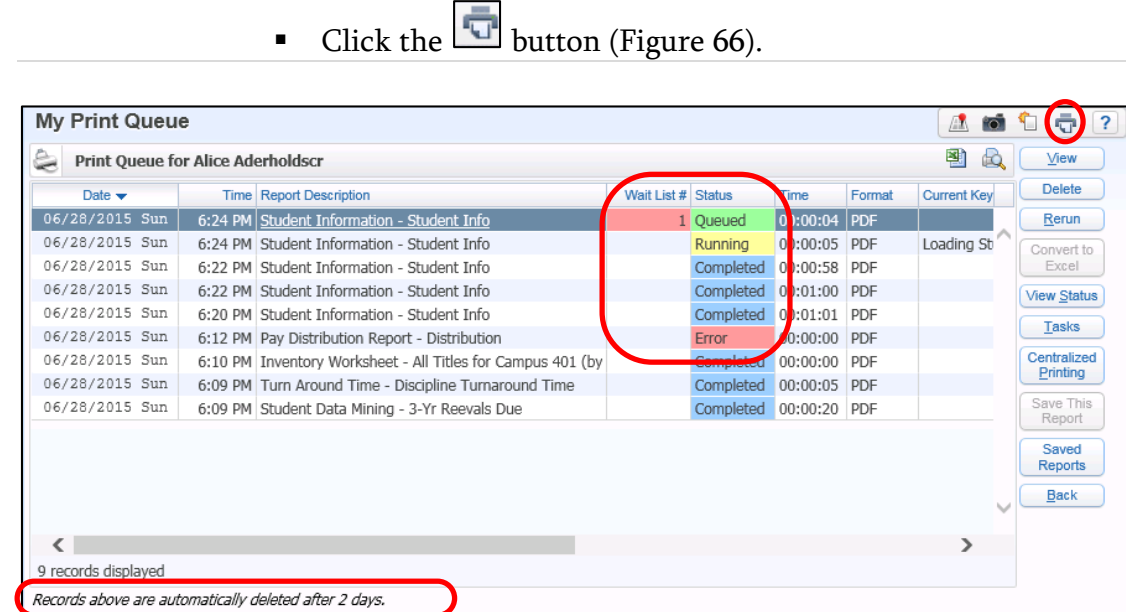

<span id="page-72-0"></span>Figure 66 - The Print Queue containing reports in various statuses. The number of days reports may remain in the Print Queue is listed at the bottom of the screen.

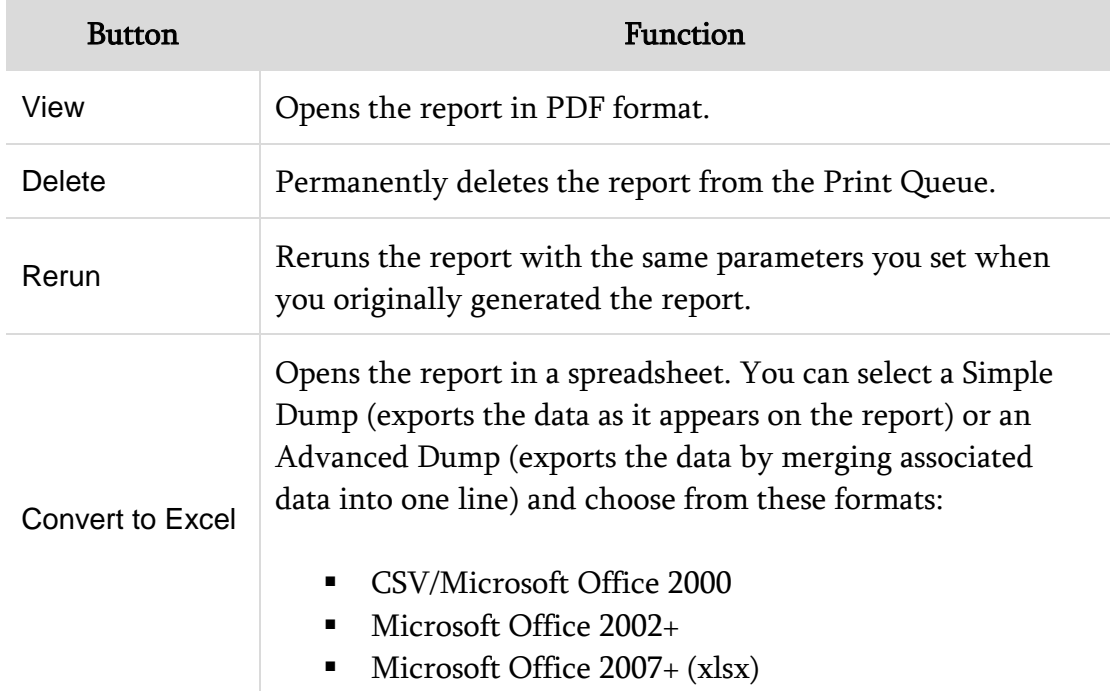

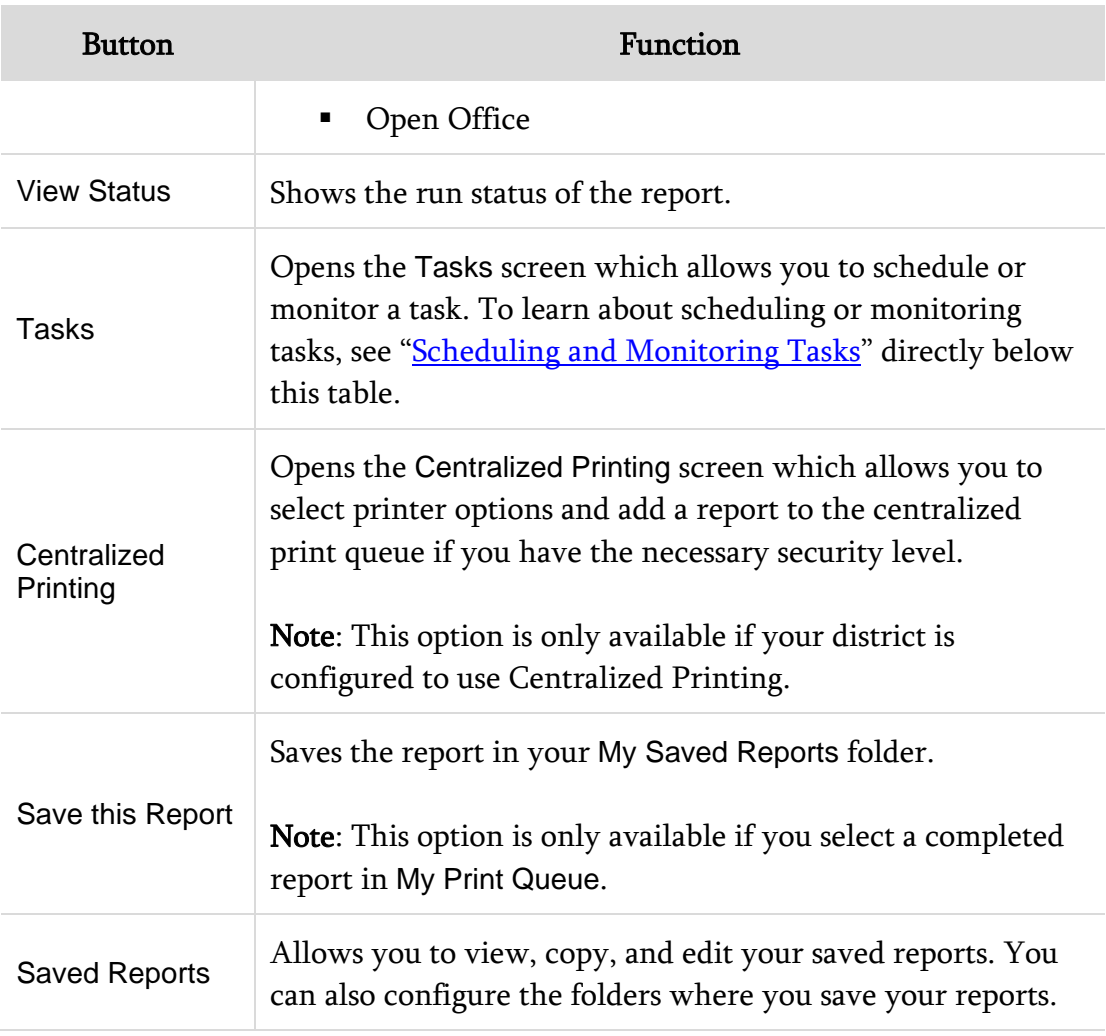

<span id="page-73-0"></span>Table 7 - Description of buttons on the Print Queue screen

#### <span id="page-74-0"></span>**Scheduling and Monitoring Tasks**

When you click the Tasks button on the My Print Queue screen, the Tasks screen opens. From the Tasks screen, you can schedule and monitor tasks. [Table 8](#page-74-1) describes the options on the Tasks screen.

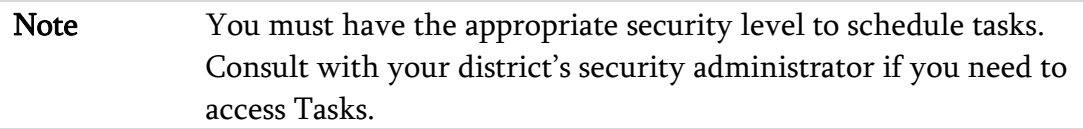

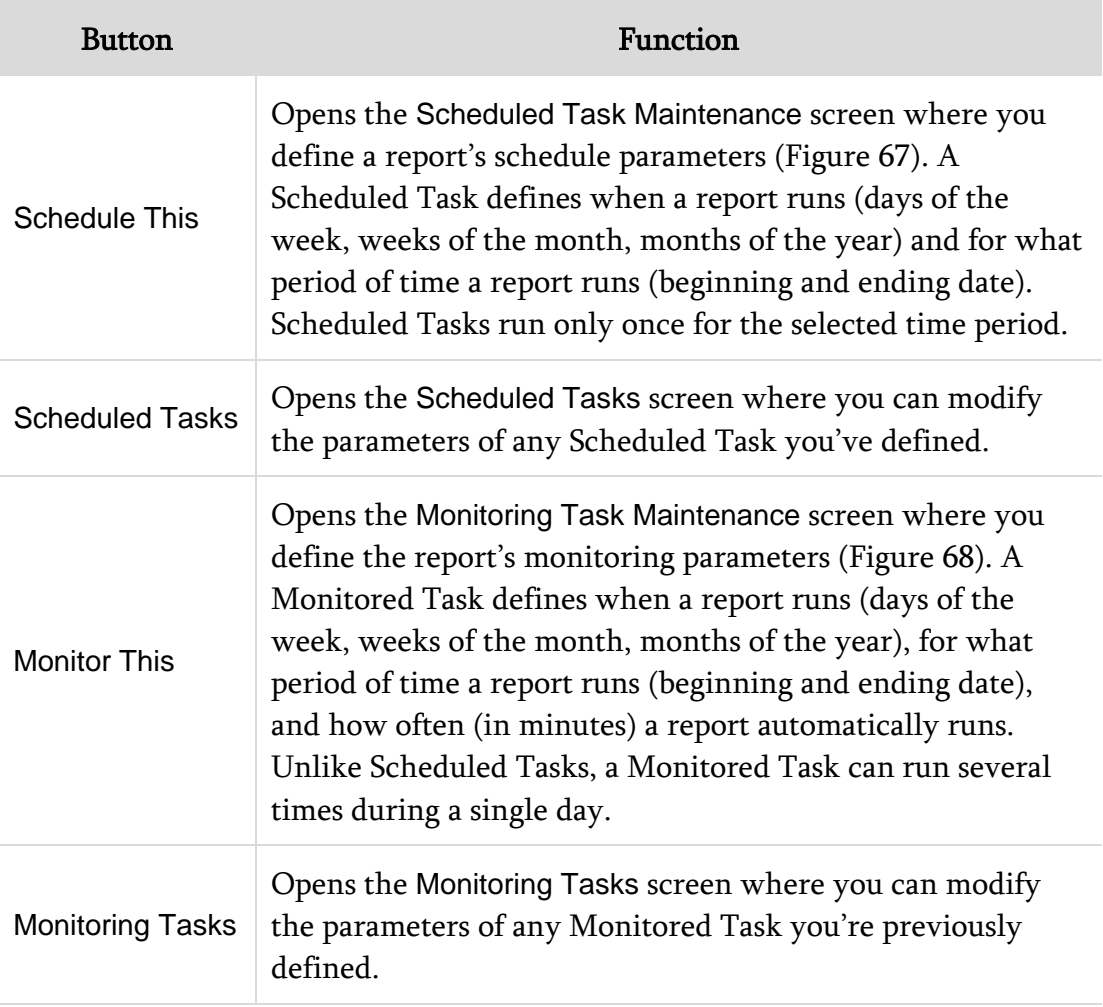

<span id="page-74-1"></span>Table 8 - Descriptions of the options on the Tasks screen

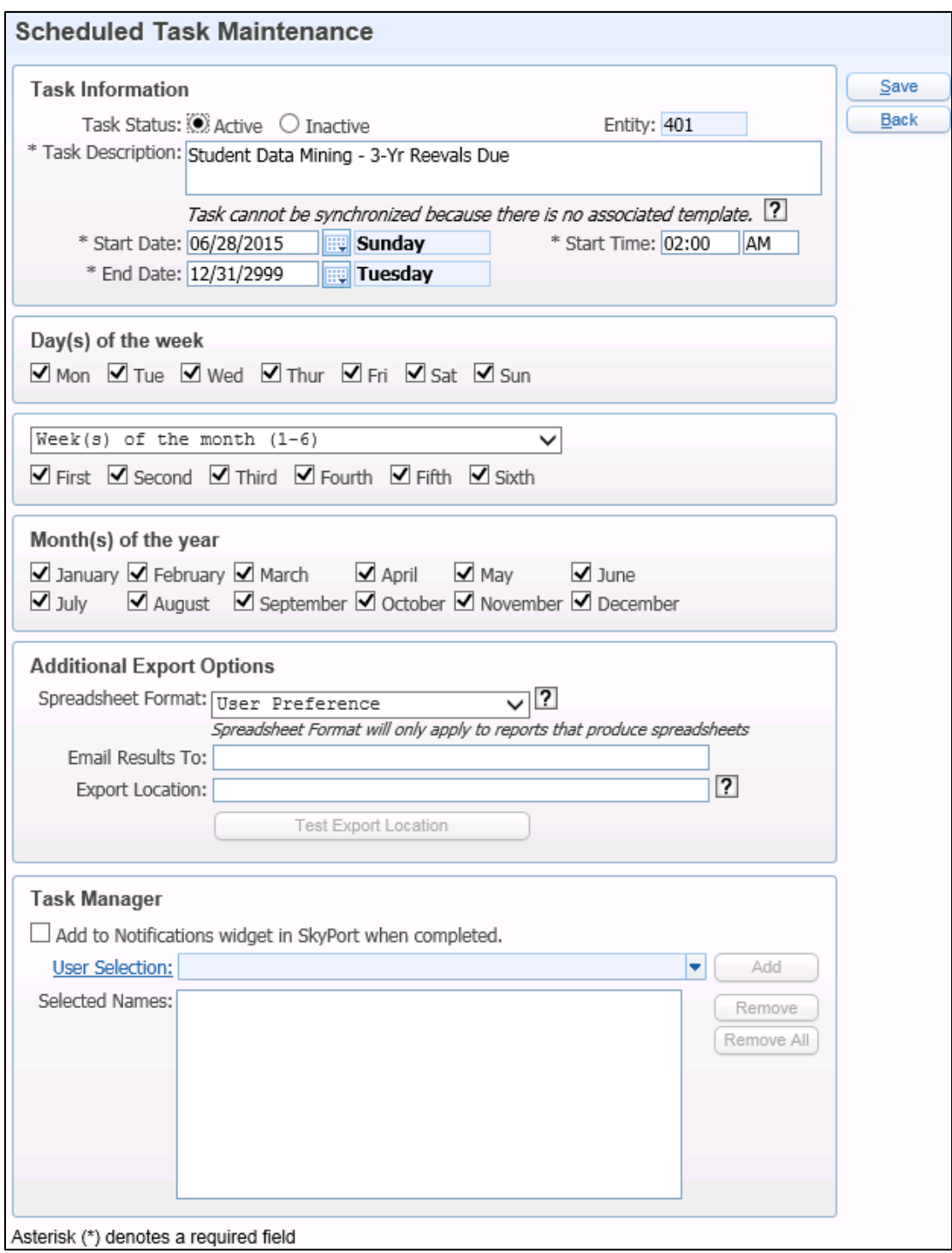

<span id="page-75-0"></span>Figure 67 - Scheduled Task Maintenance screen

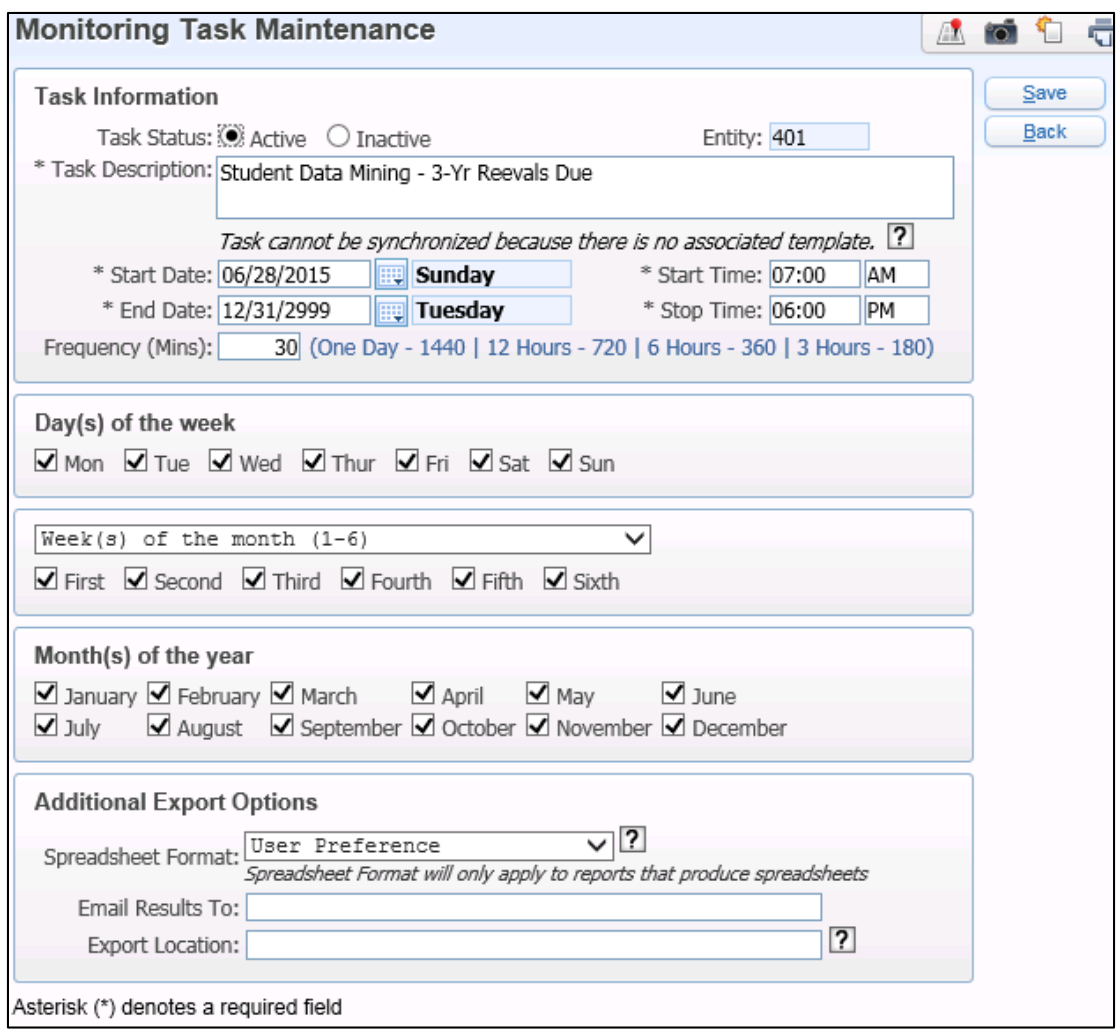

<span id="page-76-0"></span>Figure 68 - Monitoring Task Maintenance screen

#### **Managing Tasks**

After you create a Scheduled Task and Monitored Task, you can edit, delete and view the task from your Print Queue. If you don't want to wait for the task to run based on the configured schedule, select the task and click Run Now ([Figure 69](#page-77-0)).

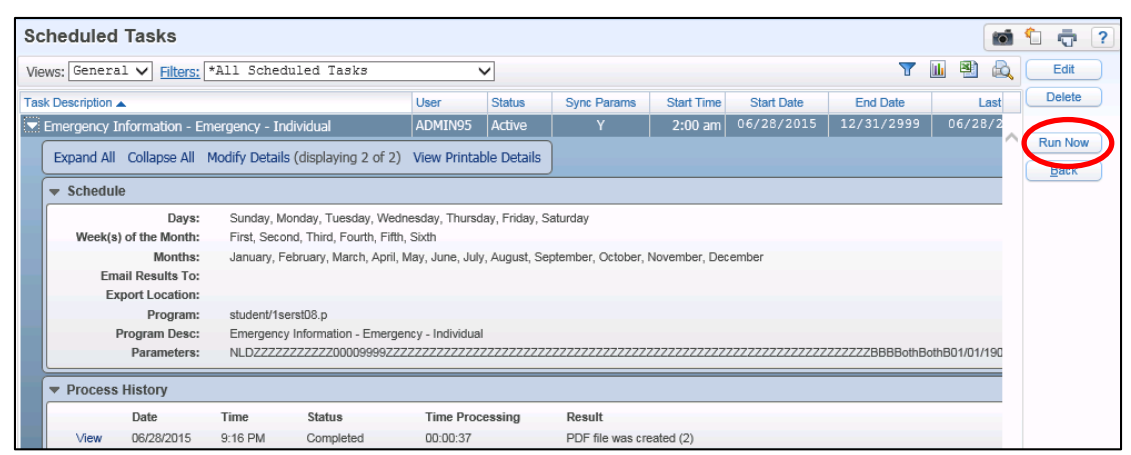

<span id="page-77-0"></span>Figure 69 - You can click Run Now to immediately run a report

#### *Scheduling a Report to Run Daily or Several Times a Day*

In the Day(s) of the week, Week(s) of the month (1-6), and Month(s) of the year areas, select all the check boxes to have the print job run daily. If you want a report to run several times in a day, create several Scheduled Tasks with different start times.

#### *Restrictions for Scheduled Tasks*

Scheduled Tasks should run between 4:30 AM and 10:30 PM to avoid conflicts with nightly server maintenance.

#### **Working with Saved Reports**

After you run a report, you can save it to your district's Program Server. This is an especially helpful option because the report is retained on the server until it is deleted. Saving a report ensures that a report is accessible after it can no longer be opened from My Print Queue.

#### **Saving a Report**

Once you run a report, you can save an electronic copy to a designated folder on the Save this Report screen [\(Figure 70\)](#page-78-0).

To save a report:

- 1. Go to My Print Queue.
- 2. Locate and select the desired report.

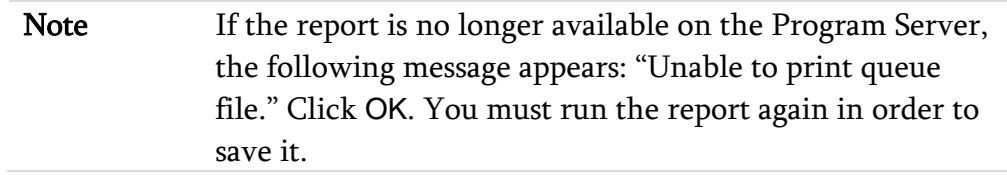

- 3. Click Save This Report.
- 4. Configure the Save this Report screen [\(Figure 70\)](#page-78-0). [Table 9](#page-79-0) describes the options on this screen.
- 5. Click Save.

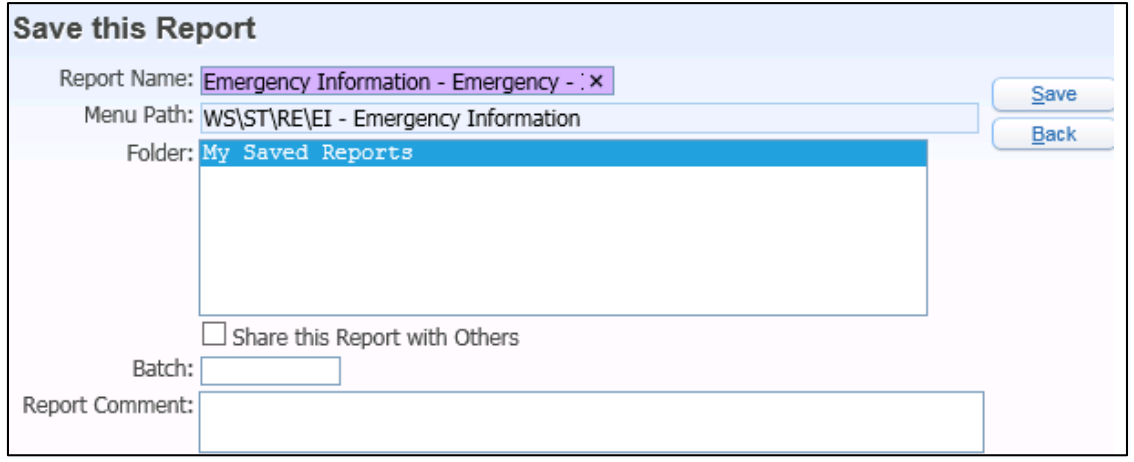

<span id="page-78-0"></span>Figure 70 - After a report is run, it can be permanently saved on your district's Program Sever

| Option                           | Description                                                                                                    |  |  |  |  |  |  |  |
|----------------------------------|----------------------------------------------------------------------------------------------------|--|--|--|--|--|--|--|
| <b>Report Name</b>               | Name of the saved report. You can edit the report's name.                                                                                                    |  |  |  |  |  |  |  |
| Menu Path                        | Navigation path of the saved report. You can't edit this<br>field.                                                                                                |  |  |  |  |  |  |  |
| Folder                           | Name of the root or sub-folder that the saved report is<br>stored in.<br><b>Note:</b> My Saved Reports is the root folder and it cannot be<br>deleted or renamed. |  |  |  |  |  |  |  |
| Share this Report<br>with Others | Makes the saved report accessible to other Secured Users.                                                                                                    |  |  |  |  |  |  |  |
| <b>Batch</b>                     | Washington State does not use this option.                                                                                                    |  |  |  |  |  |  |  |
| <b>Report Comment</b>            | Allows you to notate additional information regarding the<br>saved report.                                                                                        |  |  |  |  |  |  |  |

<span id="page-79-0"></span>Table 9 - Description of options on the Save this Report screen

#### **Selecting and Managing a Report**

Once you save a report, you can select it from the My Saved Reports screen [\(Figure 71\)](#page-80-0). If another Secured User has shared a saved report, you can also select the report if you have the necessary security access. You can view, copy, edit, and delete saved reports. You can also share saved reports and maintain folders for saved reports

To select and manage a report:

- 1. Go to My Print Queue.
- 2. Click Saved Reports.

Note If your security access to a report template's menu path is deleted after you save a report, you will no longer be able to access the report. For assistance in accessing a saved report that is no longer accessible, contact your security administrator.

- 3. In the Saved Reports to Show area, do one of the following to select a report:
	- To select a saved report that you have run from the list, click My Saved Reports.
	- To select a saved report by a menu path that you have security access to, click Reports by Menu Path. Type the menu path in the Menu Path box, and then click Refresh.

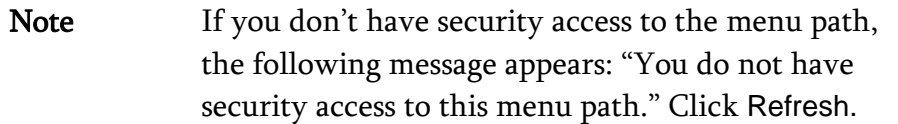

- To select a saved report created by another Secured User, click Reports by User. Type the user's alpha key in the User Alphakey box, and then click Refresh.
- 4. To manage the selected report, use the other options on the My Saved Reports screen as desired [\(Figure 71\)](#page-80-0). [Table 10](#page-82-0) describes the options on this screen.

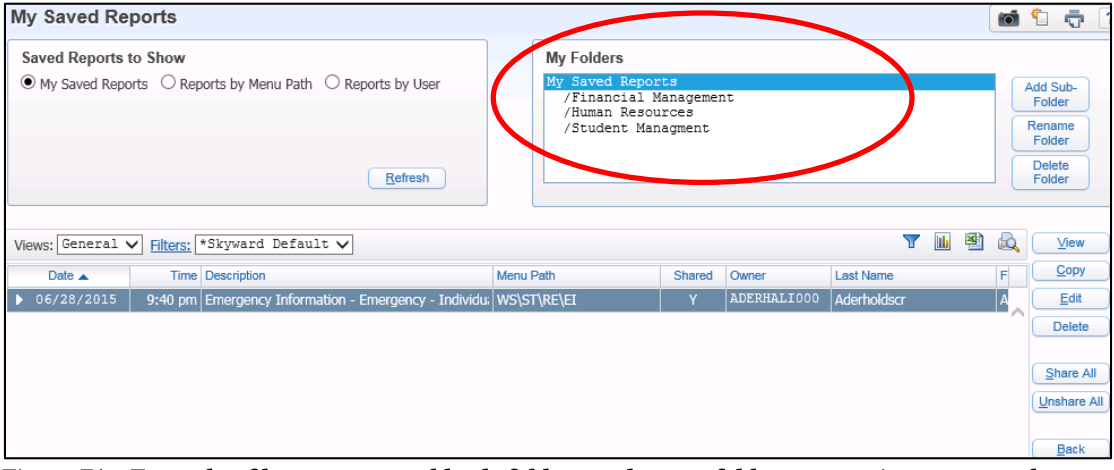

<span id="page-80-0"></span>Figure 71 - Example of how you can add sub-folders to the root folder to organize your saved reports

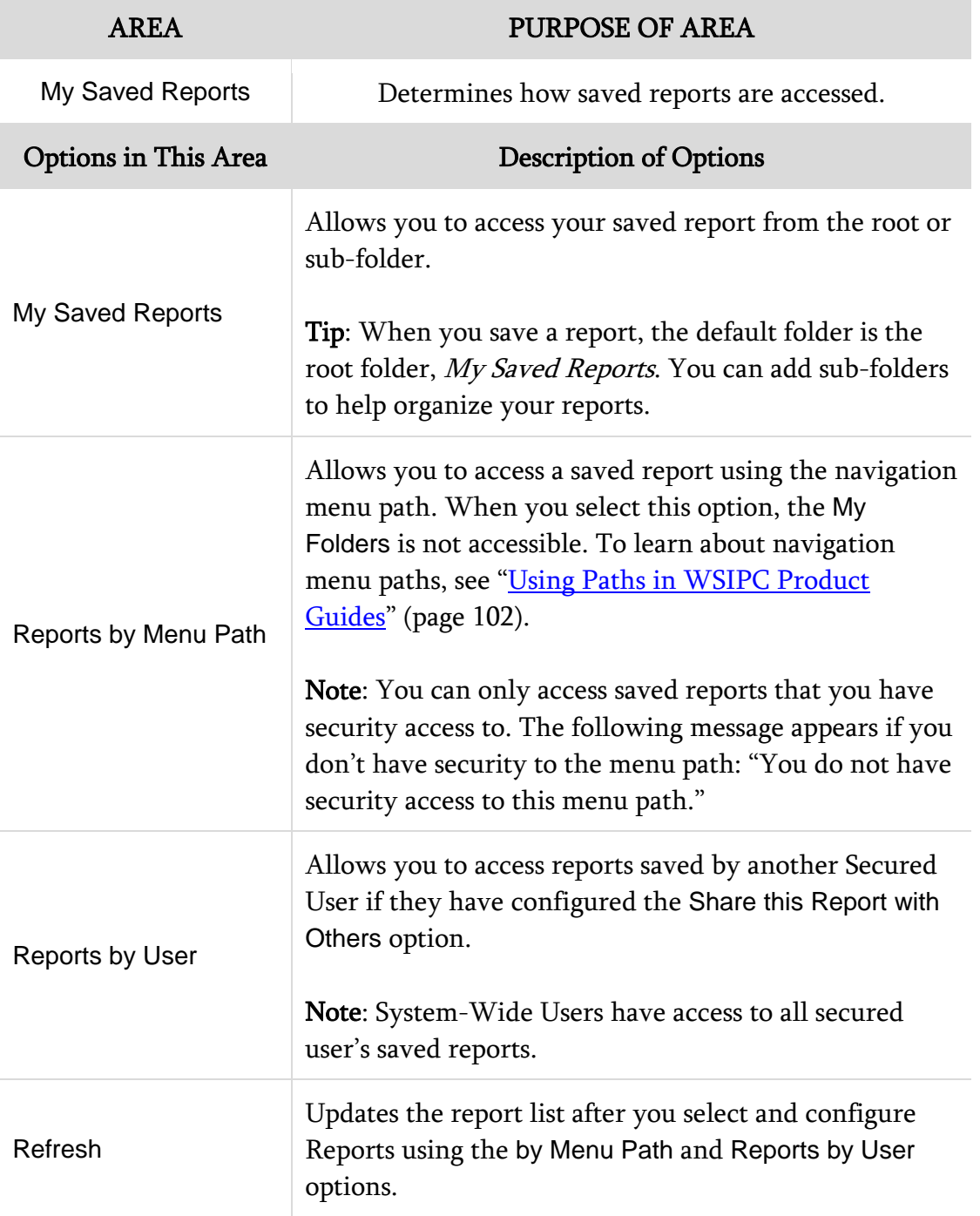

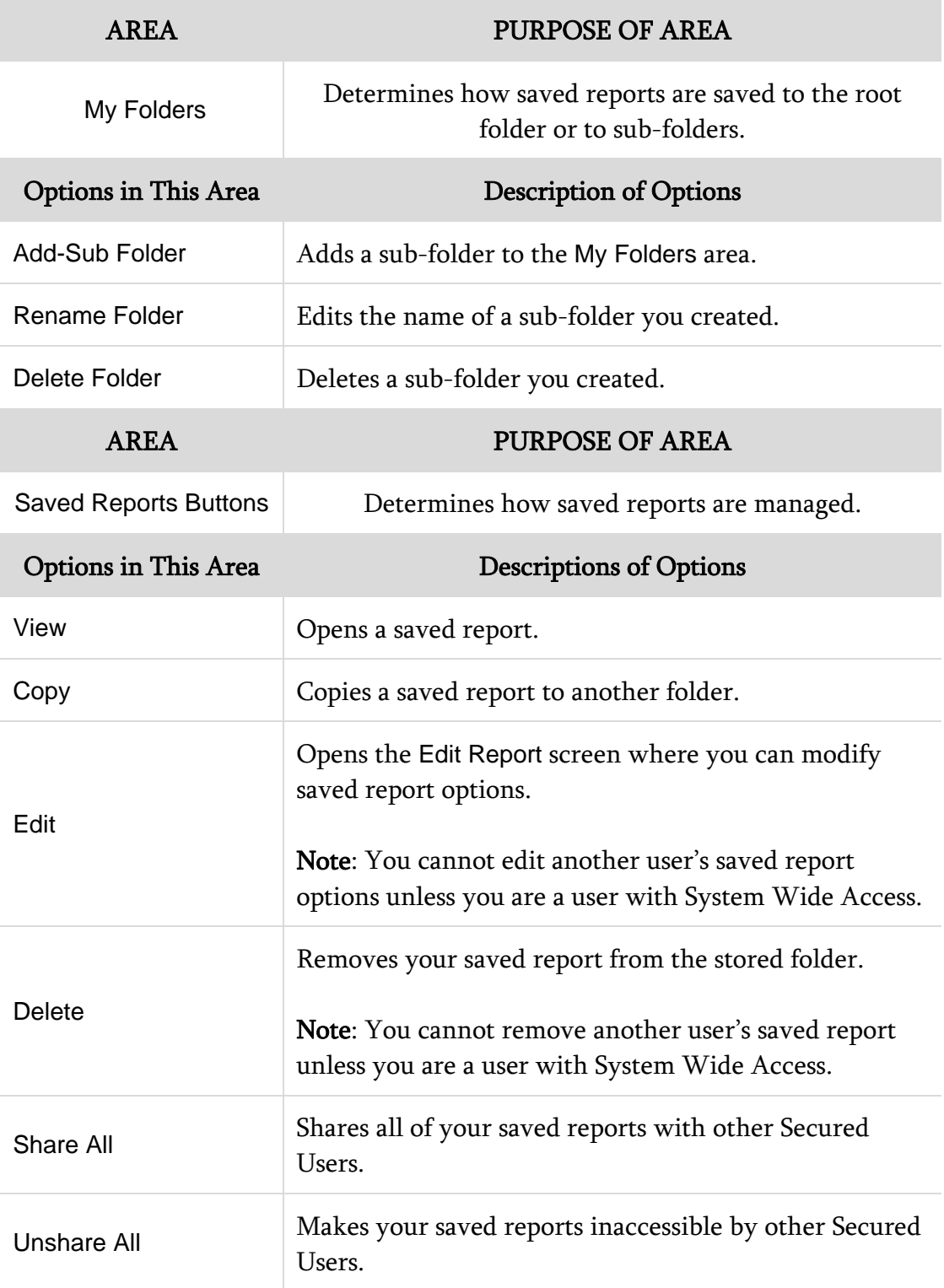

<span id="page-82-0"></span>Table 10 - Description of options on the My Saved Report screen

# **Running Reports**

There are two type of reports in the Skyward's School Management System: canned reports and user-created reports. Canned reports are those created by Skyward and user-created reports are those you or another user in your district has created.

When you click on a report name, a template screen for that report appears [\(Figure 72\)](#page-83-0). A report's template screen contains all of the templates that have been created for the report. Each template has a Template Type of User, Entity, District, or Skyward.

[Table 11](#page-84-0) describes each template type and the tasks that you can perform on the report template's screen.

<span id="page-83-0"></span>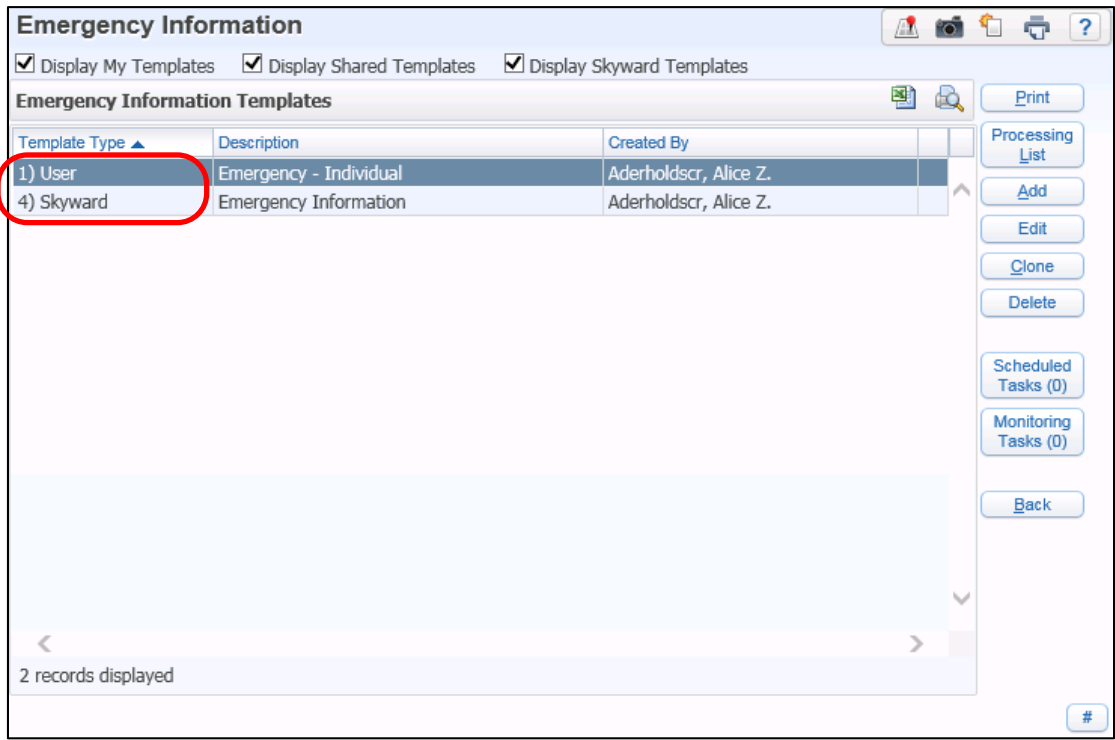

Figure 72 - Report Template screen with Template Type highlighted

| <b>Template Type</b> | Description                                                                                                    |
|----------------------|----------------------------------------------------------------------------------------------------|
| User                 | Template that you have created.                                                                                                    |
| Entity               | Template shared with all other users in the Entity it was created<br>under. Entity templates are available only in Student<br>Management. Only the user who initially created an Entity<br>template can edit or delete it. |
| <b>District</b>      | Template shared with all other users in the district. District<br>templates are available only in Human Resources and Financial<br>Management. Only the user who created a district template can<br>edit or delete it.     |
| Skyward              | Template that Skyward has created. These templates cannot be<br>edited or deleted.                                                                                                    |

<span id="page-84-0"></span>Table 11 - Template Types

### **Adding a User-created Template**

If none of the existing templates meet your needs, you can create your own. You can also share your templates with other users.

To add a user-created template:

- 1. Go to a report's template screen.
- 2. Click Add.
- 3. Configure the template and do one of the following:
	- If you're using the Financial Management or Human Resources product line and want to share your template, select the Share this template with other users in the District check box.
	- If you're using the Student Management product line and want to share your template, select the Share this template with other users in Entity xxx check box.

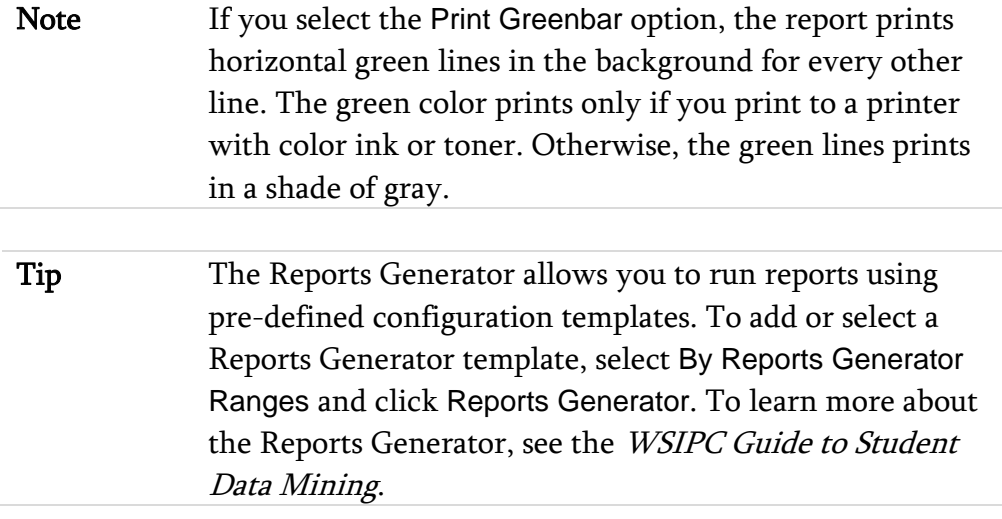

4. Click Save or Save and Print.

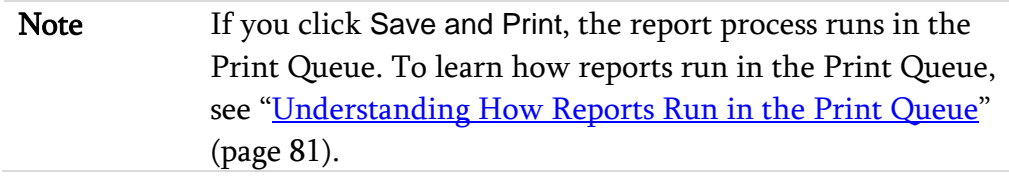

### **Editing a User-created Template**

Before you print a report, you can edit templates that you created. You can also edit report templates and save them without printing the report.

Note You can edit only the templates that you created.

To edit a user-created template:

- 1. Go to a report's template screen.
- 2. Select the template you want to edit.
- 3. Click Edit.
- 4. Configure the report template.
- 5. Click Save or Save and Print.

## **Printing a Report from an Existing Template**

You may not need to make any changes to an existing report template before printing the report. In this case, you can print directly from the template.

To print a report from an existing template:

- 1. Go to a report's template screen.
- 2. Select the template you want to use to generate the report.
- 3. Click Print.

Note If you click Print, the report process runs in the Print Queue. To learn how reports run in the Print Queue, see ["Understanding How Reports Run in the Print Queue"](#page-86-0) below.

### <span id="page-86-0"></span>**Understanding How Reports Run in the Print Queue**

This section shows you how reports run in the Print Queue. To learn about the Print Queue, see ["My Print Queue"](#page-71-0) (page [66\)](#page-71-0).

After you click Print, a processing request is sent to the Print Queue. One of the following happens:

- If no other reports are running, the report begins processing and the Processing Request screen appears [\(Figure 73\)](#page-87-0).
- If other reports are running, the report is placed in Queued status and the Request Queued screen appears [\(Figure 74\)](#page-87-1).
- Tip Working in the Software While a Report is Running or Queued To continue working elsewhere in the software while the report is running or waiting in queued status:

 Click Back to close the screen and return to the report's template screen [\(Figure 73](#page-87-0) and [Figure 74\)](#page-87-1).

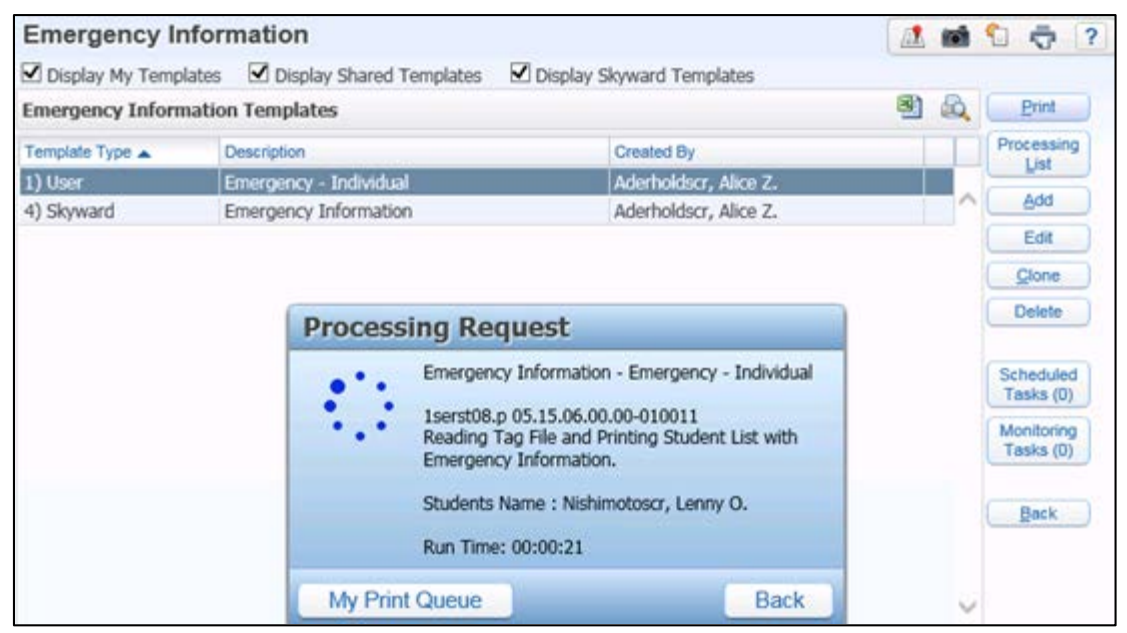

Figure 73 - Processing Request screen for a report that is processing

<span id="page-87-0"></span>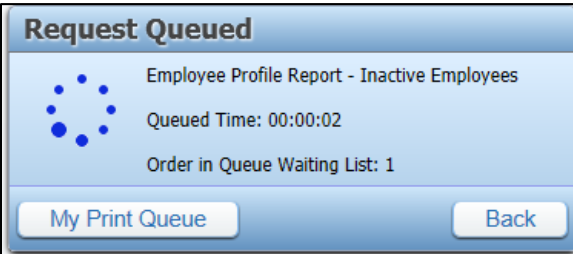

<span id="page-87-1"></span>Figure 74 - Request Queued screen for a report that has been sent for processing

#### **Viewing a Report from the Request Complete Screen**

If you didn't close the Report Processing screen or the Request Queued screen before the request was complete, when the report finishes processing the Request Complete screen appears and you can view the report from this screen.

Note If you closed the Report Processing screen or the Request Queued screen, see "<u>Viewing Reports in Your Print Queue</u>" (page [83\)](#page-88-0) to learn how to view the report.

To view the report from the Request Complete screen:

**Click the View Report button or the underlined report title on the Request** Complete screen [\(Figure 75\)](#page-88-1).

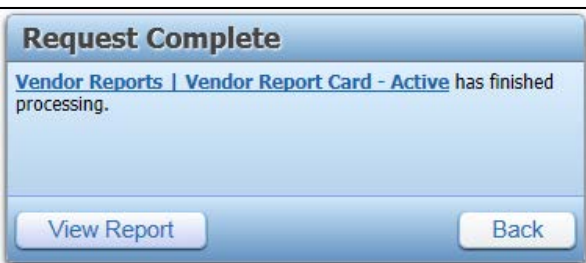

<span id="page-88-1"></span>Figure 75 - Request Complete screen for a report that has finished processing

#### <span id="page-88-0"></span>**Viewing Reports in Your Print Queue**

If you closed the Report Processing screen or the Request Queued screen, you can return to your Print Queue to view your report or any report you ran earlier.

To view the reports in your Print Queue:

- **Click the My Print Queue button**  $(\overline{\mathbf{Q}_{\text{m}}^{\mathsf{M} \text{m}}})$  or  $(\overline{\mathbf{Q}_{\text{m}}}^{\mathsf{M} \text{m}})$  in the upper-right corner of the screen. To learn how to use the Print Queue, see ["My Print Queue"](#page-71-0) (page [66\)](#page-71-0).
- Note District settings typically determine how long a report remains in the Print Queue area. The statement "Records above are automatically deleted after X days" appears in the lower-left corner of the My Print Queue screen and shows the number of days reports may be accessible in your Print Queue.

### **Cloning a Template**

You can clone Skyward templates and user-created templates. Cloning a template is useful if you want to generate reports with similar but slightly different parameters, such as ranges of records.

To clone a template:

- 1. Go to a report's template screen.
- 2. Select the template you want to clone.
- 3. Click Clone.
- 4. Configure the cloned template and give it a new title description.
- 5. Click Save or Save and Print.

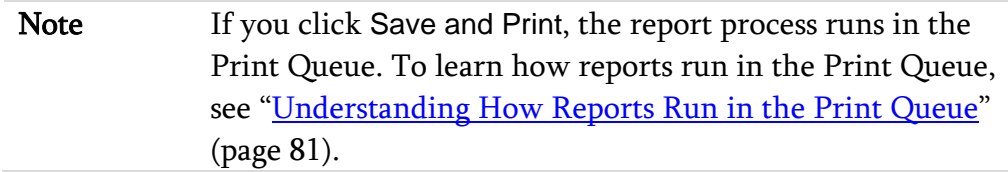

### **Deleting a User-created Template**

You may need to delete a template if, for example, it is no longer used. When you delete a template that you have shared with other users, it is removed from the list of available templates for those users as well.

To delete a user-created template:

- 1. Go to a report's template screen.
- 2. Select the template you want to delete.
- 3. Click Delete. A confirmation message appears.
- 4. Click Yes.

Note You cannot delete a Skyward template or a template created by another user.

### **Running a Report from a Processing List**

Processing Lists allow you to assemble a list of names and to use that list of names when generating a variety of Financial Management, Human Resources, and Student Management Reports.

To learn more about using Processing Lists in Student Management, see the [WSIPC Guide to Processing Lists](http://skydoc.wa-k12.net/skydoc/-WSIPC Guide to Processing Lists.pdf).

## **Re-assigning Many Report Templates at Once**

After a user is made inactive, you can use the Inactive User Report Cleanup Utility to re-assign their reports to another user. For example, if a report writer in your district separates from the district, you may need to re-assign the person's templates. As another example, you may also reassign templates from an outgoing administrator to the new administrator. See the *[WSIPC Guide to Security](http://skydoc.wa-k12.net/skydoc/-WSIPC Guide to Security.pdf)* to learn more about this utility.

# **Making Changes to Your Account**

The Account Menu appears in the upper-right corner of the screen [\(Figure 76\)](#page-91-0). This menu allows you to perform tasks specific to your user account such as changing your password.

<span id="page-91-0"></span>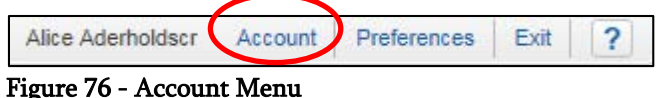

### **Changing Your Password**

You can change your password, but your password must conform to your district's password policy. To learn more about your district's password policy, contact your security administrator.

To change your password:

- 1. Click Account.
- 2. Click Change Password.
- 3. Type your current password and click Submit.
- 4. Enter a new password in the New Password and Confirm New Password boxes. This screen also shows your district's requirements for numeric values, special characters, the minimum length your new password must be, and how long you must wait before re-using a password.
- 5. Click Submit. When your password is changed, the following message appears:

"Account Updated Successfully."

6. Click OK.

### **Setting Your Preferences**

Preferences control things such as how information looks in the software, what your shortcut keys are, and the format used when you export reports. You can set several Preferences that are specific to you.

Note Setting Preferences affects only your user account.

To set your Preferences:

- 1. Click Preferences in the upper-right corner of the screen.
- 2. Configure the User Preferences screen [\(Figure 77\)](#page-93-0). [Table 12](#page-97-0) describes options on this screen.
- 3. Click Save.

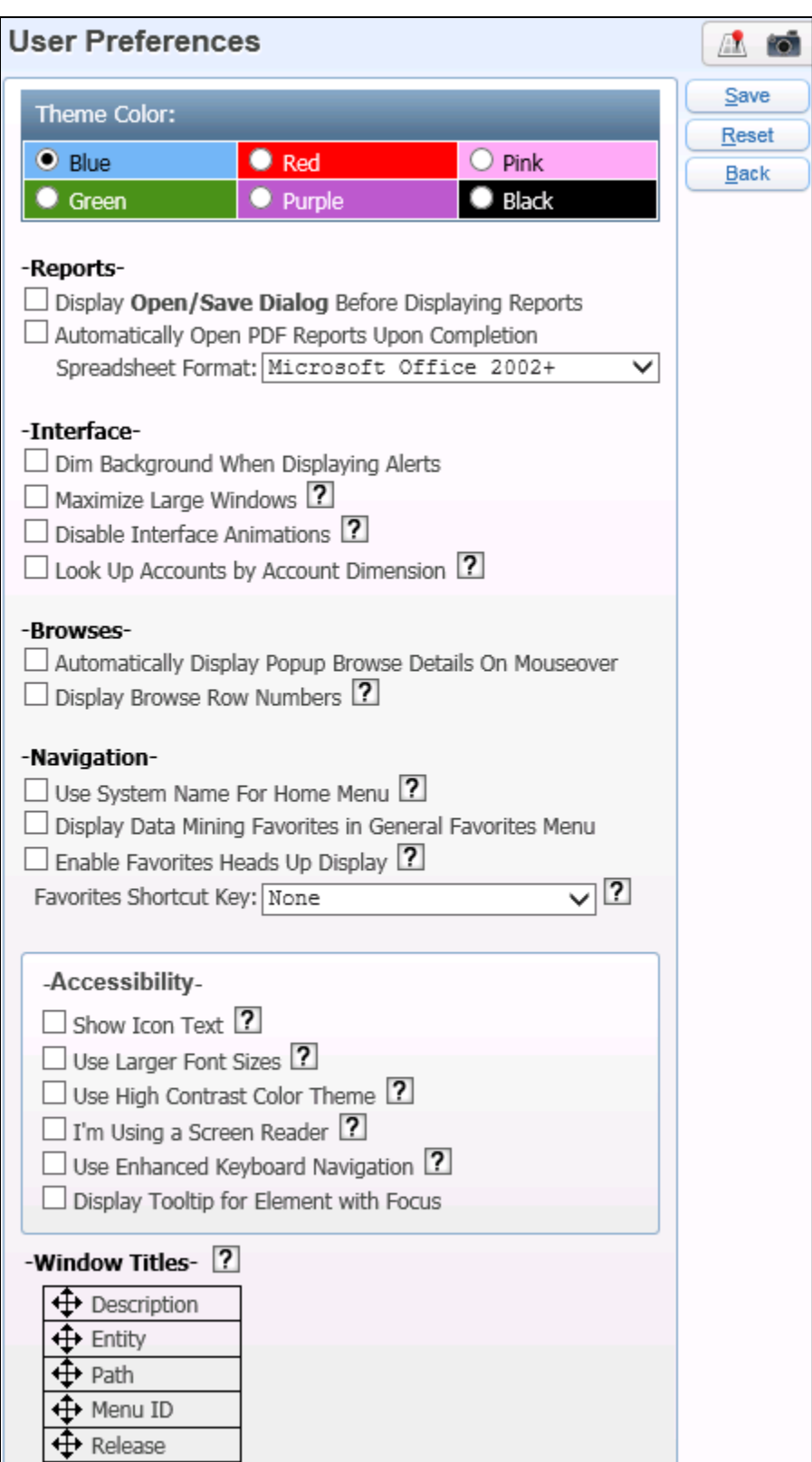

<span id="page-93-0"></span>Figure 77 - User Preferences screen

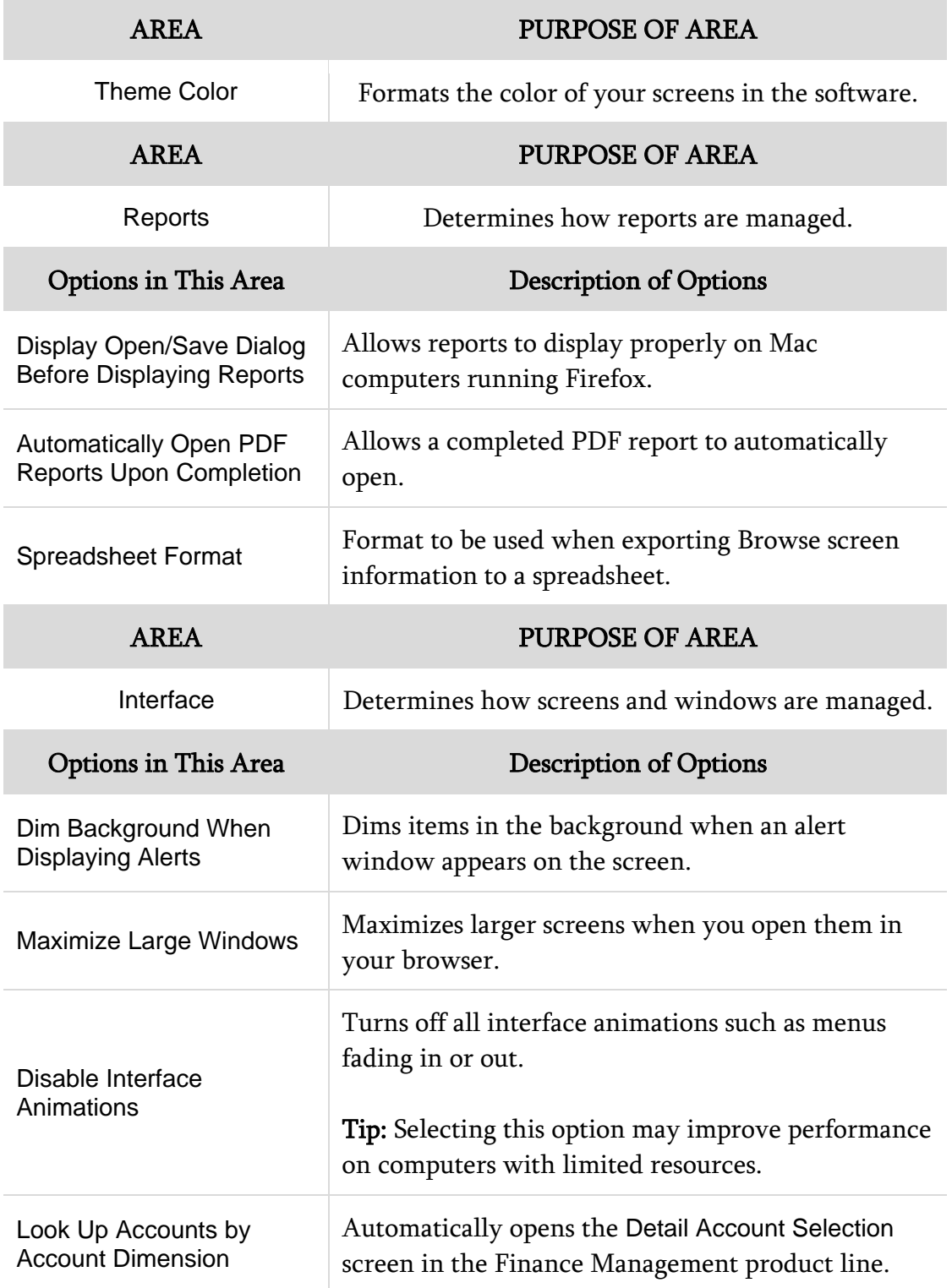

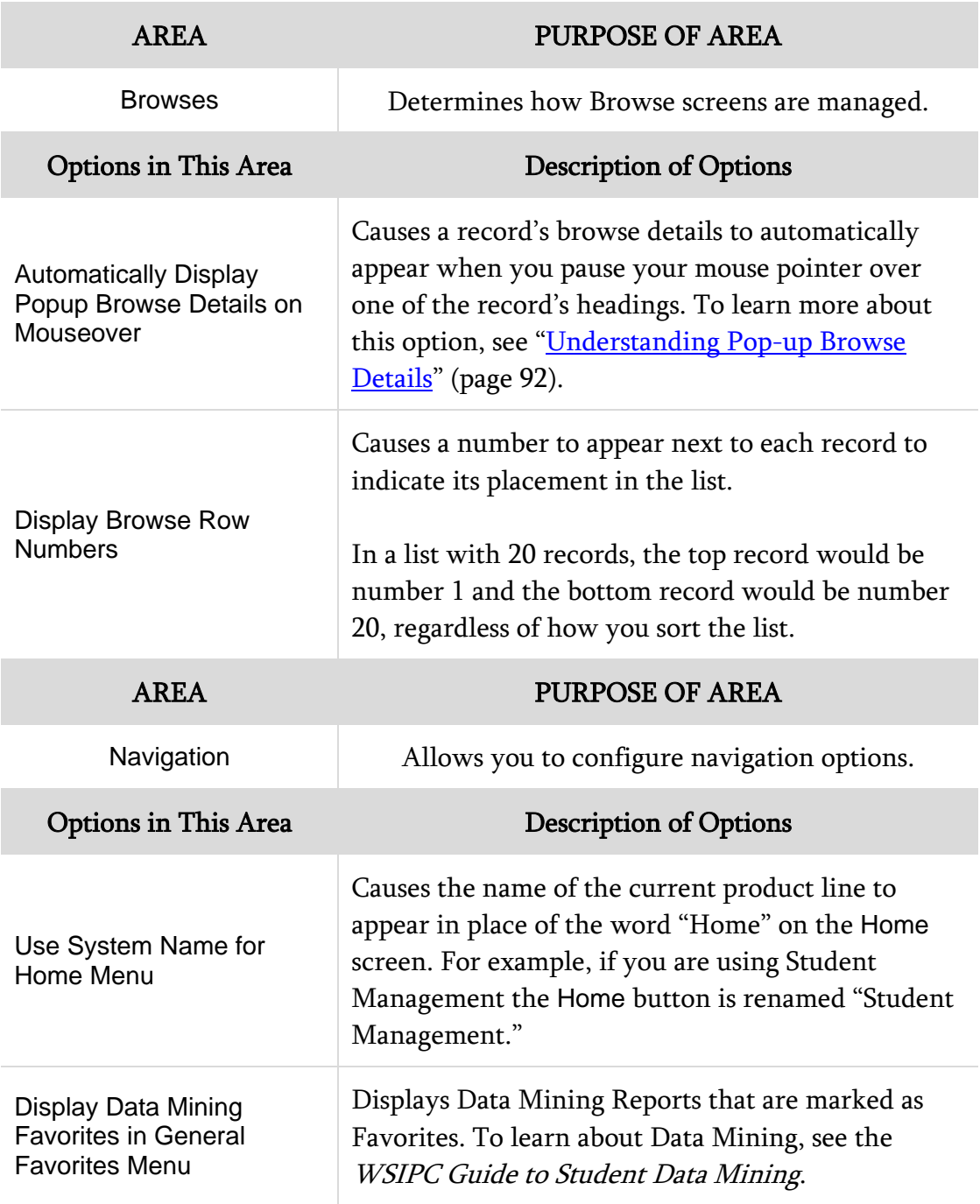

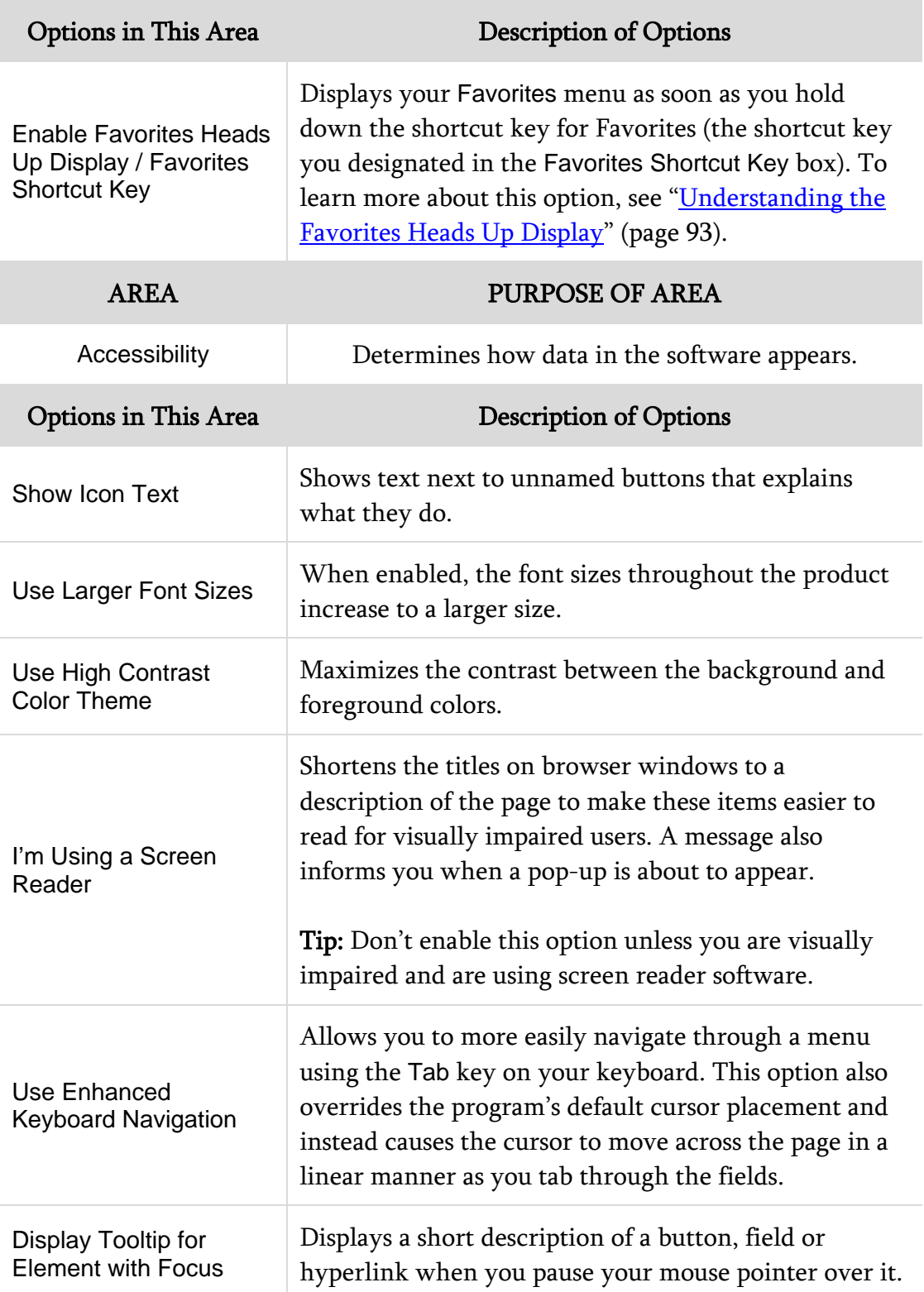

| <b>AREA</b>          | <b>PURPOSE OF AREA</b>                                                                                                    |  |  |  |  |  |  |  |
|----------------------|----------------------------------------------------------------------------------------------------|--|--|--|--|--|--|--|
| <b>Window Titles</b> | Determines how page titles appear.                                                                                                    |  |  |  |  |  |  |  |
| Options in This Area | <b>Description of Options</b>                                                                                                    |  |  |  |  |  |  |  |
| <b>Window Titles</b> | Customizes the way the page title looks in your<br>browser's title bar. To learn more about this option, see<br>"Using the Window Titles Option to Customize Screen<br>Titles" (page 94). |  |  |  |  |  |  |  |

<span id="page-97-0"></span>Table 12 - Options on the User Preferences screen

#### <span id="page-97-1"></span>**Understanding Pop-up Browse Details**

As described in [Table 12,](#page-97-0) the Automatically Display Popup Browse Details on Mouseover option causes a record's browse details to automatically appear when you pause your mouse pointer over one of the record's headings.

A browse detail pop-up lets you quickly see the browse details while you're on the Browse screen without having to expand the record's heading. If you select this option, when you pause your mouse pointer over the heading of a browse record the details appear in a pop-up box [\(Figure 78\)](#page-97-2).

|                       | Home                | $\overline{\phantom{a}}$      | <b>Students</b>              | Families                          | Staff                              | Student                               | Food        | Office  | Administration                       |            | Educator<br>one Dhie                           | Advanced<br>$E$ aaturaa                            | Federal/State<br>Donarting |  | Custom<br>$D$ anarta |  |  |          |
|-----------------------|---------------------|-------------------------------|------------------------------|-----------------------------------|------------------------------------|---------------------------------------|-------------|---------|--------------------------------------|------------|------------------------------------------------|----------------------------------------------------|----------------------------|--|----------------------|--|--|----------|
|                       |                     |                               |                              |                                   | <b>※ General-Profile</b>           |                                       |             |         |                                      |            |                                                |                                                    |                            |  |                      |  |  |          |
| <b>Student Brd</b>    |                     |                               |                              |                                   | Grade/Grad Yr: 09/2018             |                                       |             |         |                                      |            |                                                | GLO:                                               |                            |  |                      |  |  |          |
| Views: General-Profil |                     |                               |                              | Advance: No<br>NY Grad Year: 2018 |                                    |                                       |             |         | Retain: No<br>Grad Reg Base Yr: 2018 |            |                                                |                                                    |                            |  |                      |  |  |          |
|                       |                     |                               |                              | Graduated: No                     |                                    |                                       |             |         | Graduation Date:                     |            |                                                |                                                    |                            |  |                      |  |  |          |
| Last Name A           |                     |                               |                              |                                   |                                    |                                       |             |         |                                      |            |                                                | WA Grad Yr: 2018                                   |                            |  |                      |  |  |          |
|                       |                     | ▼ Ackerleyscr                 |                              |                                   |                                    | Date of Birth: 11/19/1999             |             | Age: 15 |                                      |            |                                                |                                                    | Gender: Male               |  | Special Ed: Yes      |  |  |          |
|                       |                     |                               |                              |                                   | Ancestry:                          |                                       |             |         |                                      |            | Resident: Yes                                  |                                                    |                            |  |                      |  |  |          |
|                       |                     | Collapse<br><b>Expand All</b> |                              |                                   |                                    | Transported: No                       |             |         |                                      |            |                                                |                                                    | Other ID: 525460           |  |                      |  |  |          |
|                       |                     |                               | ▶ General-Profile •          |                                   |                                    | Conv. Key:<br>Language: English (ENG) |             |         |                                      |            |                                                | Library:<br>Other Name:                            |                            |  |                      |  |  |          |
|                       |                     |                               |                              |                                   | Mom's Maiden                       |                                       |             |         |                                      |            |                                                |                                                    |                            |  |                      |  |  |          |
|                       |                     |                               | ▶ General-Address            |                                   |                                    | Name:                                 |             |         |                                      |            |                                                |                                                    |                            |  |                      |  |  |          |
|                       |                     | General-Birth Histo           |                              |                                   | Native Language: English (ENG)     |                                       |             |         |                                      |            |                                                | Student's School Email: scramblehome4671@scr36.com |                            |  |                      |  |  |          |
|                       |                     |                               |                              |                                   | Home Language: English (ENG)       |                                       |             |         |                                      |            | Student's Home Email: scramble4121@example.com |                                                    |                            |  |                      |  |  |          |
|                       |                     |                               | ▶ General-Ethnicity/F        | Work: $() -$                      |                                    |                                       |             |         | Other: $() -$                        |            |                                                |                                                    |                            |  |                      |  |  |          |
|                       |                     |                               |                              | Military: Yes                     |                                    | Higher Ed: Yes                        | Public: Yes |         | District: Yes                        | Local: Yes |                                                |                                                    |                            |  |                      |  |  |          |
|                       | ▶ General-School Pa |                               |                              |                                   | Other Student Names <sup>(2)</sup> |                                       |             |         |                                      |            |                                                |                                                    |                            |  |                      |  |  |          |
|                       |                     |                               | ▶ General-Web Acce           |                                   | #                                  | <b>Transcript</b>                     | <b>Name</b> |         |                                      |            |                                                |                                                    |                            |  |                      |  |  |          |
|                       |                     |                               |                              |                                   |                                    | No records available.                 |             |         |                                      |            |                                                |                                                    |                            |  |                      |  |  |          |
|                       |                     |                               | $\triangleright$ Entity Info | Edit Er                           |                                    |                                       |             |         |                                      |            |                                                |                                                    |                            |  |                      |  |  | *Cha Loa |

<span id="page-97-2"></span>Figure 78 - When you pause your mouse pointer over the General-Profile heading for a record, a pop-up of the Browse Details for that heading appears

#### <span id="page-98-0"></span>**Understanding the Favorites Heads Up Display**

As described in [Table 12](#page-97-0) (page [92\)](#page-97-0), when you select the Enable Favorites Heads Up Display option you can choose a shortcut key to use in conjunction with the Favorites menu. This allows you to press the shortcut key and a number between zero and nine to quickly access your Favorites.

[Figure 79](#page-98-1) shows what the Favorites menu looks like when you select the Enable Favorites Heads Up Display option with the Ctrl key as the shortcut key. In this example, to access the first Favorite in the list, Student Browse, you would press Ctrl and 1 on your keyboard.

To learn more about using Favorites, see ["Favorites"](#page-68-0) (page [63\)](#page-68-0).

<span id="page-98-1"></span>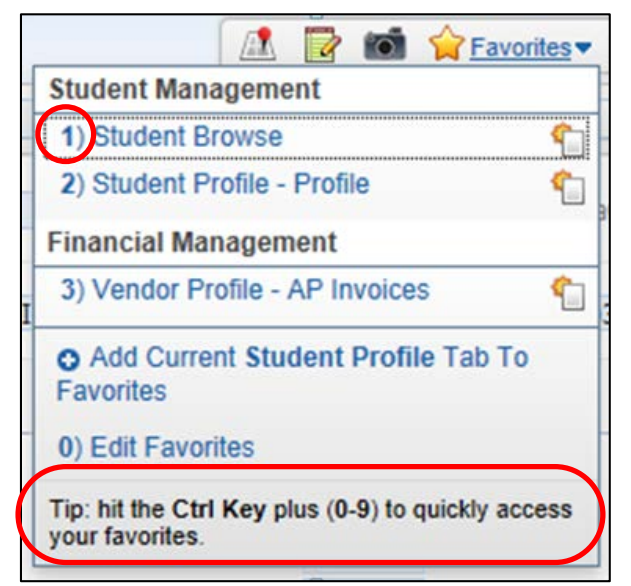

Figure 79 - Shortcut Keys assigned to Favorites menu items

#### <span id="page-99-0"></span>**Using the Window Titles Option to Customize Screen Titles**

As described in [Table 12](#page-97-0) (page [92\)](#page-97-0), the Window Titles option customizes the title display of the screen. This option determines the order in which information appears in your browser's title bar.

To use the Window Titles option to customize screen titles:

- 1. Click Preferences.
- 2. In the Window Titles area, click and hold your left mouse button while your mouse pointer is on the four-pointed arrow next to a title you want to move.
- 3. Drag the title to a new location.
- 4. Release the left mouse button.
- 5. Repeat steps 2 through 4 to move the other titles.
- 6. Click Save.

[Figure 80](#page-100-0) shows the Window Titles list that you use to specify title order. [Figure 81](#page-100-1) shows how the browser's title bar appears based on the configuration in [Figure 80.](#page-100-0)

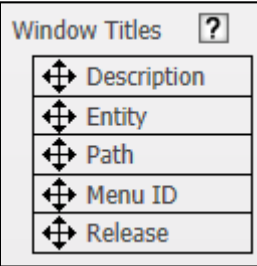

<span id="page-100-0"></span>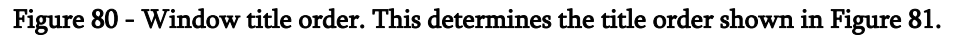

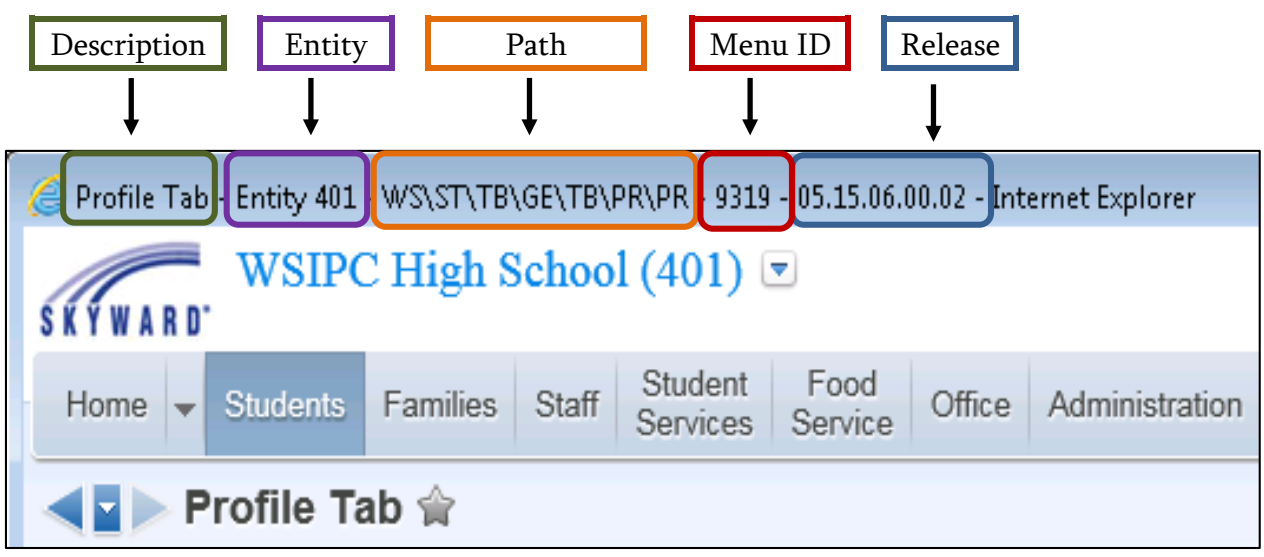

<span id="page-100-1"></span>Figure 81 - Display of titles on the screen. The title order is determined by the configuration in the Window Titles area shown in [Figure 80.](#page-100-0)

# **Viewing Your Login History**

Your login history shows the date and time you signed in, which Web browser you used, and other details. Up to 2,000 records can be stored in login history.

To view your login history:

- 1. Click Account in the upper-right corner of the screen. The Account Information screen appears.
- 2. Click Login History.

Note The Last Five Logins widget also displays the date, time, and IP address from the last five times you signed in. See "Adding [Widgets"](#page-18-0) (page [13\)](#page-18-0) to learn how to add the widget to your dashboard.

# **Using Help**

Skyward's School Management System provides a variety of tools that help you use the product, learn more about modules, and find answers to questions.

## **Accessing the Help Menu**

You can quickly access the Help menu from any screen in Skyward's School Management System.

To access the Help menu:

Click the Help button  $\boxed{?}$  in the upper-right corner of the screen.

## **Using the Help Menu**

Once you access the Help menu, you see several help options [\(Figure 82\)](#page-102-0). [Table 13](#page-103-0) describes each option.

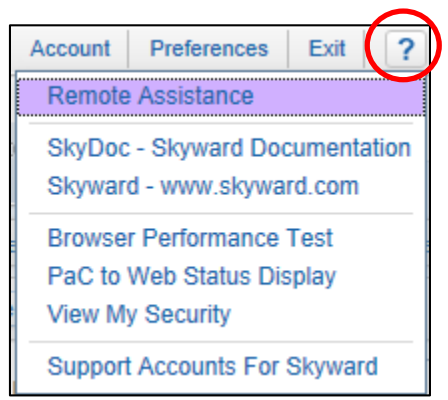

<span id="page-102-0"></span>Figure 82 - The Help button provides several help options to assist you in using Skyward's School Management System.

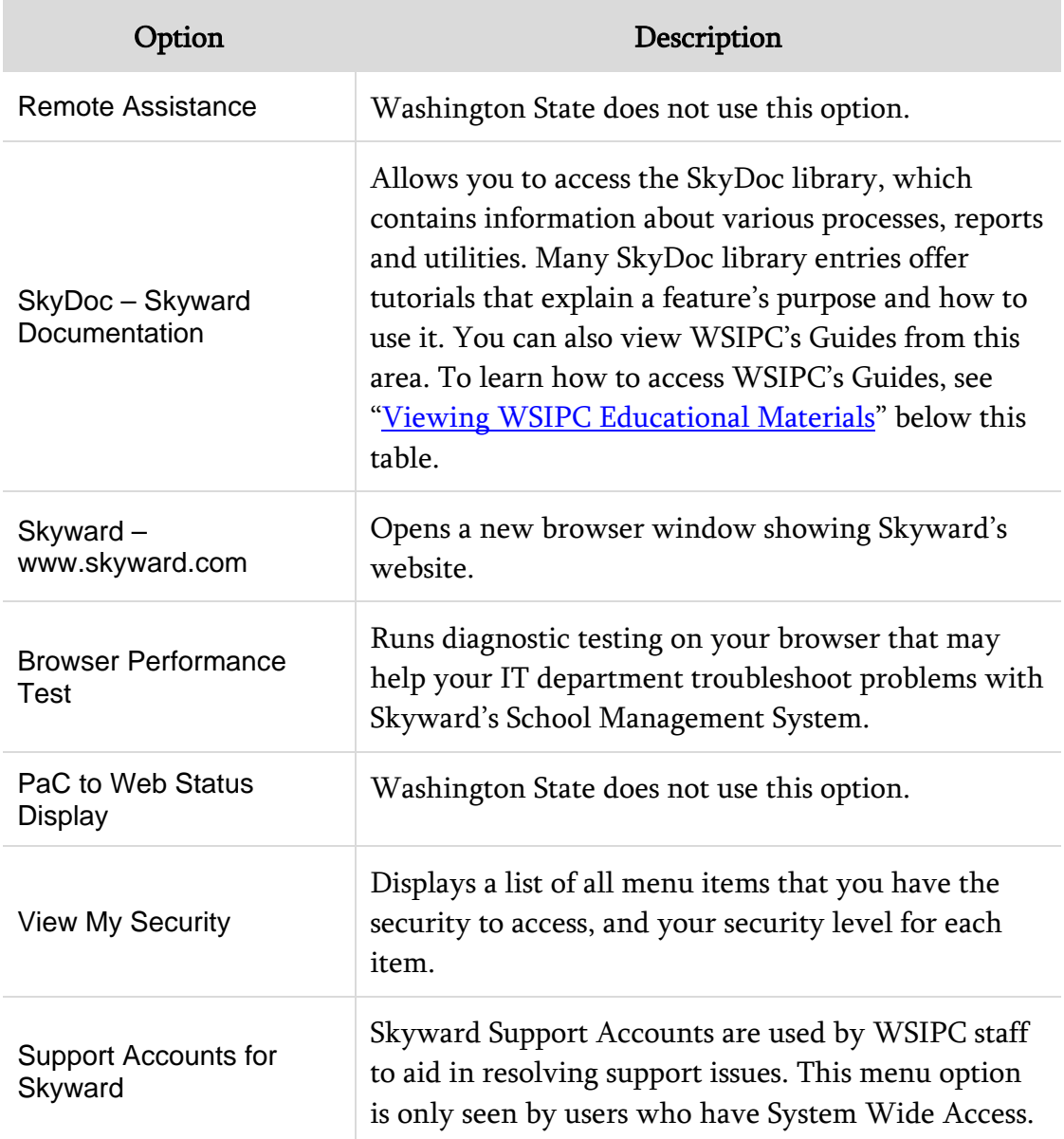

<span id="page-103-0"></span>Table 13 - Help menu options

#### <span id="page-104-0"></span>**Viewing WSIPC Educational Materials**

As mentioned in [Table 13,](#page-103-0) the SkyDoc – Skyward Documentation option allows you to access WSIPC Educational Materials [\(Figure 83\)](#page-104-1). WSIPC has created many informative Guides to help you learn how to use the modules.

To view WSIPC Educational Materials:

- 1. Click the Help button.<sup>[2]</sup>
- 2. Click SkyDoc Skyward Documentation in the menu list.
- 3. Click the plus sign next to WASHINGTON SCH INFO PROC COOP in the menu on the left side of the screen.
- 4. Click 00 WSIPC Educational Materials.
- 5. In the main screen area, click the title of a product line such as Financial Management, Human Resources, or Student Management.
- 6. Continue clicking titles to access the WSIPC Educational Materials for a specific module, area, or process.

<span id="page-104-1"></span>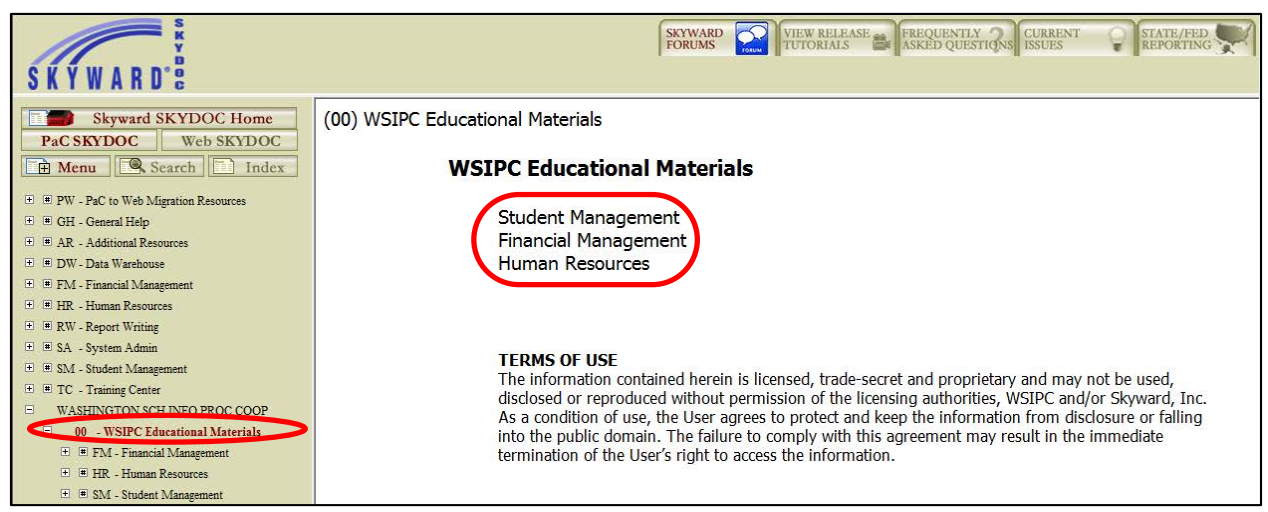

Figure 83 - WSIPC Educational Materials

### **Viewing Student State Report Descriptions and Specifications**

SkyDoc also contains Student State Report examples, descriptions, and specifications that you may find useful [\(Figure 84\)](#page-106-0).

To view State Report descriptions and specifications:

- 1. Click the Help button.
- 2. Click SkyDoc Skyward Documentation in the menu list.
- 3. Click the plus sign next to WASHINGTON SCH INFO PROC COOP in the menu on the left side of the screen.
- 4. Click WS Web Student Management.
- 5. In the main screen area, click Federal/State Reporting.
- 6. Click Washington State Reports.
- 7. Click Reports.
- 8. Click a state report category.

<span id="page-106-0"></span>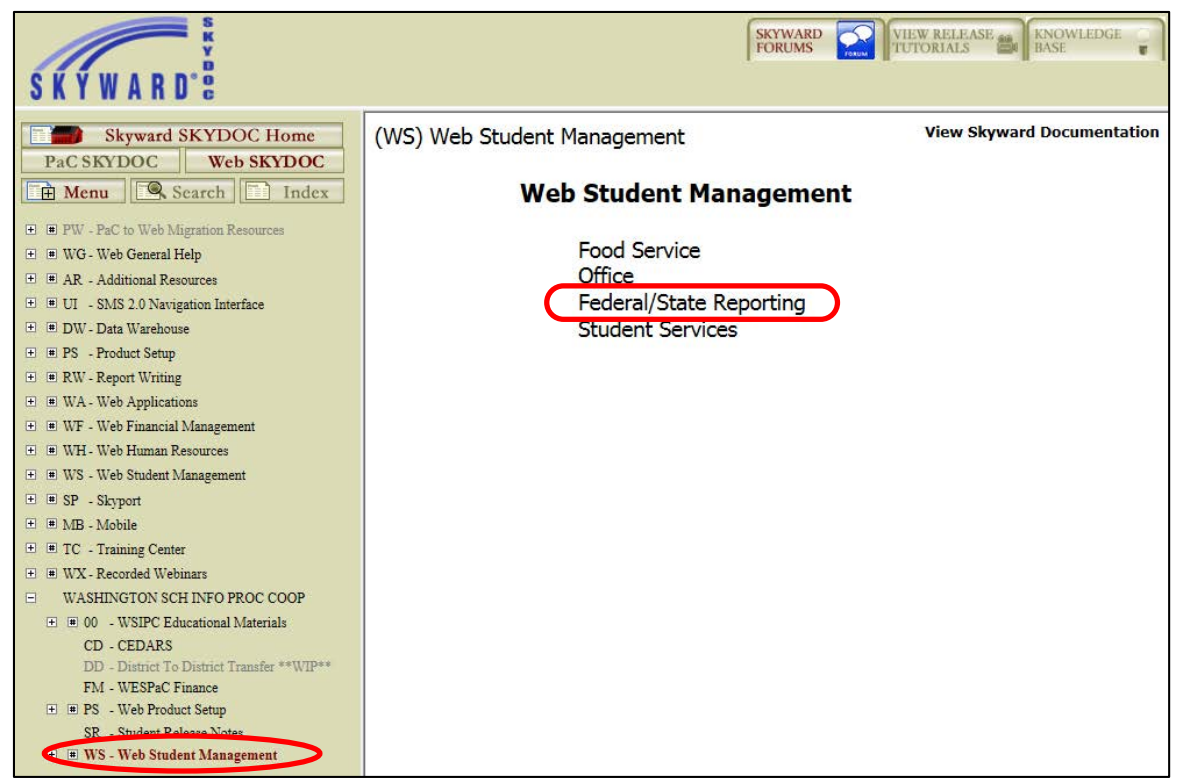

Figure 84 - WSIPC State Reporting Materials

# <span id="page-107-0"></span>**Using Paths in WSIPC Product Guides**

To perform a task in Skyward's School Management System, you follow a path to get from a general area to a specific area. Therefore, the first step of each procedure in a WSIPC Guide typically contains a menu path. [Figure 85](#page-107-1) shows an example of a menu path provided in a procedure.

To add an attendance record by date:

 **Using Paths in WSIPC Product Guides**

1. Go to Student Management\Office\AT\AE.

<span id="page-107-1"></span>Figure 85 - An example of the first step of a procedure for adding an Attendance Record by date

To use WSIPC Guides effectively, it's important to understand how to read these paths. Using the example above, this section shows you how to follow a path in a WSIPC Guide.

## **Selecting a Product Line**

Every path begins with the product line name, such as Human Resources or Student Management [\(Figure 86\)](#page-107-2).

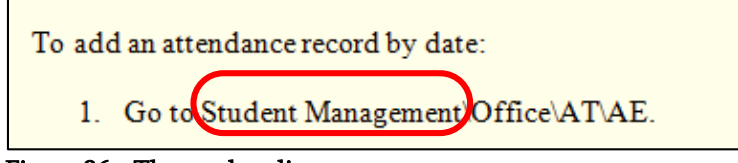

<span id="page-107-2"></span>Figure 86 - The product line name
To select a product line, click the arrow next to the Home button in the upper-left corner of the main screen [\(Figure 87\)](#page-108-0). In this example, you click Student Management.

Note Family Access and Student Access do not appear in the product line selection area. To learn more about Family Access and Student Access, see the *WSIPC Guide to Family and Student* [Access for Students and Guardians](http://skydoc.wa-k12.net/skydoc/-WSIPC Guide to Family and Student Access for Stu and Guard.pdf).

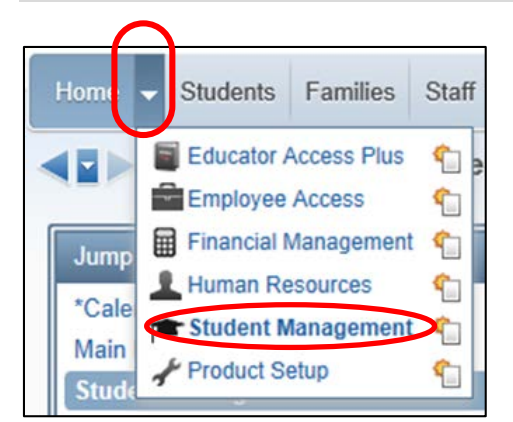

Figure 87 - The Home button arrow is selected, showing product lines

## <span id="page-108-0"></span>**Selecting a Module**

After you select a product line, tabs appear that represent modules specific to the product line. In this example you selected the Student Management product line, so tabs related to that product line (such as Students, Families and Office) appear at the top of the screen [\(Figure 88\)](#page-108-1). Your security level determines which module tabs you see.

<span id="page-108-1"></span>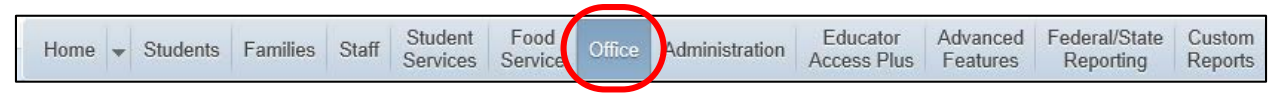

Figure 88 - The tabs that appear at the top of the screen when you select Student Management. The Office tab is highlighted.

The next element of the path is Office, so you click Office ([Figure 89](#page-108-2)).

<span id="page-108-2"></span>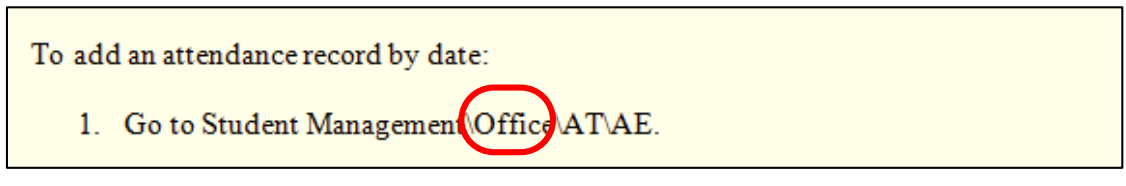

Figure 89 - The element of the path following the product line name

After you click Office, a list of all of the modules related to Office appears [\(Figure 90\)](#page-109-0). Your security level determines which modules are available to you within each tab.

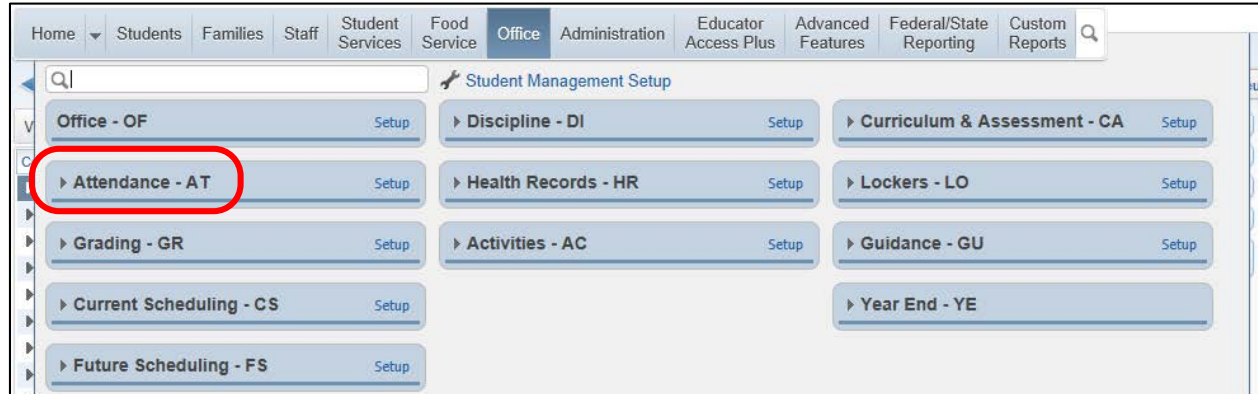

<span id="page-109-0"></span>Figure 90 - Modules related to Office. The Attendance module and its abbreviation (AT) are highlighted.

At this point in the path, a two-letter abbreviation appears [\(Figure 91\)](#page-109-1). This abbreviation specifies the module. In this case, it's the Attendance module.

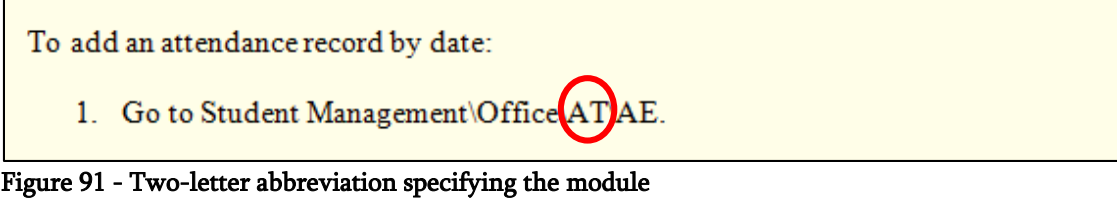

<span id="page-109-1"></span>Note If abbreviations don't appear next to the module names, see ["Setting Your Preferences"](#page-92-0) (page [87\)](#page-92-0) to learn how to turn on this feature.

You click the arrow to the left of the Attendance – AT area to expand the module and see its areas [\(Figure 92\)](#page-110-0).

| Staff<br>Families<br>Students<br>Home<br>$\overline{\phantom{a}}$                    | Student<br><b>Services</b> | Food<br>Office<br>Administration<br>Service | Educator<br>Features<br>Access Plus | Federal/State<br>Advanced<br>Custom<br>Reporting<br>Reports |       |
|--------------------------------------------------------------------------------------|----------------------------|---------------------------------------------|-------------------------------------|-------------------------------------------------------------|-------|
| Q                                                                                    |                            | Student Management Setup                    |                                     |                                                             |       |
| Office - OF                                                                          | Setup                      | ▶ Discipline - DI                           | Setup                               | ▶ Curriculum & Assessment - CA                              | Setup |
| Attendance - AT                                                                      | Setup                      | ▶ Health Records - HR                       | Setup                               | ▶ Lockers - LO                                              | Setup |
| Entry by Date - AE<br>Entry by Student - BS                                          | ٤<br>€                     | Activities - AC                             | Setup                               | ▶ Guidance - GU                                             | Setup |
| Entry by Class or Activity - BC<br>History - AH<br>Transaction Tracking Inquiry - TT | ٩<br>٢<br>€                |                                             |                                     | ▶ Year End - YE                                             |       |
| Reports - RE<br>Attendance Letters - AL                                              | €<br>Setup                 |                                             |                                     |                                                             |       |
| Device Entry - DE                                                                    | Setup                      |                                             |                                     |                                                             | Ξ     |
| $\overline{\phantom{a}}$ Office Visits - OV                                          | Setup                      |                                             |                                     |                                                             |       |
| Entry by Date - OV<br>Entry by Student - BS<br>Student Check In - SE<br>Reports - RE | ٤<br>€<br>٩<br>€           |                                             |                                     |                                                             |       |
| ▶ Grading - GR                                                                       | Setup                      |                                             |                                     |                                                             |       |
| ▶ Current Scheduling - CS                                                            | Setup                      |                                             |                                     |                                                             |       |
| ▶ Future Scheduling - FS                                                             | Setup                      |                                             |                                     |                                                             |       |

<span id="page-110-0"></span>Figure 92 - The Attendance module is expanded to show areas of the module

## **Selecting a Module Area**

The final element in the path is another abbreviation [\(Figure 93\)](#page-110-1).

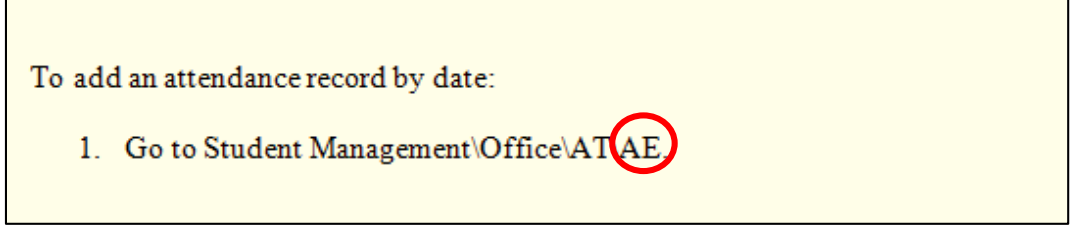

<span id="page-110-1"></span>Figure 93 - The final element of the path

This abbreviation specifies the module area where you can add an Attendance Record by date. Notice that Entry by Date – AE is the first area listed under the Attendance module [\(Figure 94\)](#page-111-0).

|   | Homel                | Students<br>$\overline{\mathbf{v}}$                                                  | Families                                                             | Staff                      | Student<br><b>Services</b> | Food<br>Service | Office                         | Administration        | Educator<br>Access Plus |       | Advanced<br>Features | Federal/State<br>Reporting | Custom<br>Reports |  |       |   |
|---|----------------------|--------------------------------------------------------------------------------------|----------------------------------------------------------------------|----------------------------|----------------------------|-----------------|--------------------------------|-----------------------|-------------------------|-------|----------------------|----------------------------|-------------------|--|-------|---|
| Q |                      |                                                                                      |                                                                      |                            |                            |                 | Student Management Setup       |                       |                         |       |                      |                            |                   |  |       |   |
|   | Office - OF<br>Setup |                                                                                      |                                                                      | ▶ Discipline - DI<br>Setup |                            |                 | ▶ Curriculum & Assessment - CA |                       |                         |       |                      |                            |                   |  |       |   |
|   |                      | $\div$ Attendance - AT                                                               |                                                                      |                            | Setup                      |                 |                                | ▶ Health Records - HR |                         | Setup |                      | Lockers - LO               |                   |  | Setup |   |
|   |                      | Entry by Date - AE<br>Entry by Student - BS                                          |                                                                      |                            | ₠<br>₠                     |                 | Activities - AC                |                       |                         | Setup |                      | ▶ Guidance - GU            |                   |  | Setup |   |
|   |                      | History - AH                                                                         | Entry by Class or Activity - BC<br>Transaction Tracking Inquiry - TT |                            | €<br>٩<br>€                |                 |                                |                       |                         |       |                      | ▶ Year End - YE            |                   |  |       |   |
|   |                      | Reports - RE                                                                         | Attendance Letters - AL                                              |                            | €<br><b>Setup</b>          |                 |                                |                       |                         |       |                      |                            |                   |  |       |   |
|   |                      | Device Entry - DE                                                                    |                                                                      |                            | Setup                      |                 |                                |                       |                         |       |                      |                            |                   |  |       | Ξ |
|   |                      | Office Visits - OV                                                                   |                                                                      |                            | Setup                      |                 |                                |                       |                         |       |                      |                            |                   |  |       |   |
|   |                      | Entry by Date - OV<br>Entry by Student - BS<br>Student Check In - SE<br>Reports - RE |                                                                      |                            | €<br>٩<br>٩<br>€           |                 |                                |                       |                         |       |                      |                            |                   |  |       |   |
|   |                      | ▶ Grading - GR                                                                       |                                                                      |                            | Setup                      |                 |                                |                       |                         |       |                      |                            |                   |  |       |   |
|   |                      |                                                                                      | ▶ Current Scheduling - CS                                            |                            | <b>Setup</b>               |                 |                                |                       |                         |       |                      |                            |                   |  |       |   |
|   |                      |                                                                                      | ▶ Future Scheduling - FS                                             |                            | Setup                      |                 |                                |                       |                         |       |                      |                            |                   |  |       |   |

<span id="page-111-0"></span>Figure 94 - The Entry by Date area of the Attendance module

Clicking Entry by Date – AE takes you to the screen where you can add an Attendance Entry Record by date [\(Figure 95\)](#page-111-1).

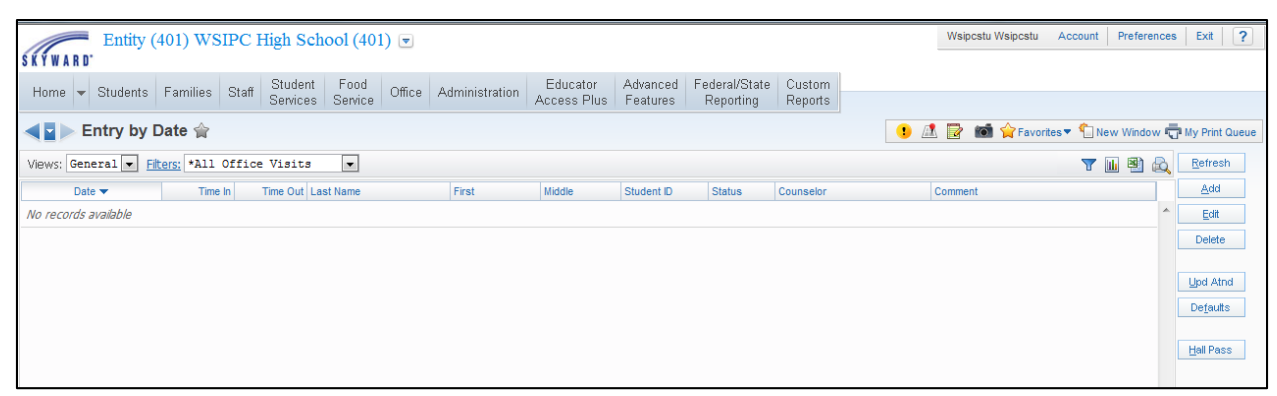

<span id="page-111-1"></span>Figure 95 - Attendance Entry by Date screen

## **Navigating to Setup Options**

Setup links allow you to access Codes, Configuration options, and Utilities for modules or areas [\(Figure 96\)](#page-112-0). When you click the Setup link, the Codes (CO), Configuration (CF), and Utilities (UT) options appear [\(Figure 96\)](#page-112-0). To learn how to navigate to Setup options, see ["Accessing Setup Options"](#page-25-0) (page [20\)](#page-25-0).

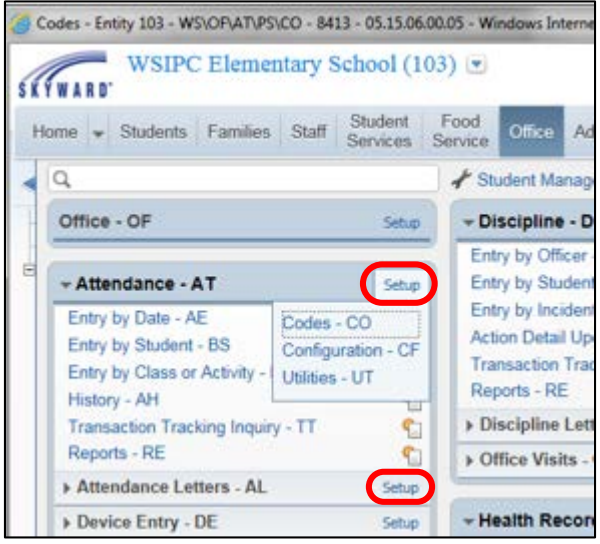

Figure 96 – Setup link for the Attendance module and the Attendance Letters area

<span id="page-112-0"></span>Paths to Codes (CO), Configuration (CF), and Utilities (UT) are documented in WSIPC Guides as shown in [Figure 97.](#page-112-1)

1. Go to Student Management\Office\AT Setup\CO\AR.

<span id="page-112-1"></span>Figure  $97 - A$  path that contains the Setup element

## **Appendix A - Keyboard Shortcuts Reference Chart**

 **Appendix A - Keyboard Shortcuts Reference Chart**

This appendix provides a reference of PC keyboard shortcuts that can save you time and effort while navigating through Skyward's School Management System. Shortcuts used for Macs, troubleshooting, and system analysis are not included in this appendix.

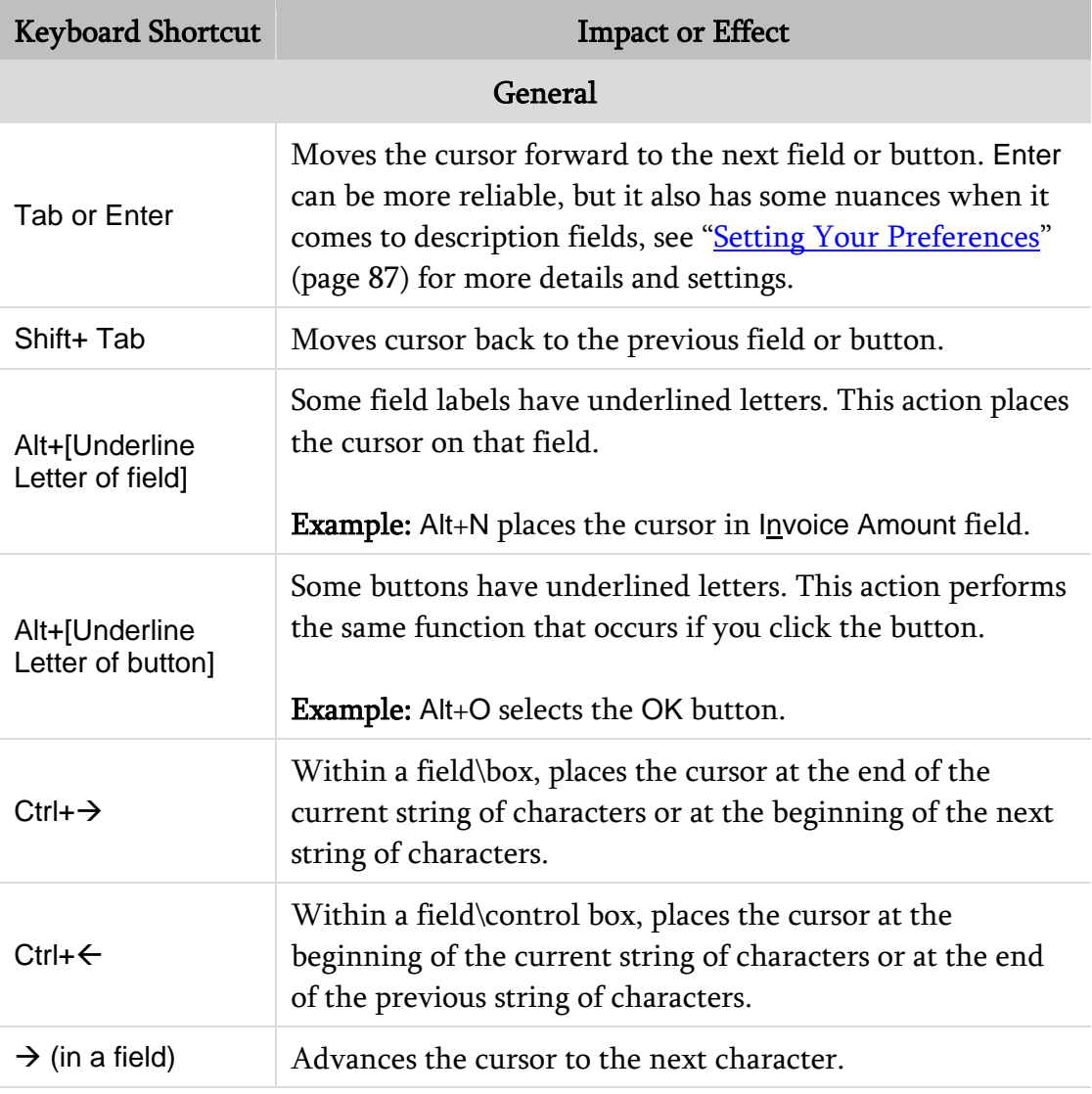

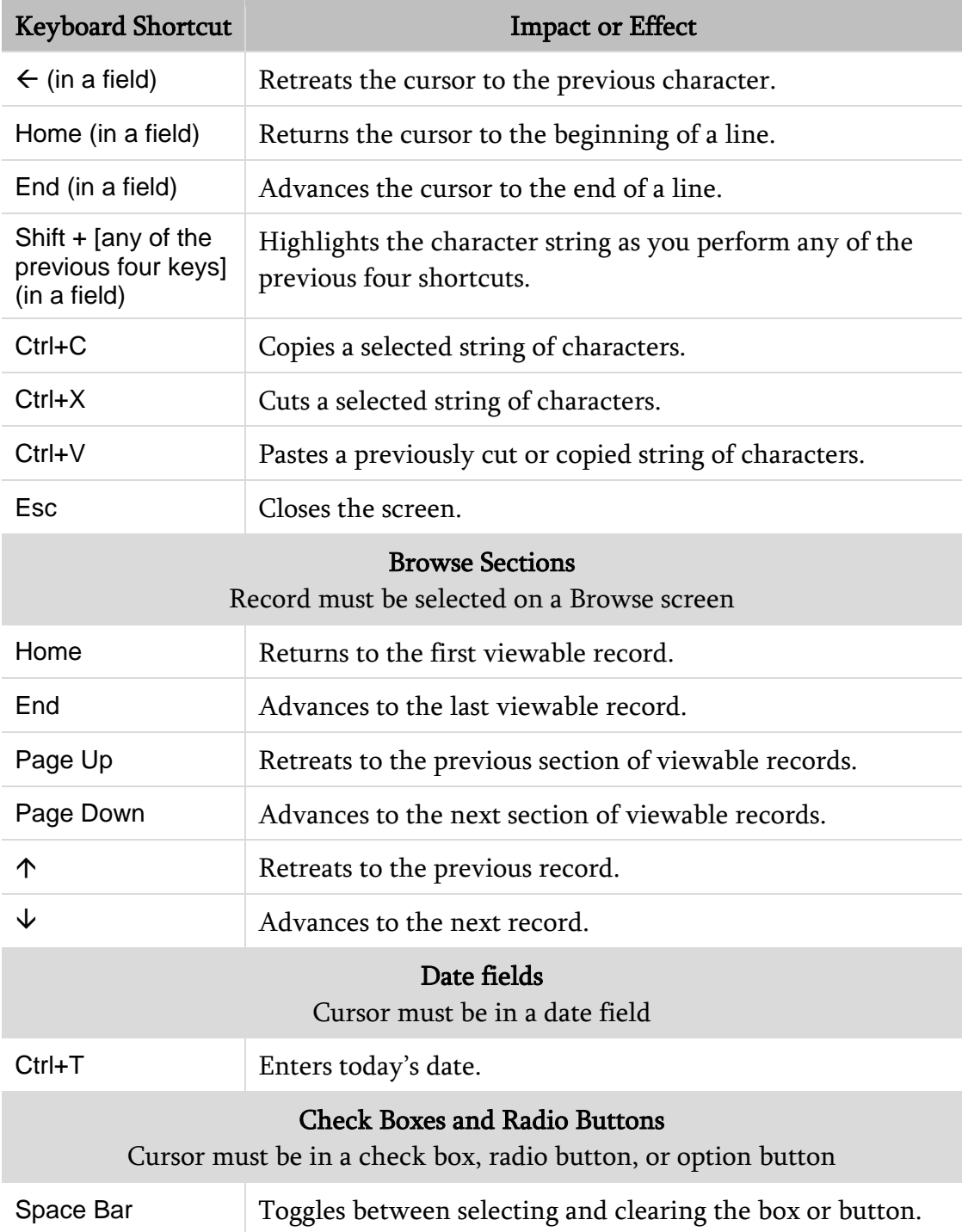

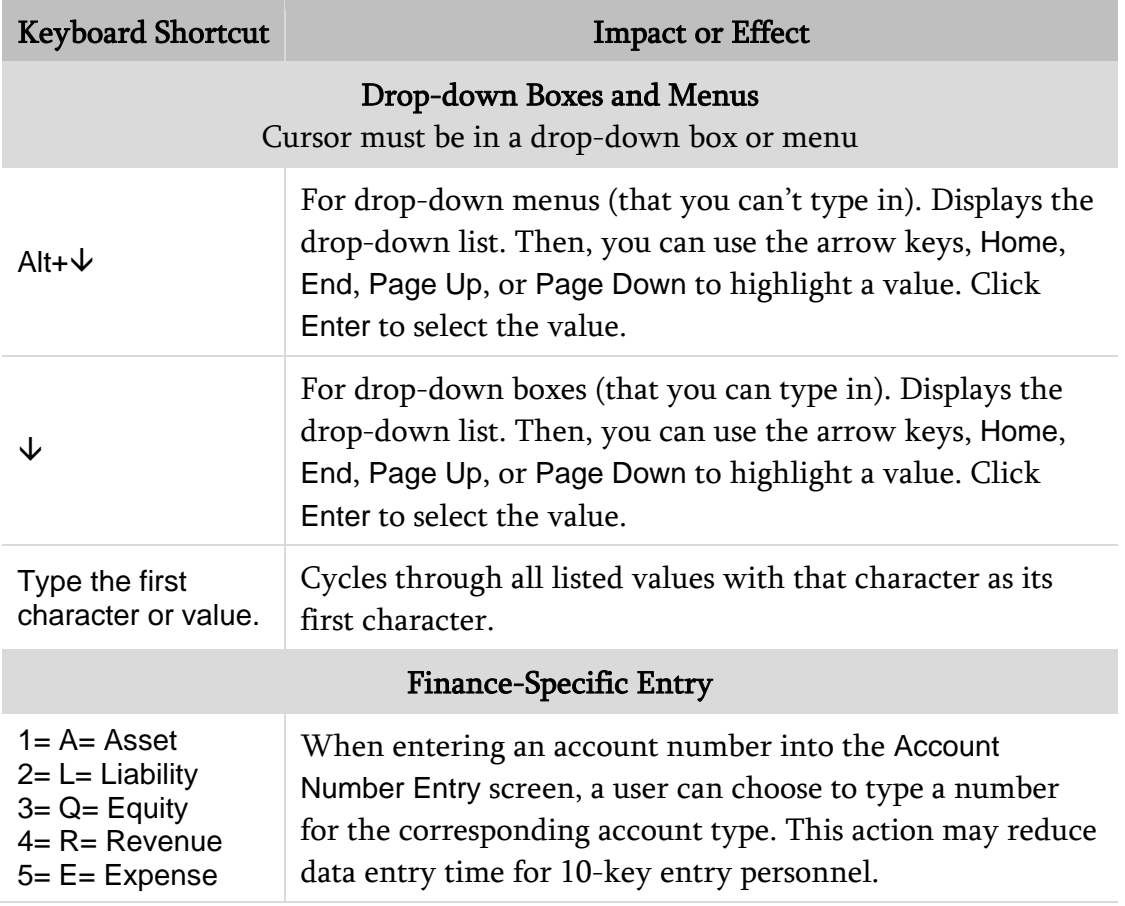

Table 14 - Description of keyboard shortcuts